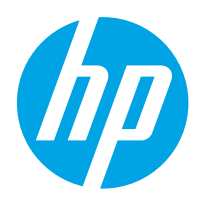

HP Color LaserJet Pro M454

Vodič za korisnike

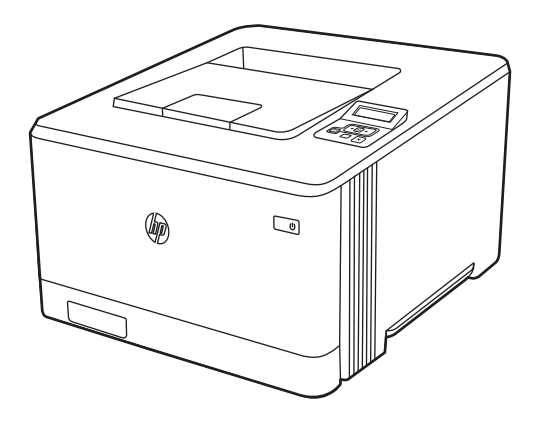

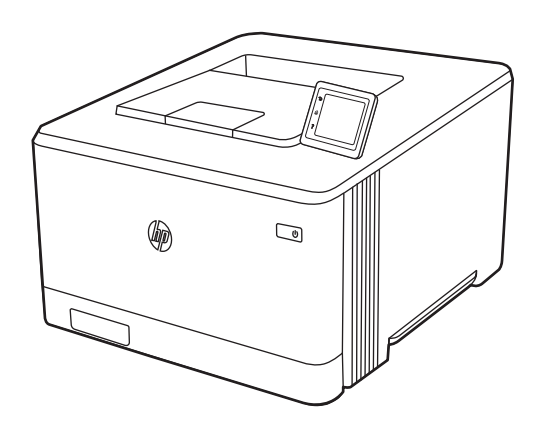

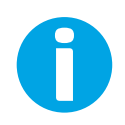

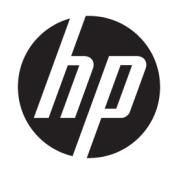

HP Color LaserJet Pro M454

Vodič za korisnike

#### Autorska prava i licenca

© Copyright 2019 HP Development Company, L.P.

Reprodukcija, adaptacija ili prevođenje bez prethodne pisane saglasnosti su zabranjeni, osim u meri dozvoljenoj zakonima o autorskom pravu.

Informacije navedene u ovom dokumentu podložne su promeni bez prethodnog obaveštenja.

Jedine postojeće garancije za proizvode i usluge kompanije HP definisane su u izričitoj garanciji koja se dobija uz te proizvode i usluge. Nijedan deo ovog dokumenta ne može da se protumači kao dodatna garancija. Kompanija HP ne snosi odgovornost za tehničke i uređivačke greške ili propuste u ovom dokumentu.

Edition 1, 4/2019

#### Žigovi

Adobe® , Adobe Photoshop® , Acrobat® , i PostScript® predstavljaju žigove kompanije Adobe Systems Incorporated.

Apple i Apple logotip su žigovi kompanije Apple, Inc, registrovani u SAD i u drugim zemljama.

MacOS je registrovani žig kompanije Apple, Inc. registrovan u SAD i u drugim zemljama.

AirPrint je registrovani žig kompanije Apple, Inc. registrovan u SAD i u drugim zemljama.

Google™ je registrovani žig kompanije Google Inc.

Microsoft®, Windows®, Windows® XP i Windows Vista® su registrovani žigovi korporacije Microsoft u SAD.

UNIX® predstavlja registrovani žig organizacije Open Group.

# Sadržaj

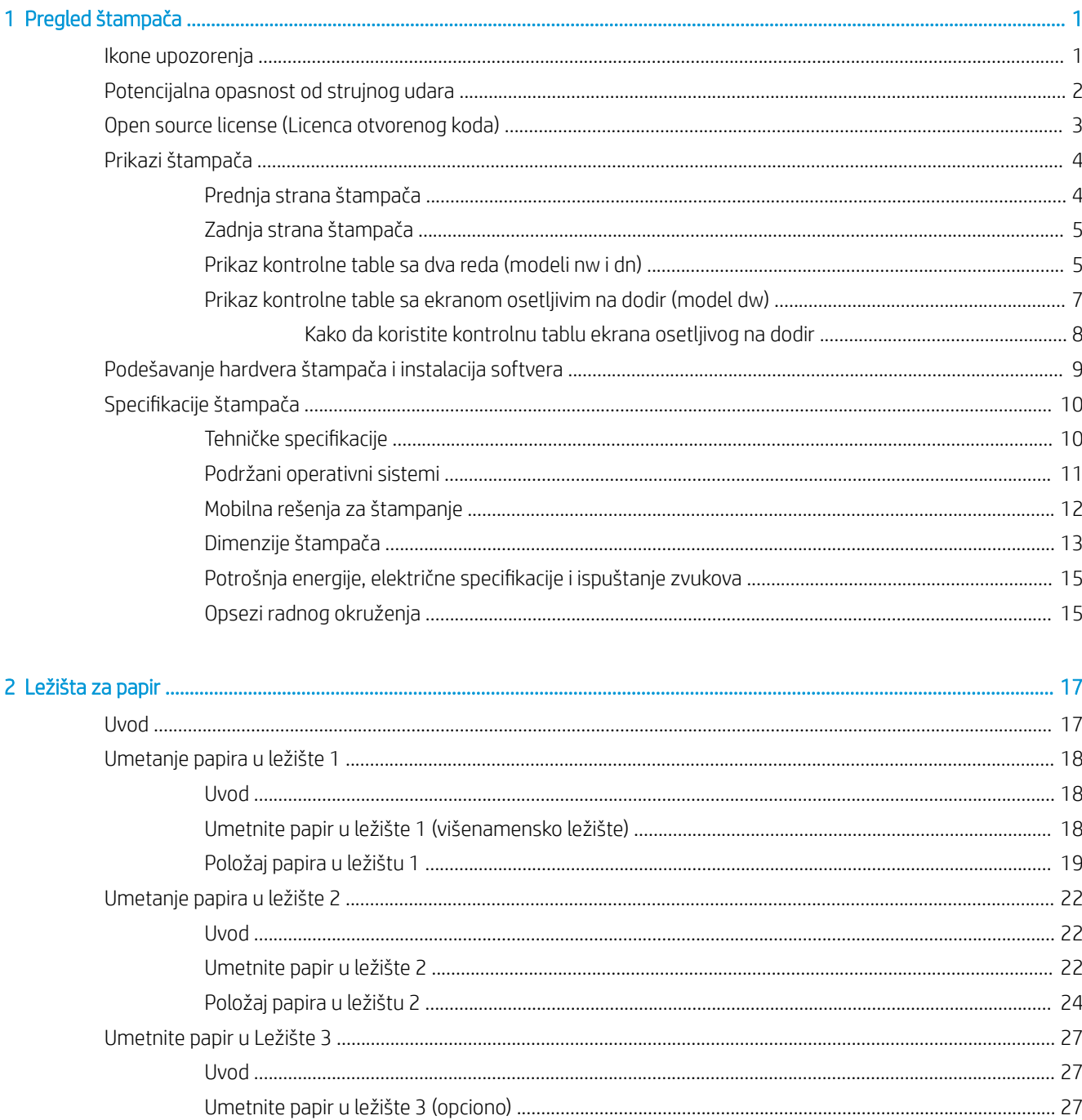

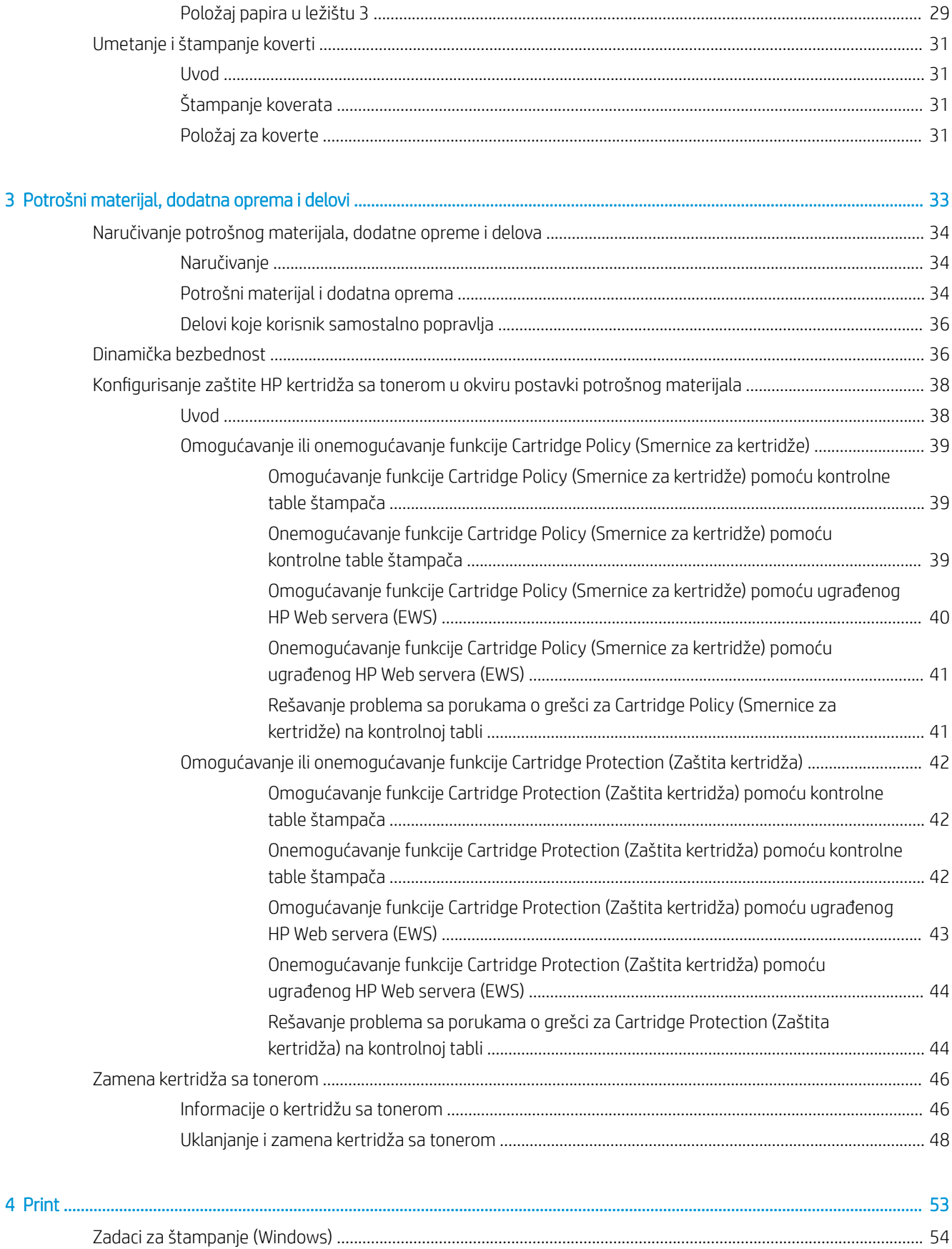

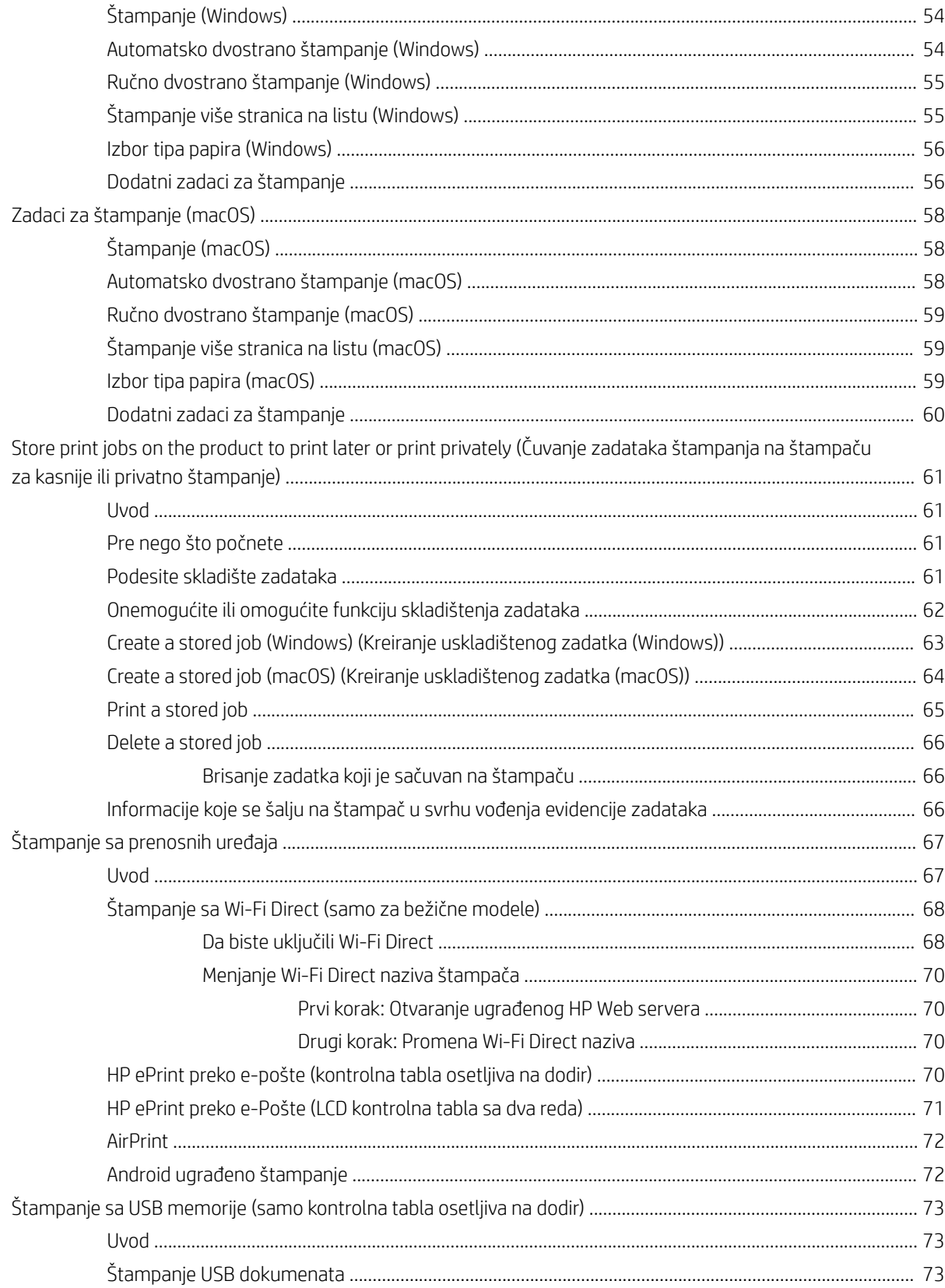

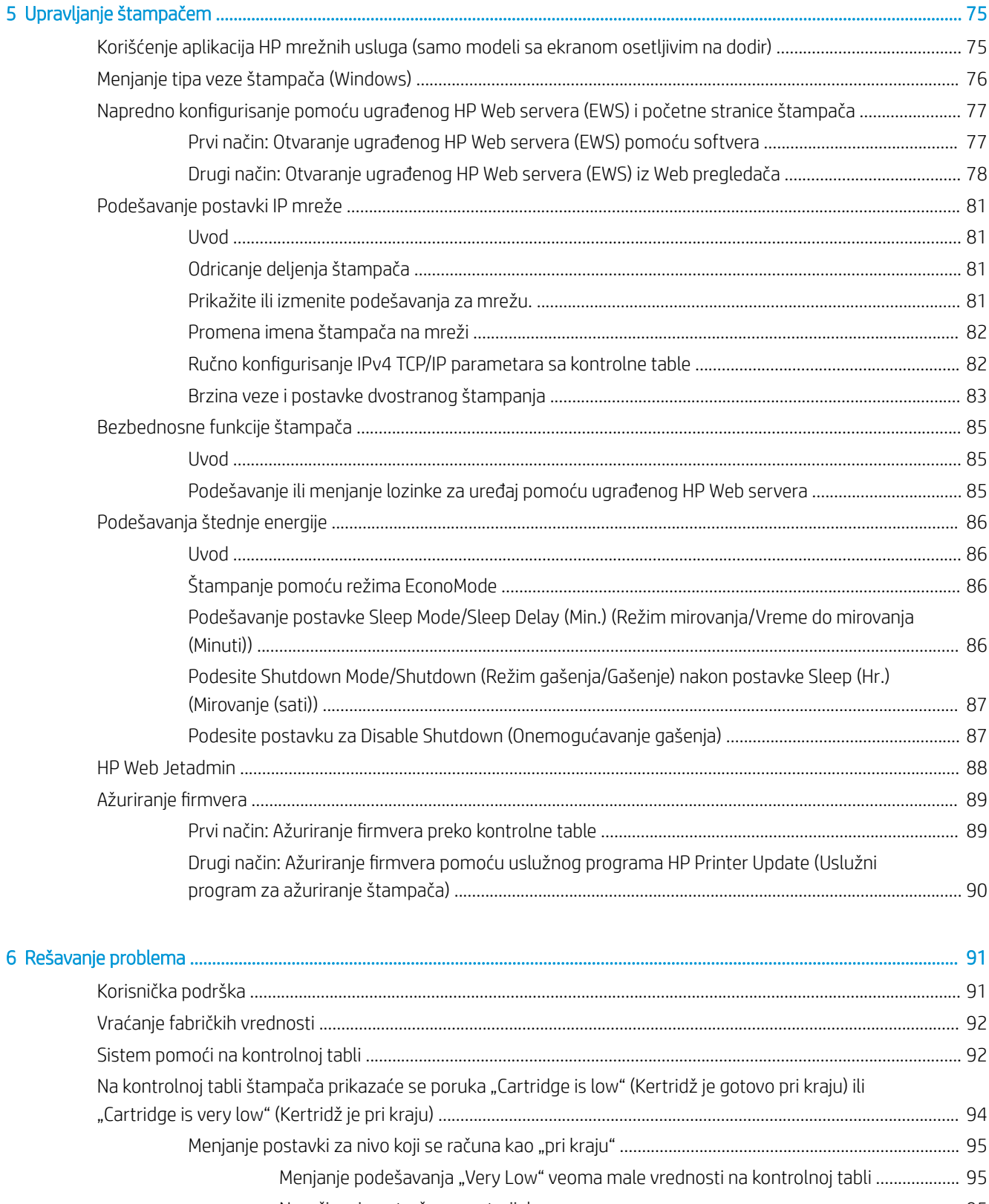

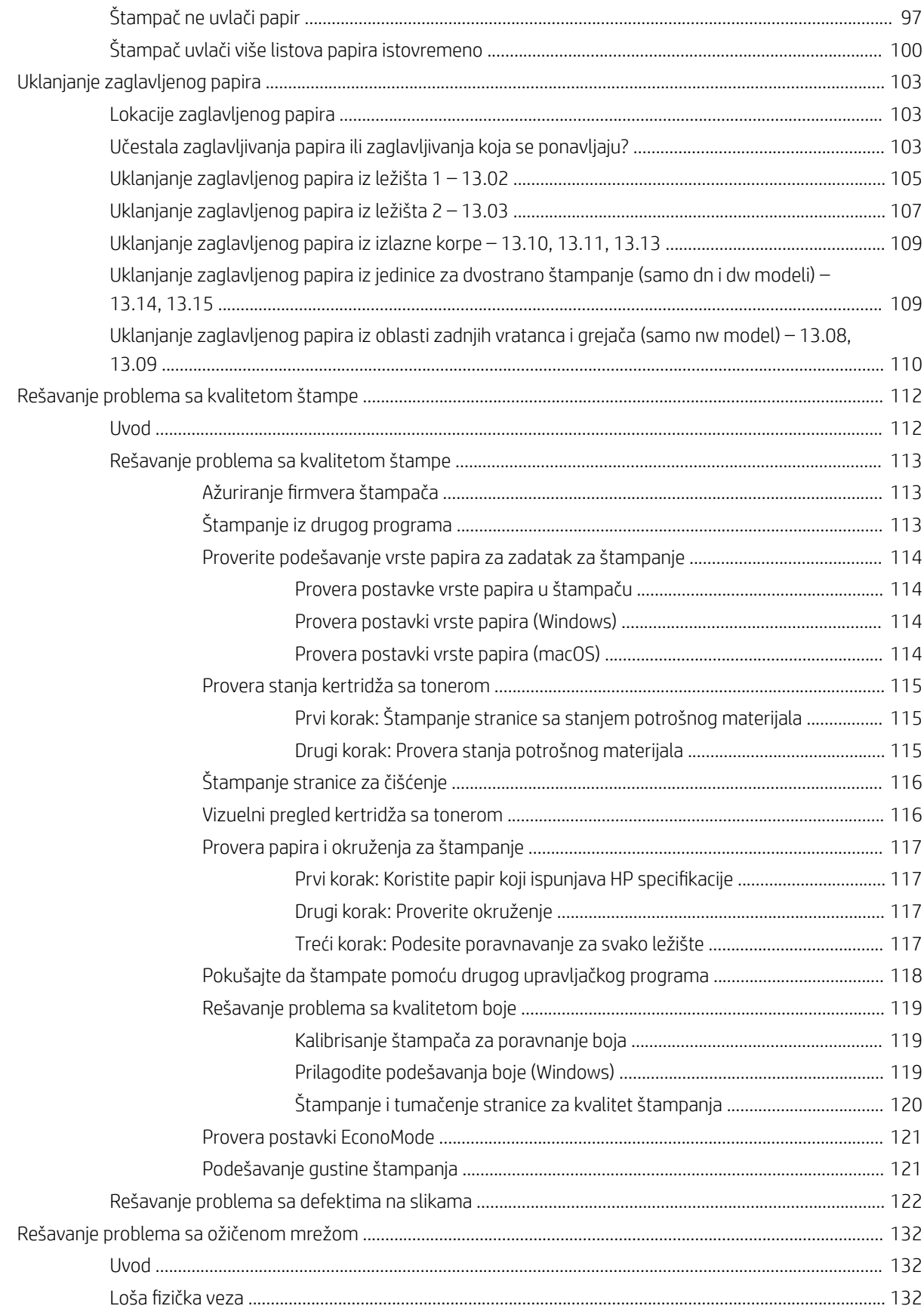

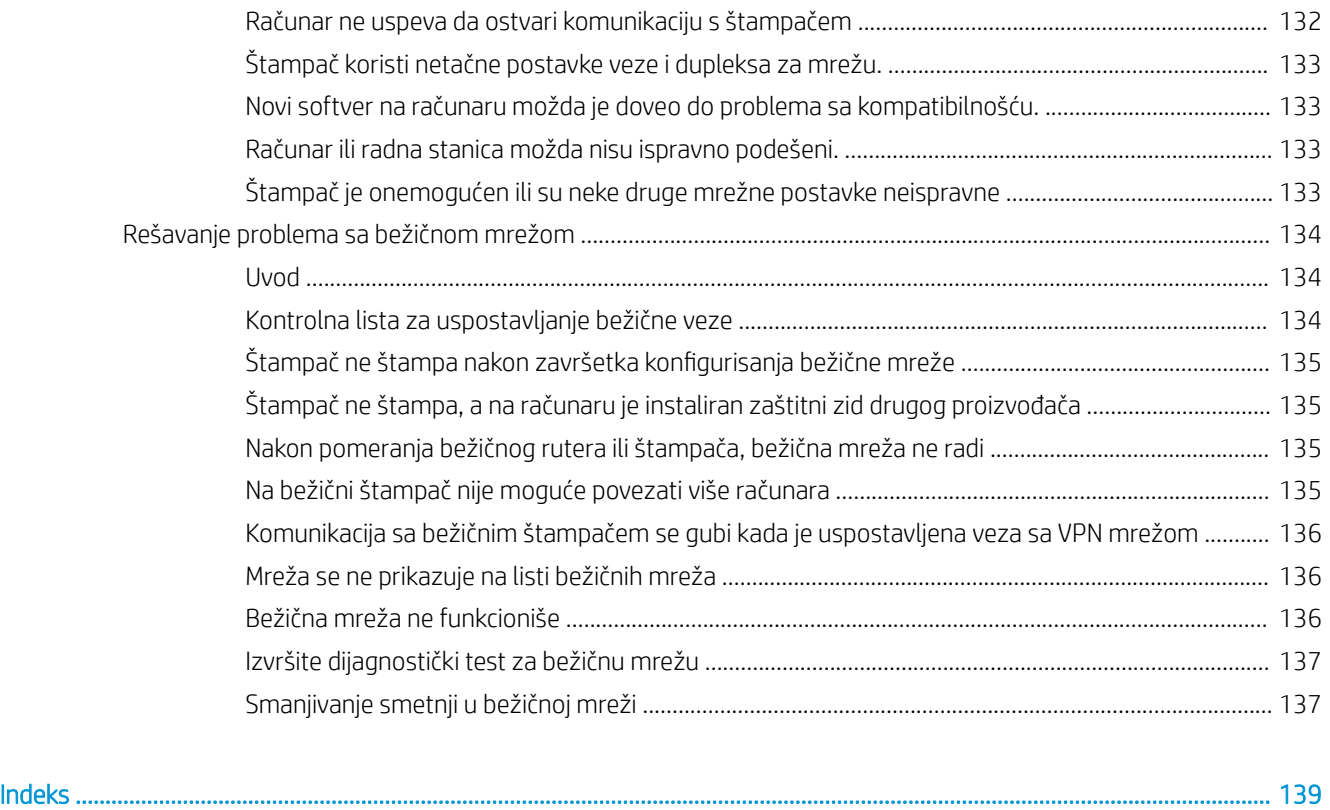

# <span id="page-10-0"></span>1 Pregled štampača

Pregledajte položaj funkcija na štampaču, fizičke i tehničke specifikacije štampača i gde se nalaze informacije o podešavanju.

- Ikone upozorenja
- [Potencijalna opasnost od strujnog udara](#page-11-0)
- [Open source license \(Licenca otvorenog koda\)](#page-12-0)
- [Prikazi štampača](#page-13-0)
- [Podešavanje hardvera štampača i instalacija softvera](#page-18-0)
- Specifikacije štampača

Za više informacija:

Za video pomoć, pogledajte [www.hp.com/videos/LaserJet](http://www.hp.com/videos/LaserJet).

Sledeće informacije su važeće u trenutku objavljivanja. Aktuelne informacije potražite na matičnoj stranici podrške za vaš štampač: [www.hp.com/support/colorljM454.](http://www.hp.com/support/colorljm454)

Sveobuhvatna HP pomoć za štampač obuhvata sledeće informacije:

- Instalacija i konfigurisanje
- Učenje i korišćenje
- Rešavanje problema
- Preuzimanje ispravki za softver i firmver
- Učestvovanje u forumima za podršku
- Pronalaženje informacija o propisima i o garanciji

## Ikone upozorenja

Budite oprezni ako vidite ikonu upozorenja na vašem HP štampaču, kao što je prikazano u definicijama ikona.

Oprez: Strujni udar

<span id="page-11-0"></span>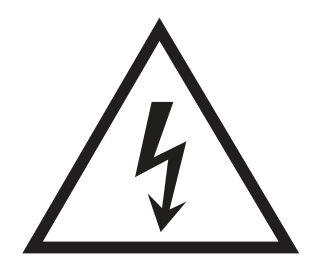

● Oprez: Vrela površina

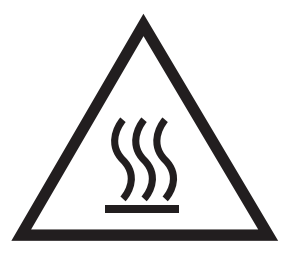

● Oprez: Ne približavajte delove tela pokretnim delovima

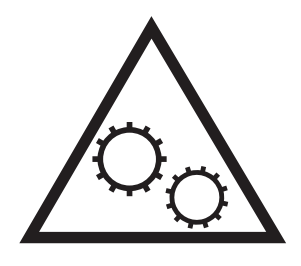

● Oprez: Oštra ivica u neposrednoj blizini

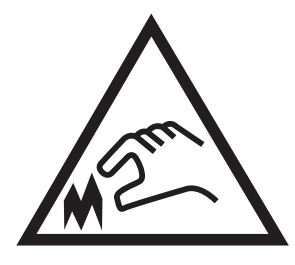

Upozorenje

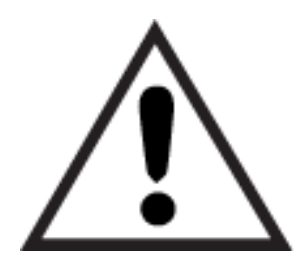

## Potencijalna opasnost od strujnog udara

Pregledajte ove važne bezbednosne informacije.

- <span id="page-12-0"></span>Pročitajte ove izjave o bezbednosti i pridržavajte ih se da biste izbegli opasnost od strujnog udara.
- Uvek se pridržavajte osnovnih bezbednosnih mera predostrožnosti pri korišćenju ovog proizvoda da biste smanjili rizik od povrede izazvane požarom ili strujnim udarom.
- Pročitajte sva uputstva za upotrebu i pridržavajte ih se.
- Obratite pažnju na sva upozorenja i uputstva označena na proizvodu.
- Koristite samo električnu utičnicu sa uzemljenjem kada proizvod povezujete sa izvorom napajanja. Ako ne znate da li je utičnica uzemljena, konsultujte se sa kvalifikovanim električarem.
- Ne dodirujte kontakte na utičnicama proizvoda. Odmah zamenite oštećene kablove.
- Isključite uređaj iz zidne utičnice pre čišćenja.
- Nemojte instalirati niti koristiti ovaj proizvod blizu vode ili kada ste mokri.
- Bezbedno instalirajte proizvod na stabilnoj površini.
- Instalirajte uređaj na zaštićenoj lokaciji gde niko ne može da stane na kabl za napajanje ili da se saplete preko njega.

## Open source license (Licenca otvorenog koda)

Za informacije o softveru otvorenog koda koji se koristi u ovom štampaču, posetite [www.hp.com/software/](http://www.hp.com/software/opensource) [opensource.](http://www.hp.com/software/opensource)

## <span id="page-13-0"></span>Prikazi štampača

Identifikujte delove štampača i dugmad na kontrolnoj tabli.

- Prednja strana štampača
- [Zadnja strana štampača](#page-14-0)
- [Prikaz kontrolne table sa dva reda \(modeli nw i dn\)](#page-14-0)
- [Prikaz kontrolne table sa ekranom osetljivim na dodir \(model dw\)](#page-16-0)

## Prednja strana štampača

Identifikujte delove na prednjoj strani štampača.

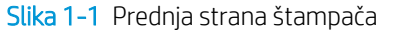

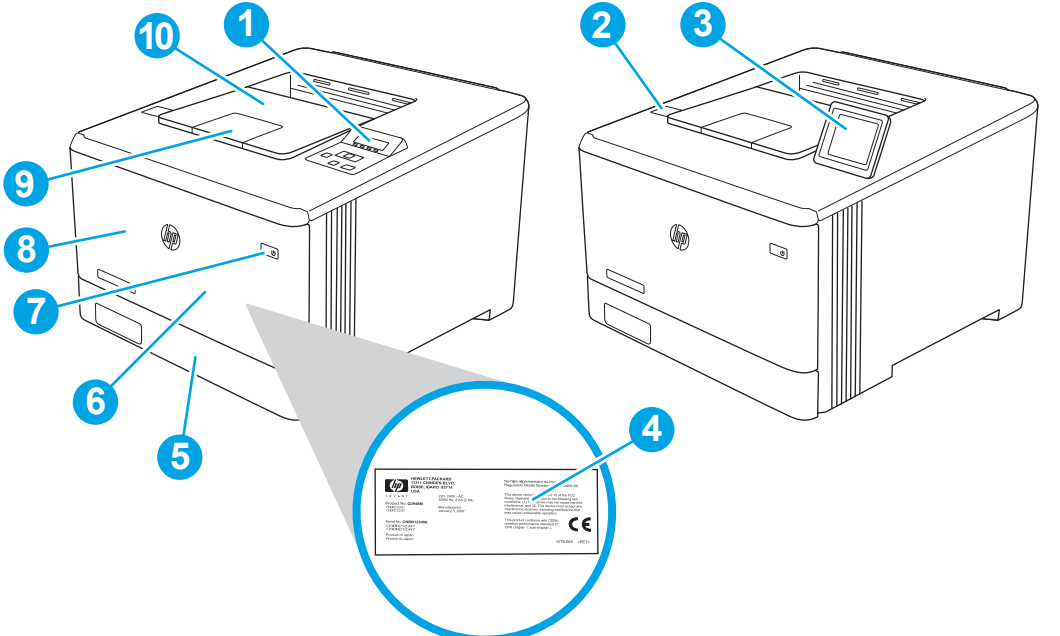

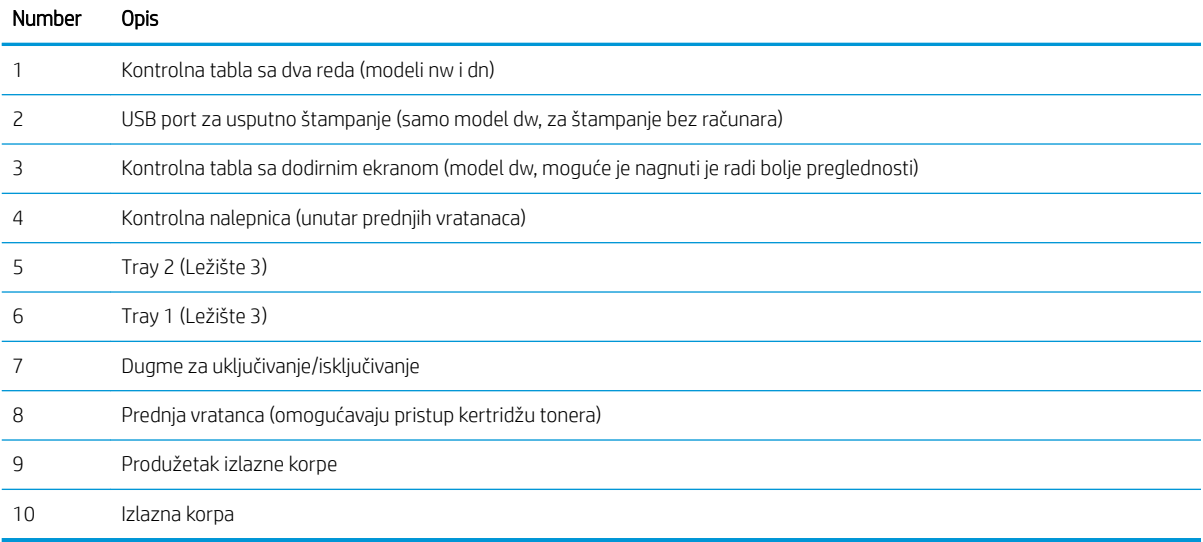

## <span id="page-14-0"></span>Zadnja strana štampača

Identifikujte delove na poleđini štampača.

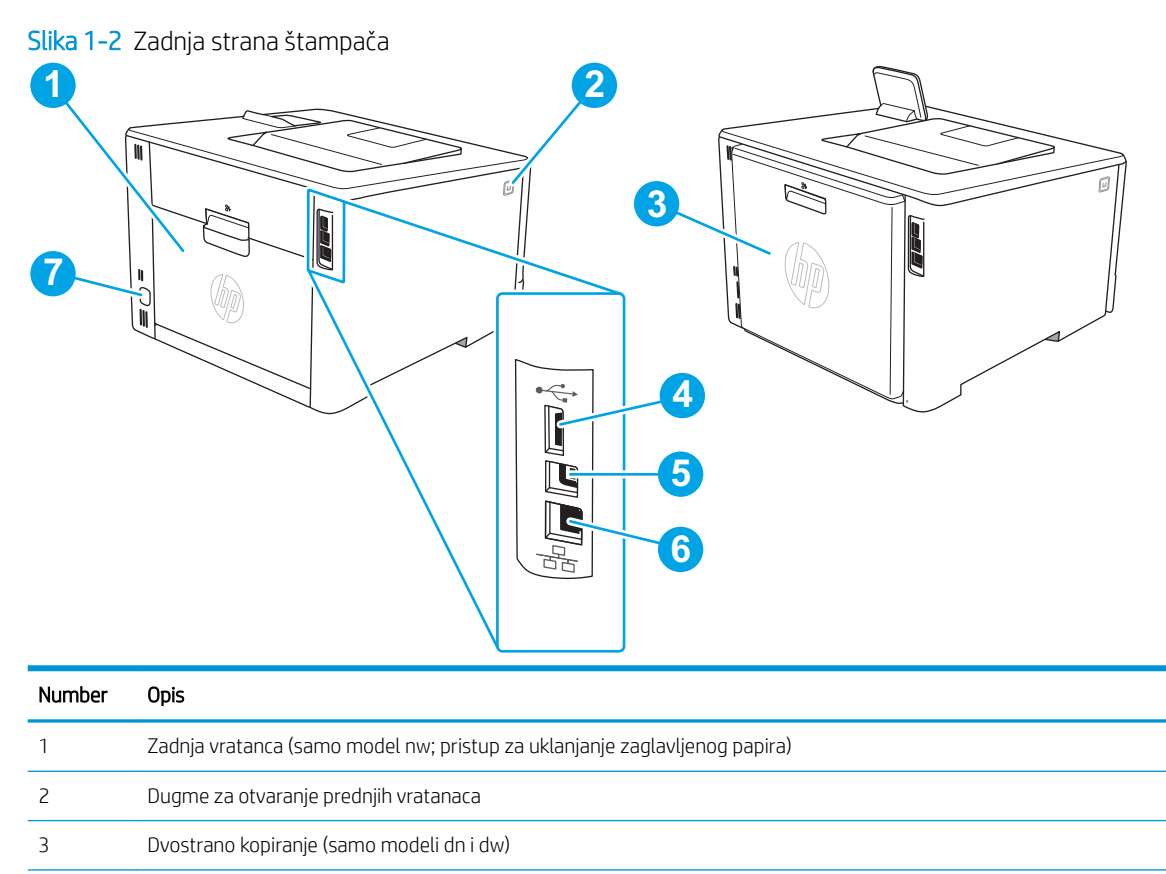

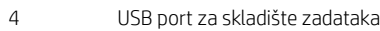

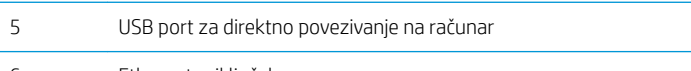

- Ethernet priključak
- Priključak za napajanje

## Prikaz kontrolne table sa dva reda (modeli nw i dn)

Identifikujte dugmad i svetla na kontrolnoj tabli štampača sa dva reda.

#### Slika 1-3 Kontrolna tabla sa 2 reda

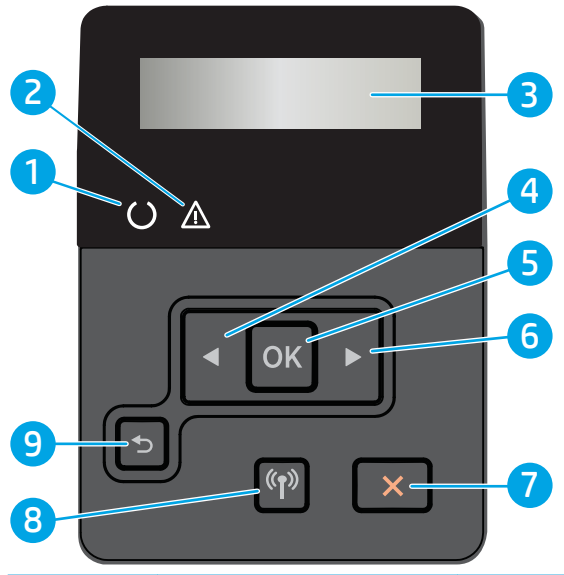

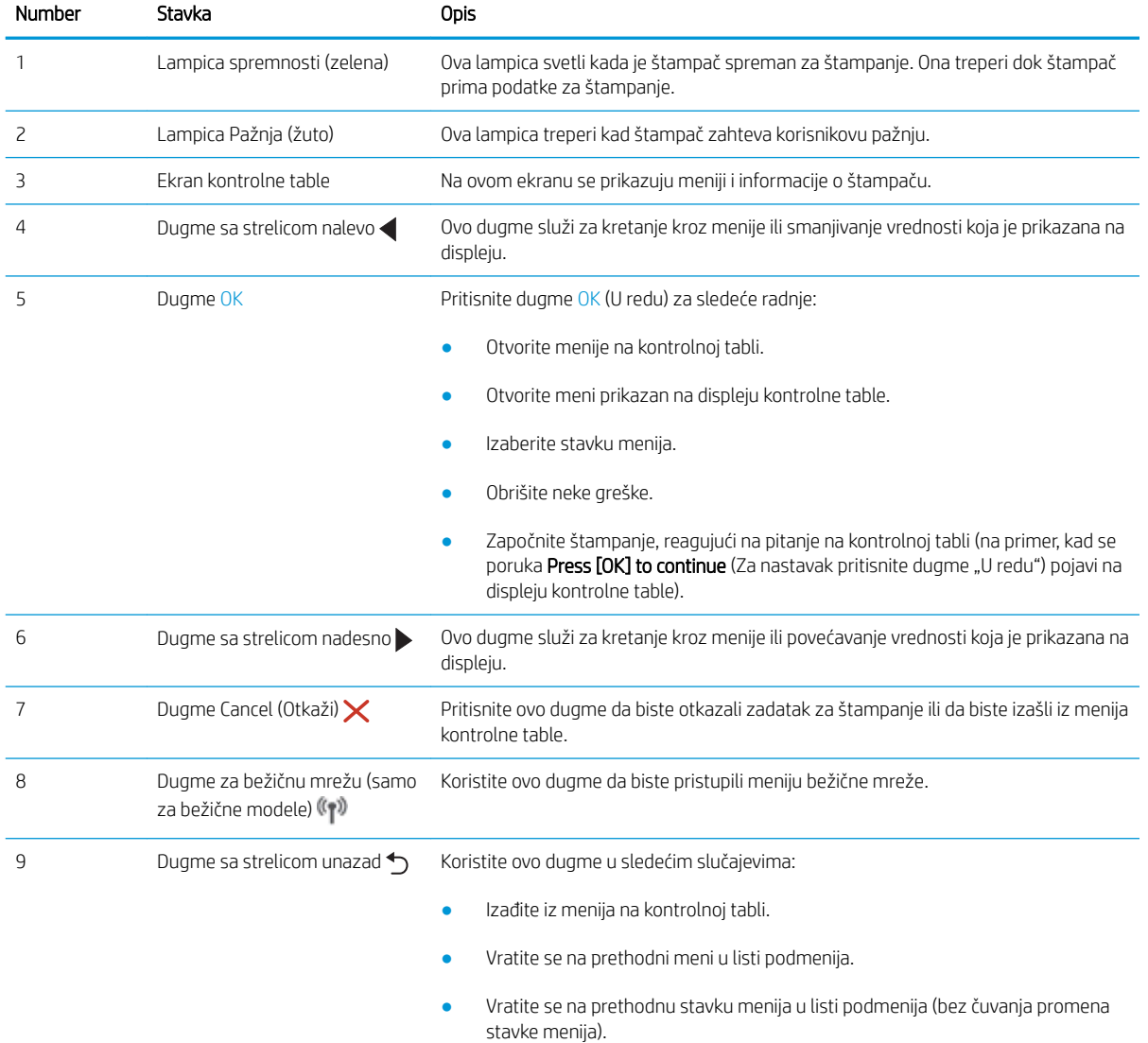

## <span id="page-16-0"></span>Prikaz kontrolne table sa ekranom osetljivim na dodir (model dw)

Identifikujte dugmad i funkcije na kontrolnoj tabli sa ekranom osetljivim na dodir.

[Kako da koristite kontrolnu tablu ekrana osetljivog na dodir](#page-17-0)

Glavni ekran omogućava pristup funkcijama uređaja i označava njegovo trenutno stanje.

U svakom trenutku se možete vratiti na Glavni ekran ako dodirnete dugme za glavni ekran na levoj strani kontrolne table štampača.

**EM** NAPOMENA: Za više informacija o funkcijama kontrolne table štampača, posetite matičnu stranicu podrške za vaš štampač: [www.hp.com/support/colorljM454.](http://www.hp.com/support/colorljm454)

NAPOMENA: Funkcije koje se pojavljuju na Glavnom ekranu mogu da budu drugačije, što zavisi od konfiguracije štampača.

Slika 1-4 Kontrolna tabla sa ekranom osetljivim na dodir

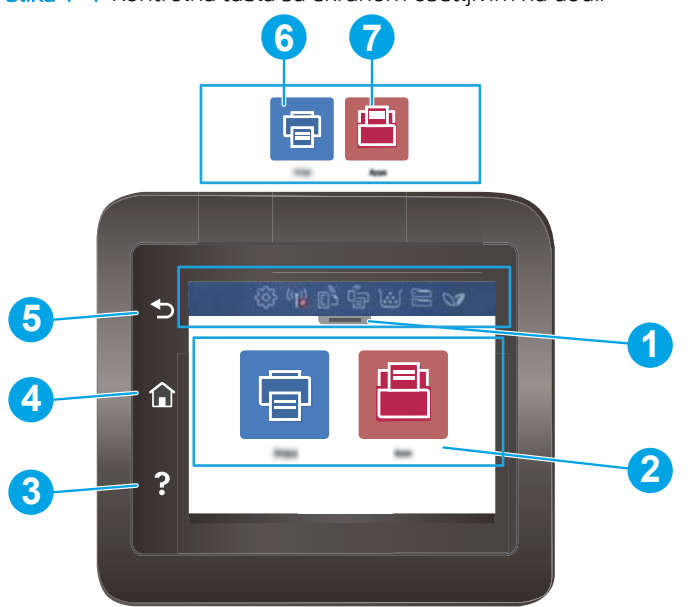

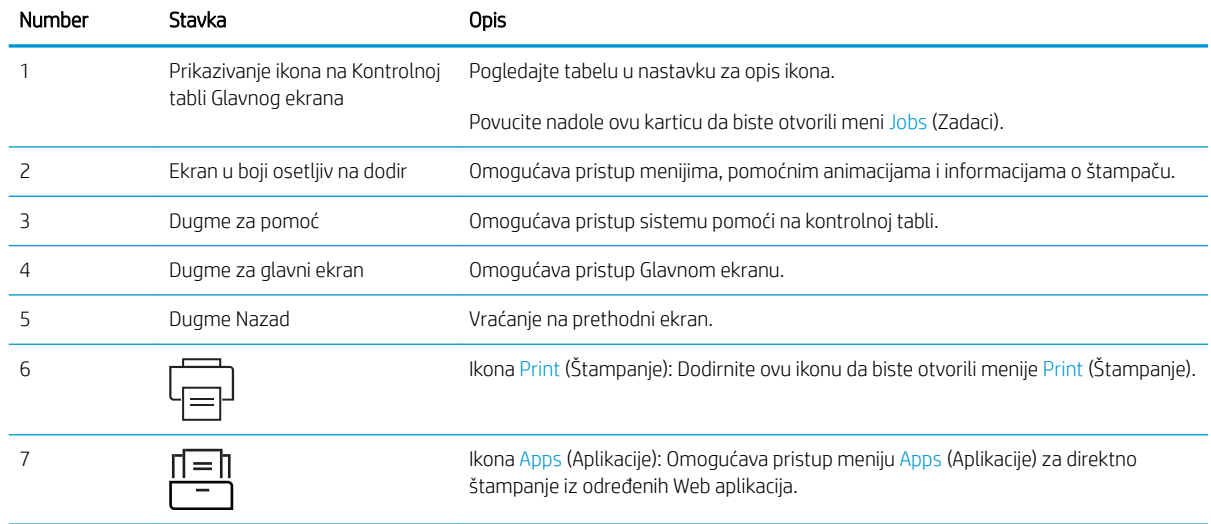

<span id="page-17-0"></span>**W** NAPOMENA: Dok na kontrolnoj tabli nema standardnog dugmeta Cancel (Otkazivanje), tokom mnogih procesa štampanja pojavljuje se dugme Cancel (Otkazivanje)na ekranu osetljivom na dodir. Ovo omogućava korisnicima da otkažu proces pre nego što ga štampač završi.

#### Prikazivanje ikona na Kontrolnoj tabli Glavnog ekrana

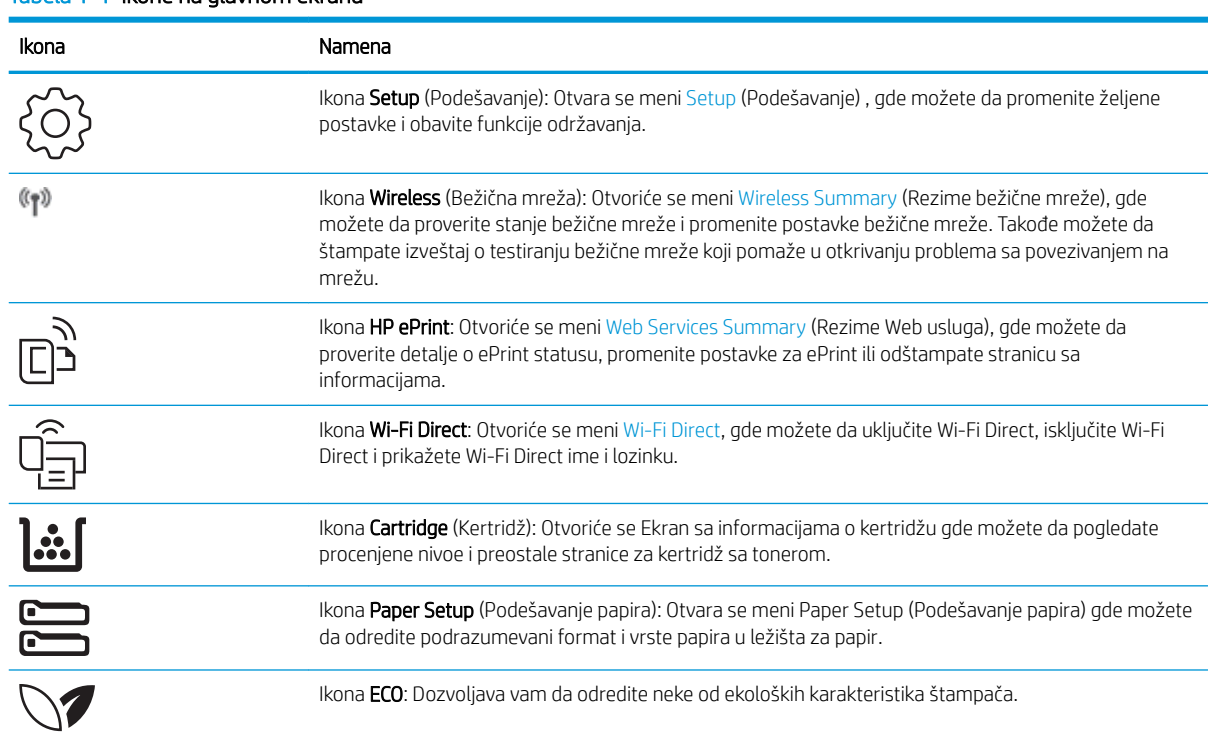

#### Tabela 1-1 Ikone na glavnom ekranu

### Kako da koristite kontrolnu tablu ekrana osetljivog na dodir

Na sledeće načine koristite kontrolnu tablu štampača osetljivog na dodir.

#### Tabela 1-2 Kako da koristite kontrolnu tablu ekrana osetljivog na dodir

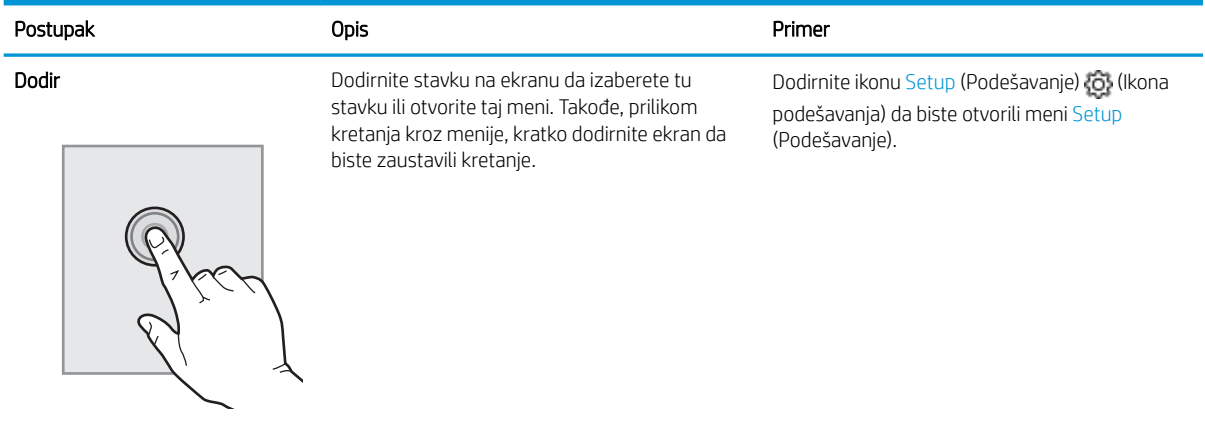

#### <span id="page-18-0"></span>Tabela 1-2 Kako da koristite kontrolnu tablu ekrana osetljivog na dodir (nastavljeno)

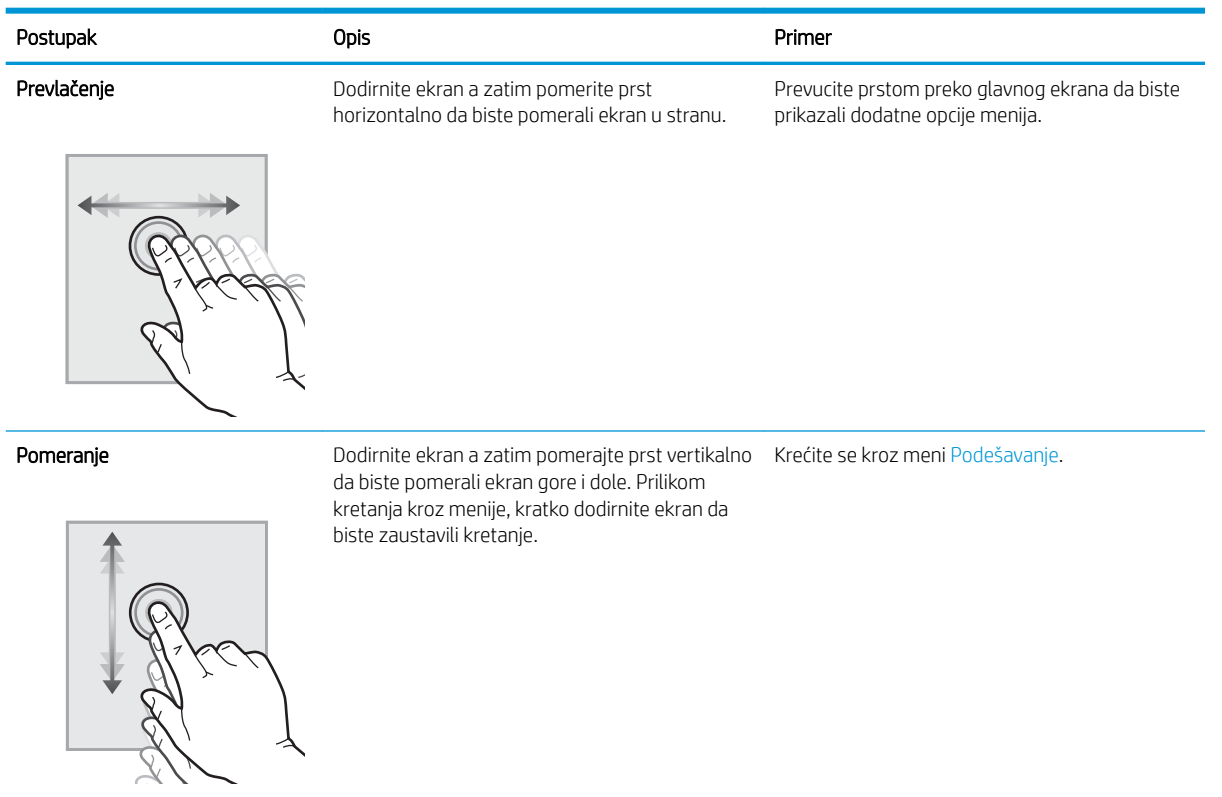

## Podešavanje hardvera štampača i instalacija softvera

Osnovna uputstva za podešavanja potražite u dokumentu Hardware Installation Guide (Vodič za instalaciju softvera) koji ste dobili uz uređaj. Dodatna uputstva potražite na Web lokaciji podrške kompanije HP.

Posetite [www.hp.com/support/colorljM454](http://www.hp.com/support/colorljm454) za sveobuhvatnu pomoć za štampač koju nudi kompanija HP, a koja obuhvata sledeće informacije:

- Instalacija i konfigurisanje
- Učenje i korišćenje
- Rešavanje problema
- Preuzimanje ispravki za softver i firmver
- Učestvovanje u forumima za podršku
- Pronalaženje informacija o propisima i o garanciji
- Pronađite uputstva o korišćenju Microsoft alatke za dodavanje štampača

## <span id="page-19-0"></span>Specifikacije štampača

Pregledajte specifikacije hardvera, softvera i okruženja štampača.

- Tehničke specifikacije
- [Podržani operativni sistemi](#page-20-0)
- [Mobilna rešenja za štampanje](#page-21-0)
- [Dimenzije štampača](#page-22-0)
- Potrošnja energije, električne specifikacije i ispuštanje zvukova
- [Opsezi radnog okruženja](#page-24-0)
- VAŽNO: Naredne specifikacije važe u vreme objavljivanja, ali su podložne izmenama. Aktuelne informacije potražite na matičnoj stranici podrške za vaš štampač: [www.hp.com/support/colorljM454](http://www.hp.com/support/colorljm454).

### Tehničke specifikacije

Pregledajte tehničke specifikacije za štampač.

Za najnovije informacije, pogledajte [www.hp.com/support/colorljM454.](http://www.hp.com/support/colorljm454)

#### Tabela 1-3 Tehničke specifikacije

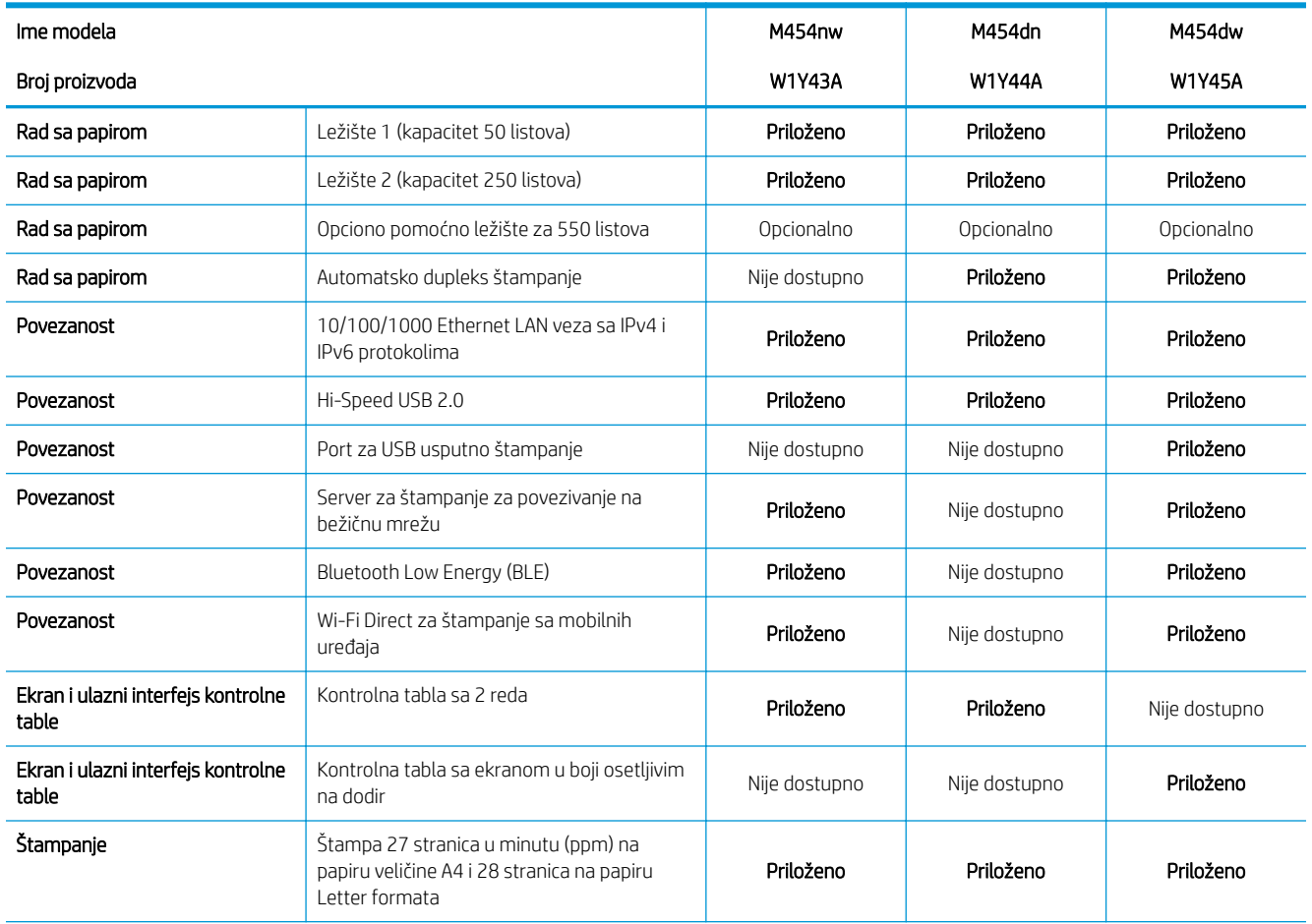

#### <span id="page-20-0"></span>Tabela 1-3 Tehničke specifikacije (nastavljeno)

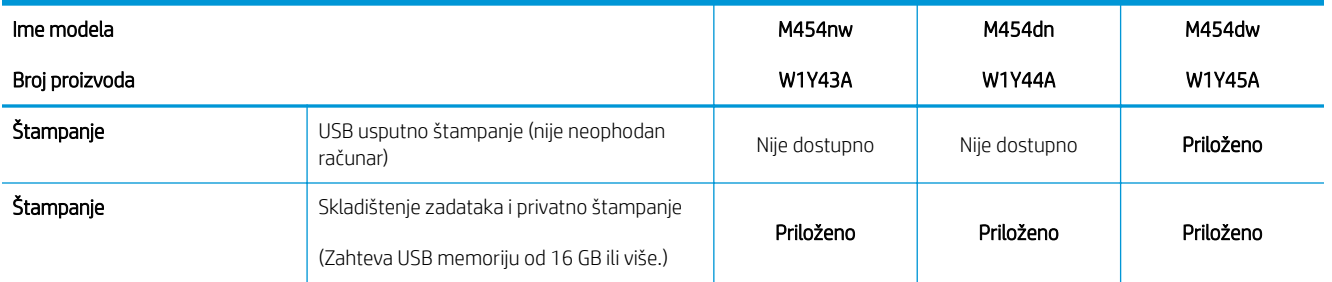

### Podržani operativni sistemi

Naredne informacije odnose se na Windows i HP upravljačke programe konkretnog štampača za macOS, kao i na program za instaliranje softvera.

Windows: HP alat za instaliranje softvera instalira upravljačke programe "V3" ili "V4 PCL 6", u zavisnosti od Windows operativnog sistema, kao i opcioni softver, kada se koristi kompletna instalacija. Dodatne informacije potražite u uputstvu za instaliranje softvera.

macOS: Mac računari i Apple mobilni uređaji podržani su za korišćenje sa ovim štampačem. Preuzmite HP Easy Start sa lokacije [123.hp.com/laserjet](http://123.hp.com/LaserJet) ili na stranici za Podršku za štampanje, a zatim pomoću njega instalirajte HP upravljački program za štampač. HP Easy Start se ne nalazi na alatu za instaliranje HP softvera.

- 1. Posetite adresu [123.hp.com/laserjet.](http://123.hp.com/LaserJet)
- 2. Pratite navedene korake da biste preuzeli HP Easy Start.

Linux: Informacije i upravljačke programe za štampanje za Linux potražite na adresi [www.hp.com/go/](http://www.hp.com/go/linuxprinting) [linuxprinting](http://www.hp.com/go/linuxprinting).

UNIX: Za informacije i upravljačke programe štampača za UNIX, posetite [www.hp.com/go/unixmodelscripts.](http://www.hp.com/go/unixmodelscripts)

#### Tabela 1-4 Podržani operativni sistemi i upravljački programi štampača

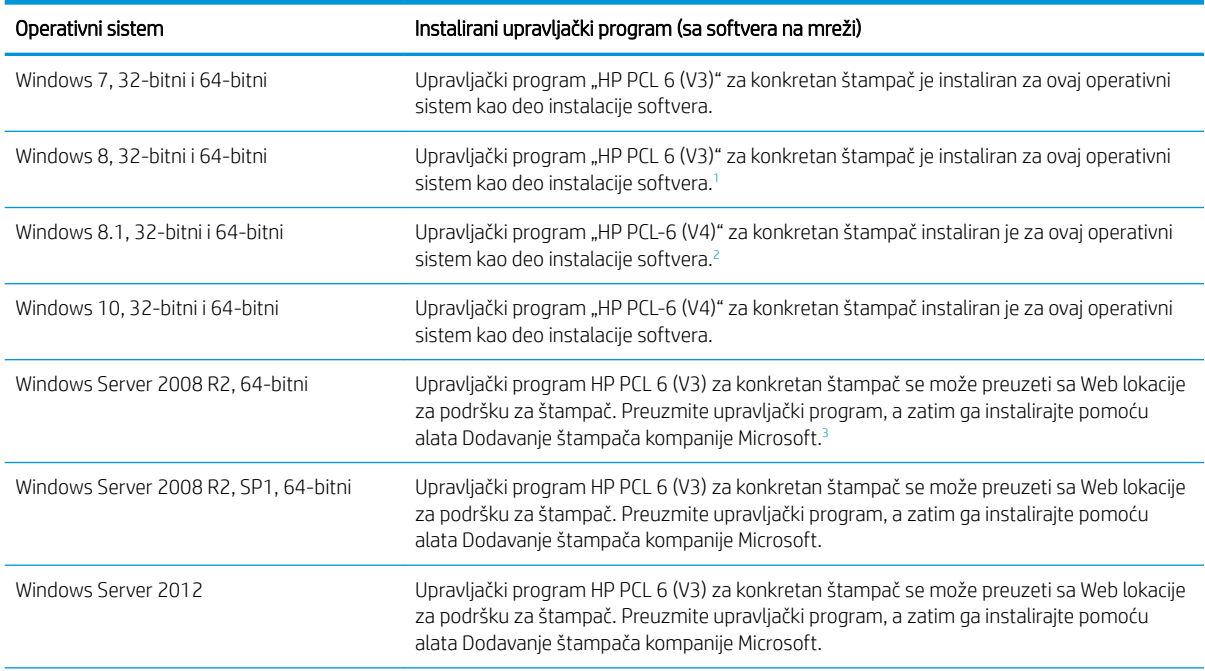

#### <span id="page-21-0"></span>Tabela 1-4 Podržani operativni sistemi i upravljački programi štampača (nastavljeno)

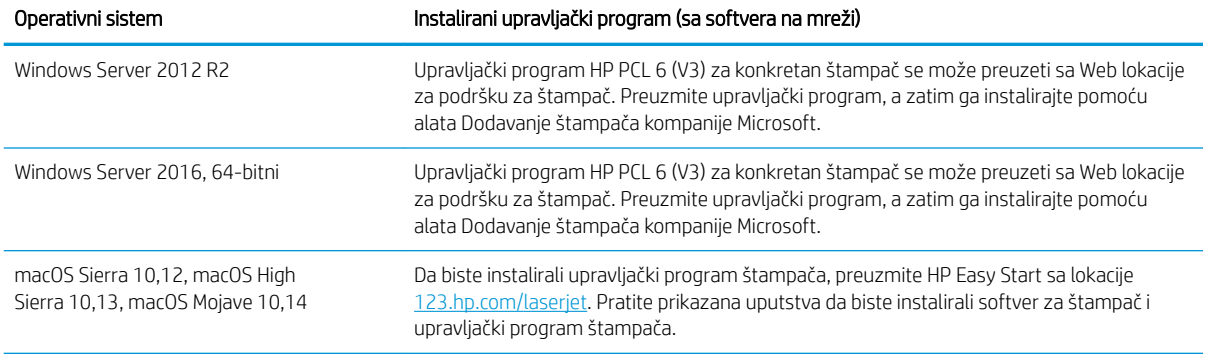

<sup>1</sup> Podrška za Windows 8 RT obezbeđena je kroz 32-bitni upravljački program za Microsoft IN OS, verzije 4.

<sup>2</sup> Podrška za Windows 8.1 RT obezbeđena je kroz 32-bitni upravljački program za Microsoft IN OS, verzije 4.

3 Microsoft je obustavio osnovnu podršku za Windows Server 2008 u januaru 2015. HP će nastaviti da obezbeđuje najbolju moguću podršku za obustavljeni operativni sistem Server 2008.

**W** NAPOMENA: Aktuelnu listu podržanih operativnih sistema naći ćete na [www.hp.com/support/colorljM454](http://www.hp.com/support/colorljm454) gde ćete naći HP-ovu sveobuhvatnu pomoć za štampač.

**W NAPOMENA:** Za detalje o klijentskim i serverskim operativnim sistemima, kao i za podršku za upravljačke programe HP UPD PCL6 i UPD PS za ovaj štampač, idite na [www.hp.com/go/upd](http://www.hp.com/go/upd) i kliknite na Specifications (Specifikacije).

#### Tabela 1-5 Minimalni sistemski zahtevi

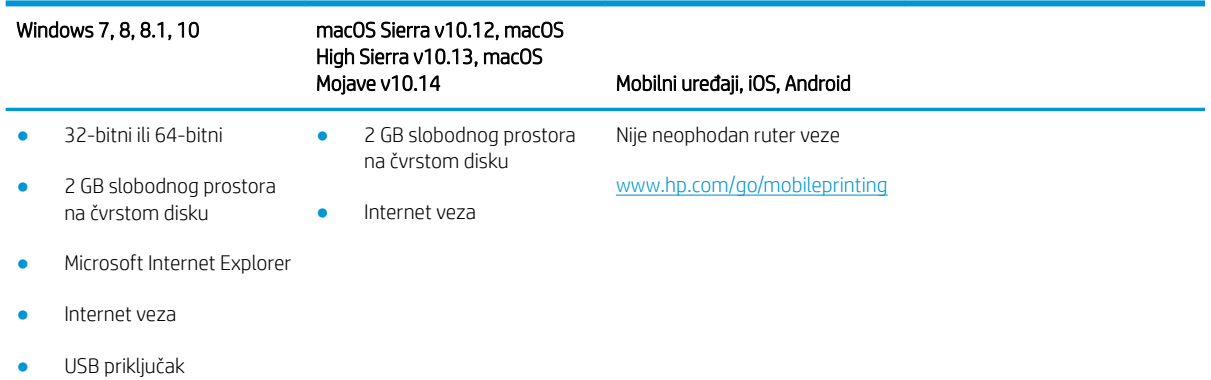

### Mobilna rešenja za štampanje

Kompanija HP nudi nekoliko rešenja za štampanje sa prenosnih uređaja i e-štampu koja omogućavaju jednostavno štampanje sa prenosnog računara, tablet računara, pametnog telefona ili nekog drugog prenosnog uređaja na HP štampaču.

Da biste prikazali celu listu i odredili najbolju opciju, posetite [www.hp.com/go/MobilePrinting](http://www.hp.com/go/MobilePrinting).

- **Bluetooth Low Energy**
- HP ePrint preko e-pošte (zahteva da bude omogućena stavka HP Web Services (HP mrežne usluge) i da štampač bude registrovan na lokaciji HP Connected)
- ePrint Enterprise aplikacija (podržana na svim štampačima sa ePrint Enterprise Server softverom)
- <span id="page-22-0"></span>● Aplikacija HP Smart za iOS i Android uređaje
- HP ePrint aplikacija (dostupna za Blackberry)
- Google Cloud Print
- **AirPrint**
- Android štampanje
- HP Roam

## Dimenzije štampača

Uverite se da je okruženje štampača dovoljno veliko da štampač može da stane.

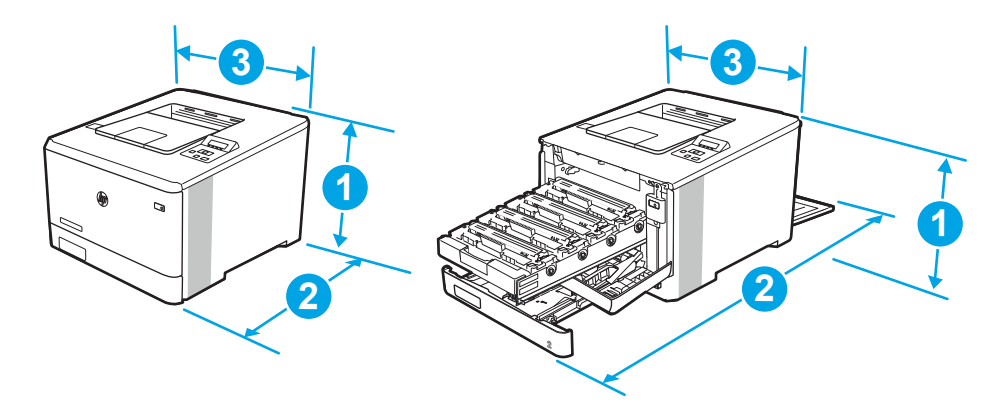

#### Tabela 1-6 Dimenzije za model M454nw

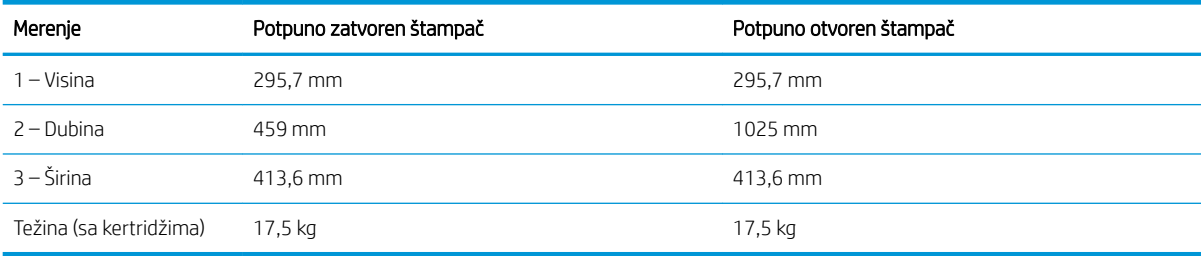

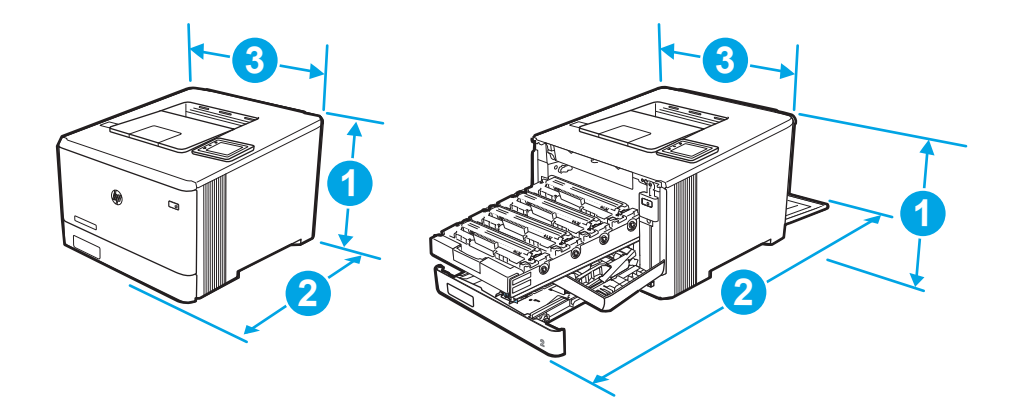

#### Tabela 1-7 Dimenzije za modele M454dn i 454dw

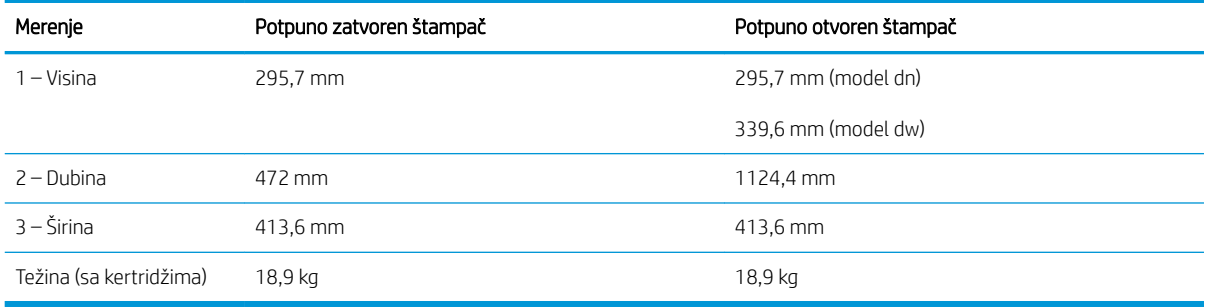

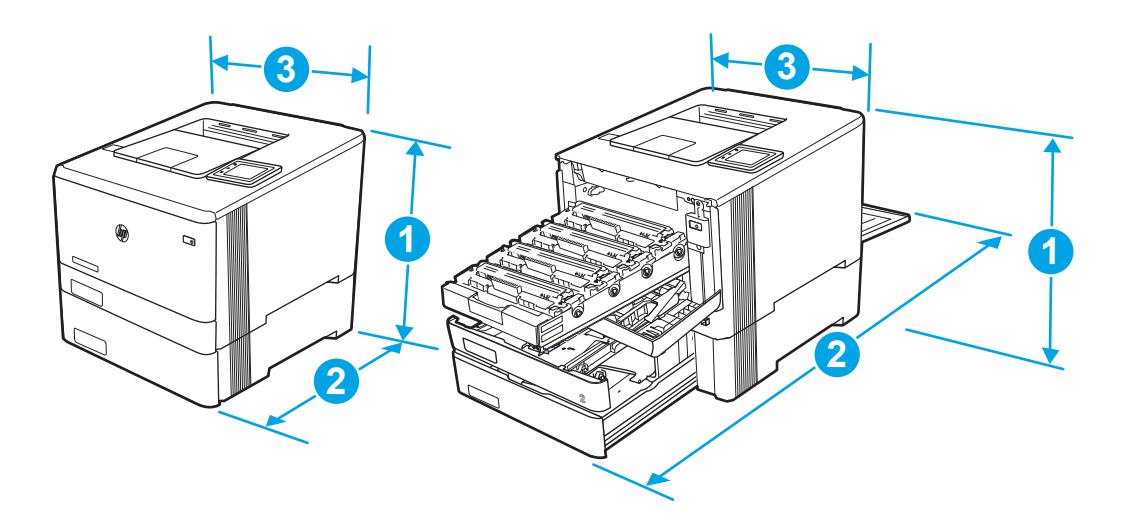

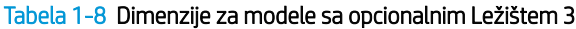

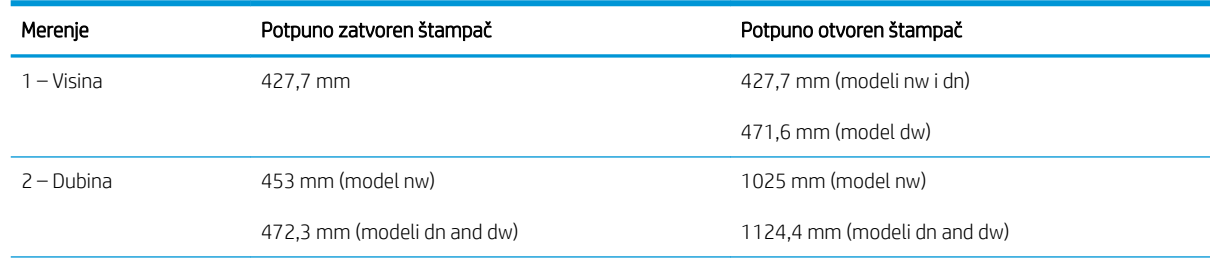

<span id="page-24-0"></span>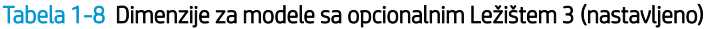

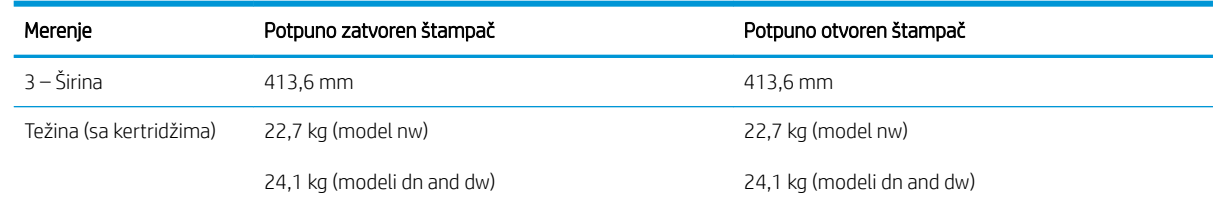

## Potrošnja energije, električne specifikacije i ispuštanje zvukova

Da bi radio kako treba, štampač mora da bude u okruženju koje zadovoljava određene specifikacije energije.

Aktuelne informacije potražite na matičnoj stranici podrške za vaš štampač:[www.hp.com/support/colorljM454](http://www.hp.com/support/colorljm454).

OPREZ: Zahtevi u vezi sa napajanjem se zasnivaju na zemlji/regionu gde se štampač prodaje. Do not convert operating voltages. To će oštetiti štampač i poništiti garanciju.

### Opsezi radnog okruženja

Pregledajte preporučene specifikacije radnog okruženja štampača.

#### Tabela 1-9 Specifikacije radne sredine

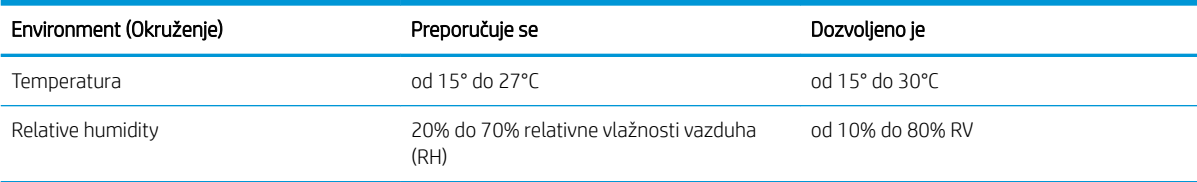

# <span id="page-26-0"></span>2 Ležišta za papir

Saznajte kako da punite i da koristite ležišta za papir, uključujući i kako da ubacujete specijalne stavke poput koverti.

- **Uvod**
- [Umetanje papira u ležište 1](#page-27-0)
- [Umetanje papira u ležište 2](#page-31-0)
- **·** [Umetnite papir u Ležište 3](#page-36-0)
- [Umetanje i štampanje koverti](#page-40-0)

#### Za više informacija:

Sveobuhvatna HP pomoć za štampač obuhvata sledeće informacije:

- Instalacija i konfigurisanje
- Učenje i korišćenje
- Rešavanje problema
- Preuzimanje ispravki za softver i firmver
- Učestvovanje u forumima za podršku
- Pronalaženje informacija o propisima i o garanciji

## Uvod

Pregledajte sledeće informacije o ležištima za papir.

**A OPREZ:** Nemojte istovremeno izvlačiti više ležišta za papir.

Nemojte se oslanjati na ležište za papir.

Držite ruke dalje od ležišta za papir dok se zatvara.

Sva ležišta moraju da budu zatvorena prilikom pomeranja štampača.

## <span id="page-27-0"></span>Umetanje papira u ležište 1

Pregledajte sledeće informacije o umetanju papira u ležište 1.

- **Uvod**
- Umetnite papir u ležište 1 (višenamensko ležište)
- [Položaj papira u ležištu 1](#page-28-0)

### Uvod

Ovde je opisano kako da stavite papir u Ležište 1.

## Umetnite papir u ležište 1 (višenamensko ležište)

Sledite ove korake da biste umetnuli papir u ležište 1.

U ovo ležište može da se smesti do 50 listova papira od 75 g/m<sup>2</sup>.

**A** OPREZ: Da se papir ne bi zaglavio, nemojte dodavati ili vaditi papir iz Ležišta 1 za vreme štampanja.

1. Otvorite ležište 1 tako što ćete uhvatiti levu i desnu bočnu ručicu i povući ih nadole.

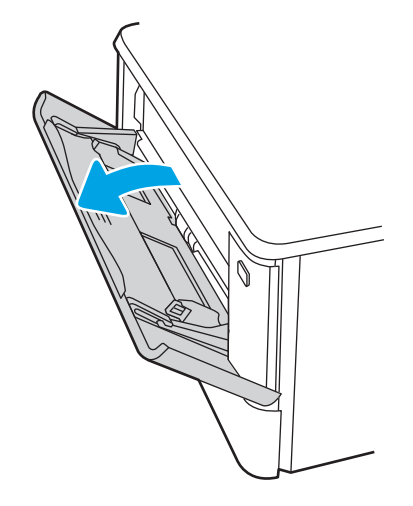

2. Izvucite proširenje ležišta.

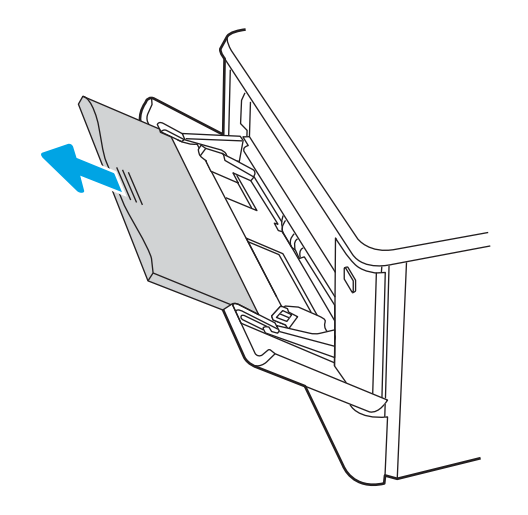

<span id="page-28-0"></span>3. Pritisnite karticu na desnoj vođici papira, a zatim raširite vođice za papir na odgovarajuću veličinu.

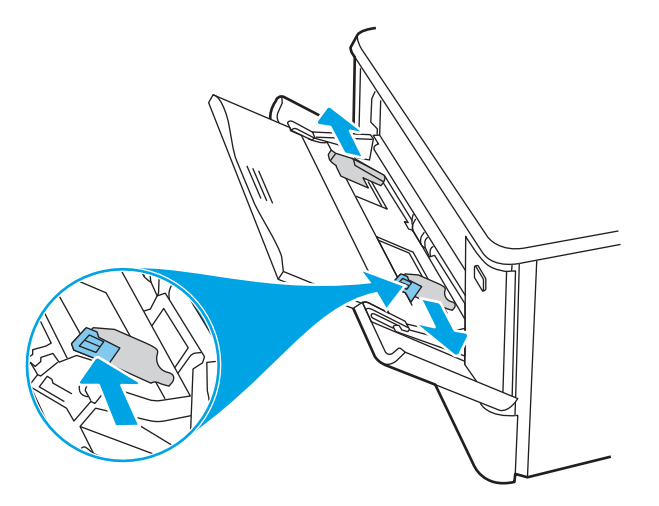

4. Umetnite papir u ležište. Proverite da li papir staje ispod jezičaka i ispod indikatora maksimalne visine.

Za informacije o načinu postavljanja papira u odgovarajući položaj pogledajte Položaj papira u ležištu 1 na stranici 19.

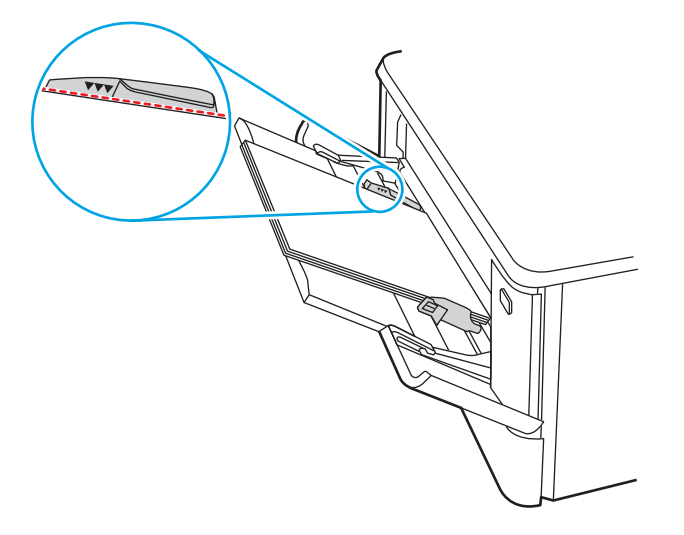

5. Započnite štampanje u softverskoj aplikaciji na računaru. Proverite da li je upravljački program podešen na odgovarajuću vrstu i veličinu papira za papir koji se štampa iz ležišta.

### Položaj papira u ležištu 1

Kada koristite papir koji je potrebno postaviti u poseban položaj, umetnite ga u skladu sa podacima iz sledeće tabele.

#### Tabela 2-1 Položaj papira u ležištu 1

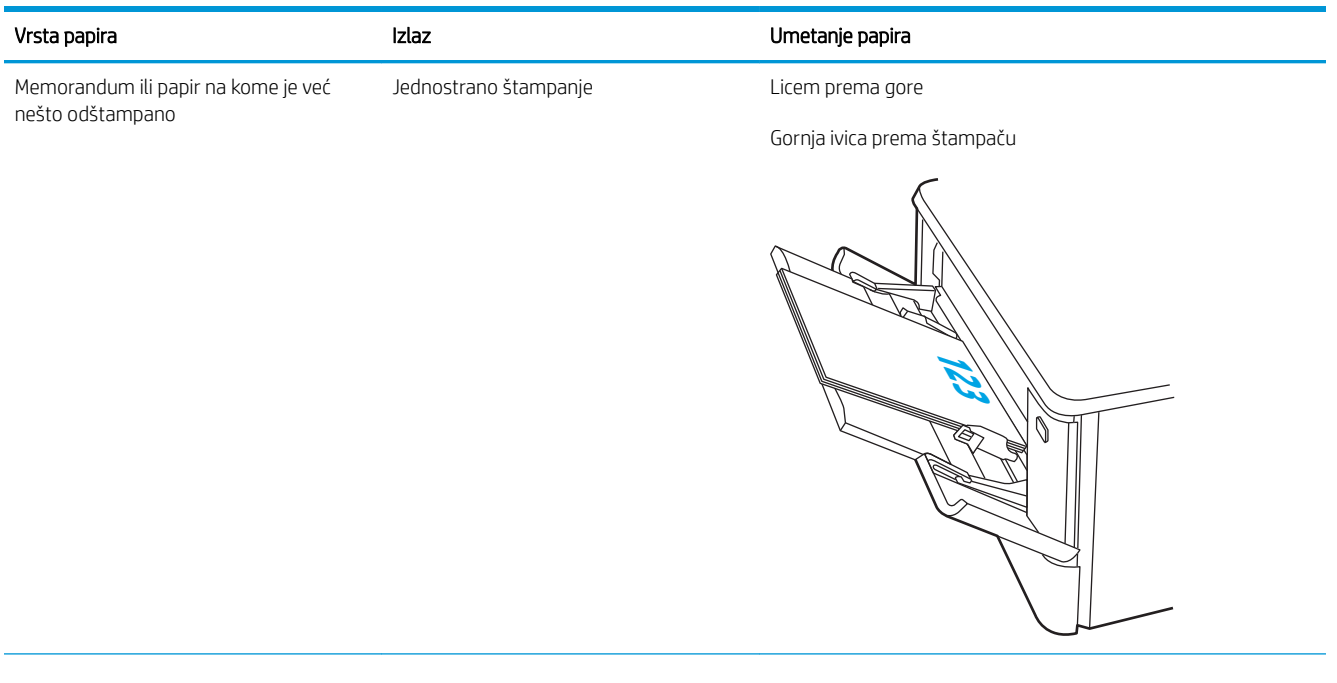

#### Tabela 2-1 Položaj papira u ležištu 1 (nastavljeno)

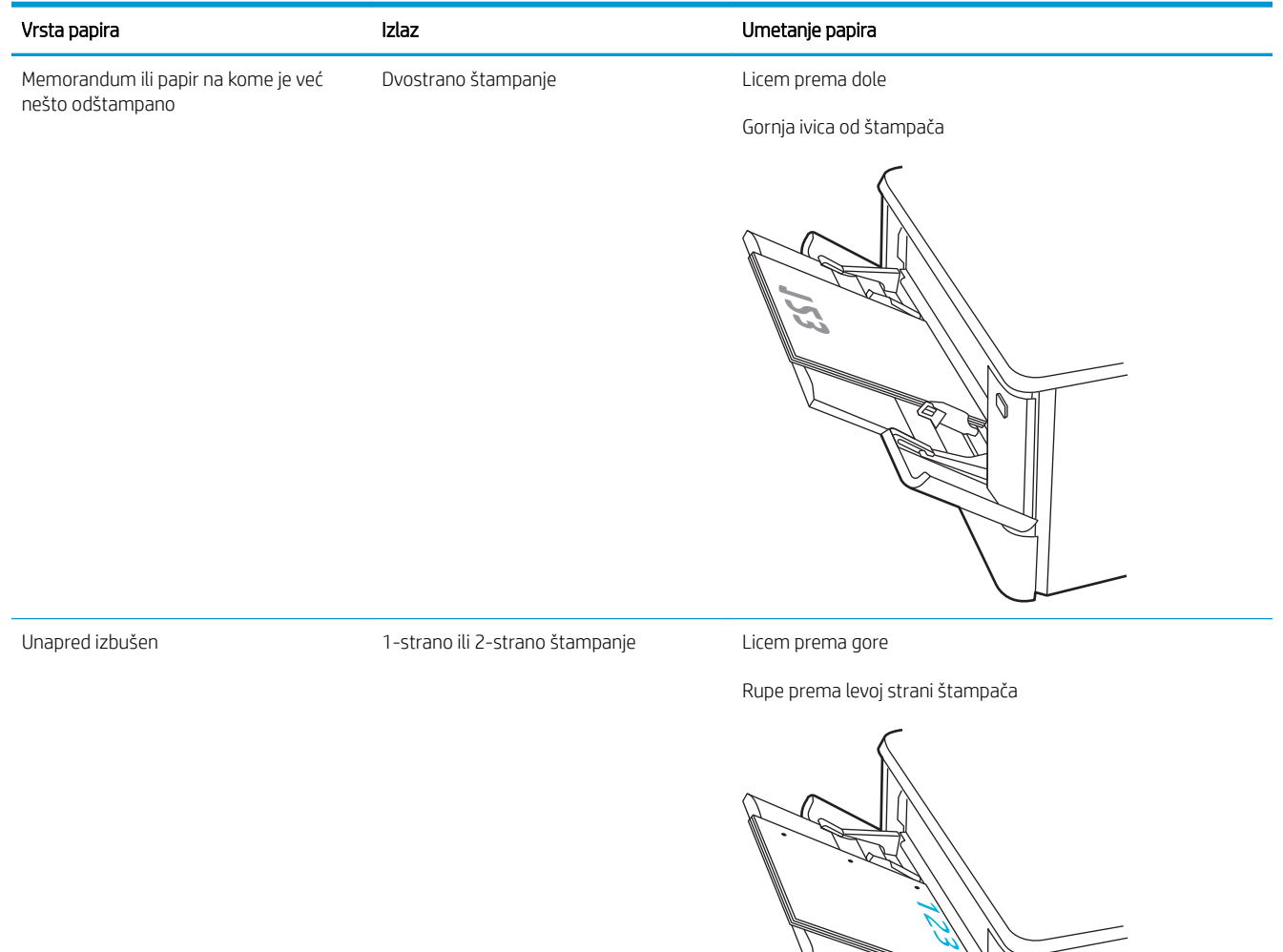

## <span id="page-31-0"></span>Umetanje papira u ležište 2

Pregledajte sledeće informacije o umetanju papira u ležište 2.

- **Uvod**
- Umetnite papir u ležište 2
- [Položaj papira u ležištu 2](#page-33-0)

### Uvod

Ovde je opisano kako da stavite papir u Ležište 2.

### Umetnite papir u ležište 2

U ovo ležište može da se smesti do 250 listova papira od 75 g/m<sup>2</sup>.

1. Otvorite ležište 2.

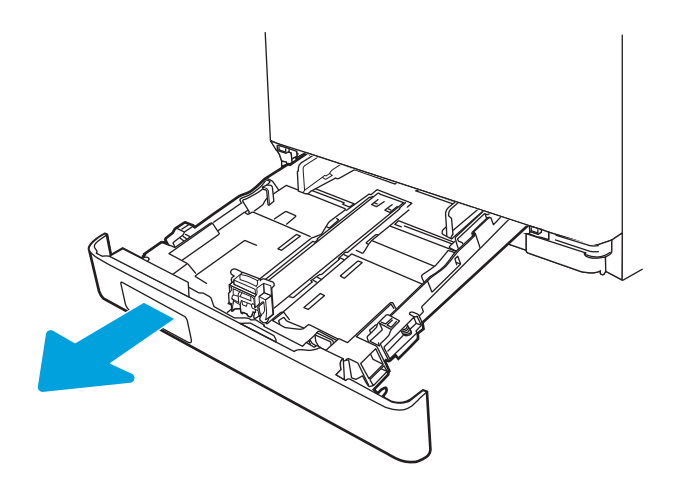

2. Podesite vođice širine papira tako što ćete pritisnuti reze za podešavanje na njima i pomerati vođice dok ne dobijete veličinu papira koji se koristi.

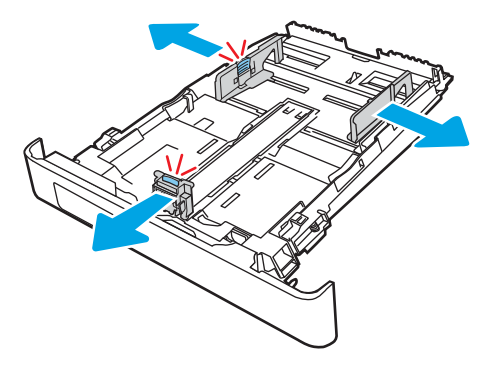

3. Da biste umetnuli papir formata Legal, rasklopite prednji deo ležišta tako što ćete pritisnuti prednju rezu i izvući prednji deo ležišta.

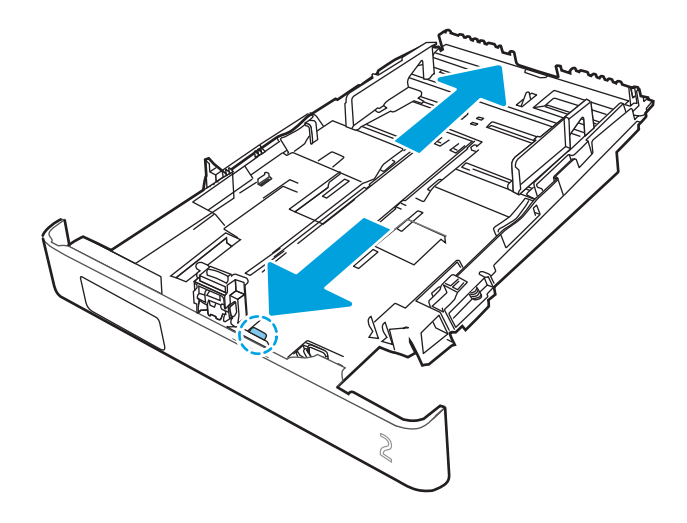

- **EM** NAPOMENA: Kada je umetnut papir formata Legal, ležište 2 je izvučeno iz prednjeg dela štampača za otprilike 51 mm.
- 4. Umetnite papir u ležište.

Za informacije o načinu postavljanja papira u odgovarajući položaj pogledajte [Položaj papira u ležištu 2](#page-33-0) [na stranici 24.](#page-33-0)

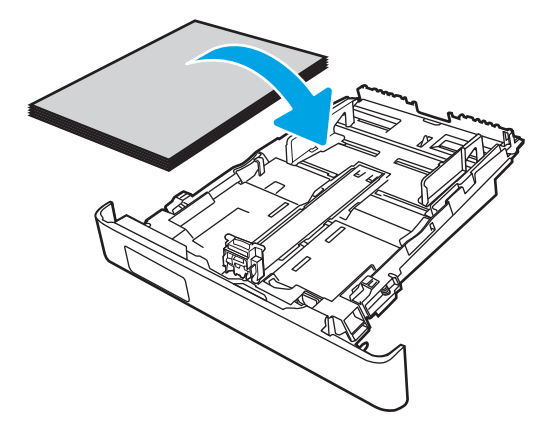

- 5. Proverite da li je naslagani papir poravnat na sve četiri ivice. Pomerite vođice za dužinu i širinu papira tako da budu uz naslagani papir.
- <sup>22</sup> NAPOMENA: Da biste izbegli zaglavljivanje papira, nemojte prepunjavati ležište. Proverite da li je visina naslaganog papira ispod oznake za visinu na ležištu.

<span id="page-33-0"></span>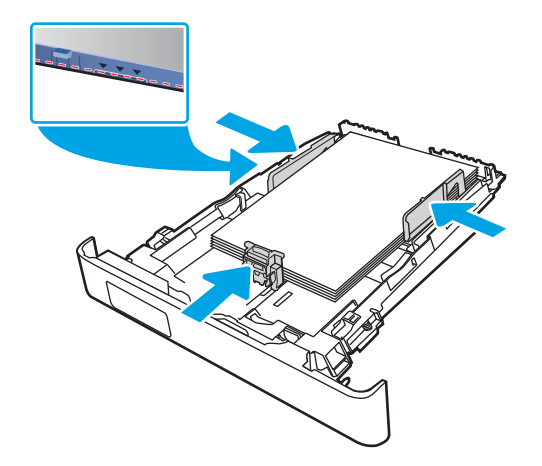

6. Zatvorite ležište nakon što se uverite da je visina naslaganog papira ispod oznake za napunjeno ležište.

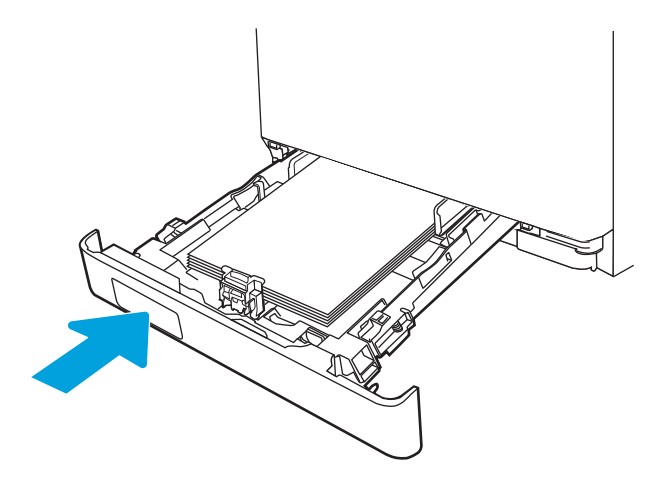

7. Započnite štampanje u softverskoj aplikaciji na računaru. Proverite da li je upravljački program podešen na odgovarajuću vrstu i veličinu papira za papir koji se štampa iz ležišta.

## Položaj papira u ležištu 2

Kada koristite papir koji je potrebno postaviti u poseban položaj, umetnite ga u skladu sa podacima iz sledeće tabele.

#### Tabela 2-2 Položaj papira u ležištu 2

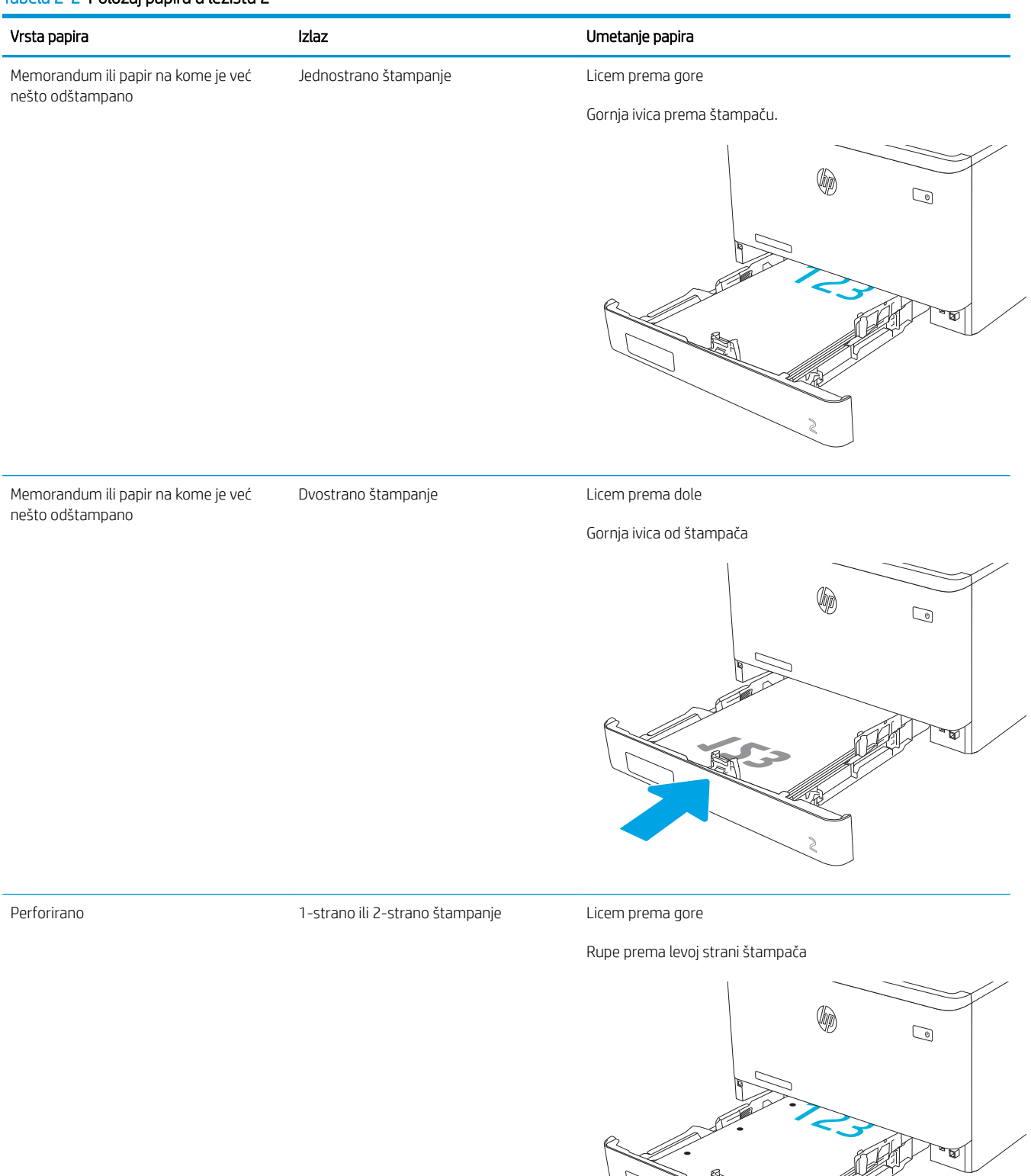

Informacije o postavljanju i položaju koverti u ležištu 2 potražite u [Položaj za koverte](#page-40-0) na stranici 31.
## Umetnite papir u Ležište 3

Pregledajte sledeće informacije o umetanju papira u ležište 3.

- Uvod
- Umetnite papir u ležište 3 (opciono)
- [Položaj papira u ležištu 3](#page-38-0)

### Uvod

Ovde je opisano kako da stavite papir u Ležište 3.

## Umetnite papir u ležište 3 (opciono)

U ovo ležište može da se smesti do 550 listova papira od 75 g/m<sup>2</sup>.

Nemojte štampati na kovertama, nalepnicama ili papiru nepodržane veličine iz ležišta 3. Ove vrste papira štampajte samo iz ležišta 1.

1. Otvorite Ležište 3.

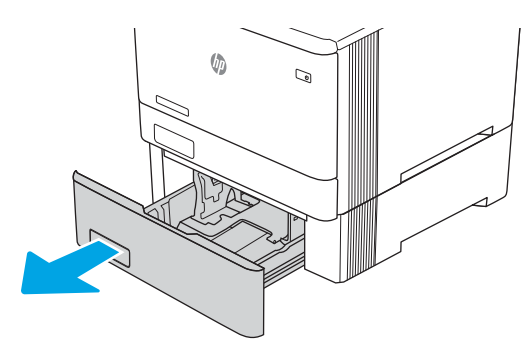

2. Podesite vođice širine papira tako što ćete pritisnuti reze za podešavanje na njima i pomerati vođice dok ne dobijete veličinu papira koji se koristi.

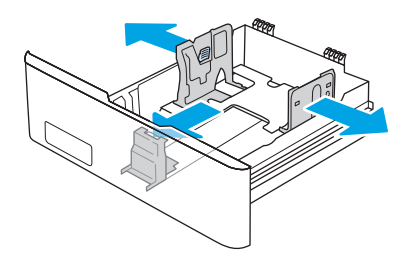

3. Da biste umetnuli papir formata Legal, rasklopite prednji deo ležišta tako što ćete pritisnuti prednju rezu i izvući prednji deo ležišta.

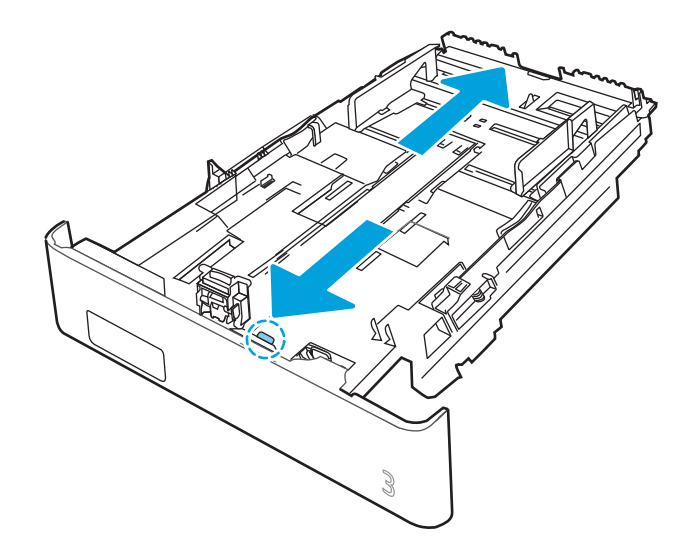

4. Umetnite papir u ležište.

Za informacije o načinu postavljanja papira u odgovarajući položaj pogledajte [Položaj papira u ležištu 3](#page-38-0) [na stranici 29.](#page-38-0)

- 5. Proverite da li je naslagani papir poravnat na sve četiri ivice. Pomerite vođice za dužinu i širinu papira tako da budu uz naslagani papir.
- <sup>22</sup> NAPOMENA: Da biste izbegli zaglavljivanje papira, nemojte prepunjavati ležište. Proverite da li je visina naslaganog papira ispod oznake za visinu na ležištu.

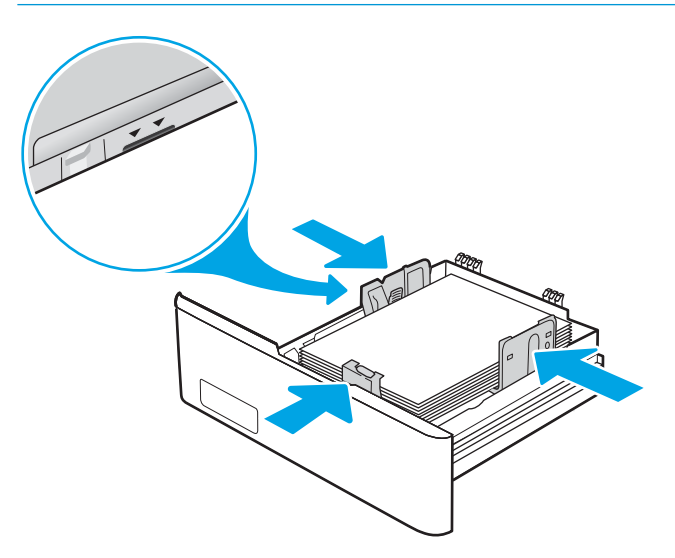

6. Zatvorite ležište nakon što se uverite da je visina naslaganog papira ispod oznake za napunjeno ležište.

<span id="page-38-0"></span>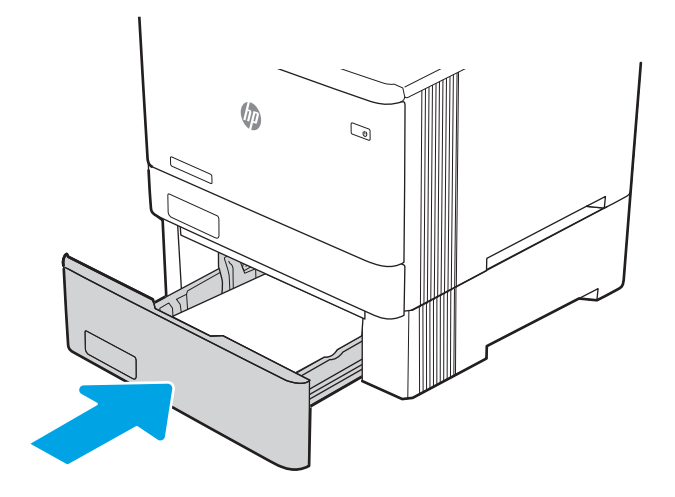

7. Započnite štampanje u softverskoj aplikaciji na računaru. Proverite da li je upravljački program podešen na odgovarajuću vrstu i veličinu papira za papir koji se štampa iz ležišta.

## Položaj papira u ležištu 3

Kada koristite papir koji je potrebno postaviti u poseban položaj, umetnite ga u skladu sa podacima iz sledeće tabele.

#### Tabela 2-3 Položaj papira u ležištu 3

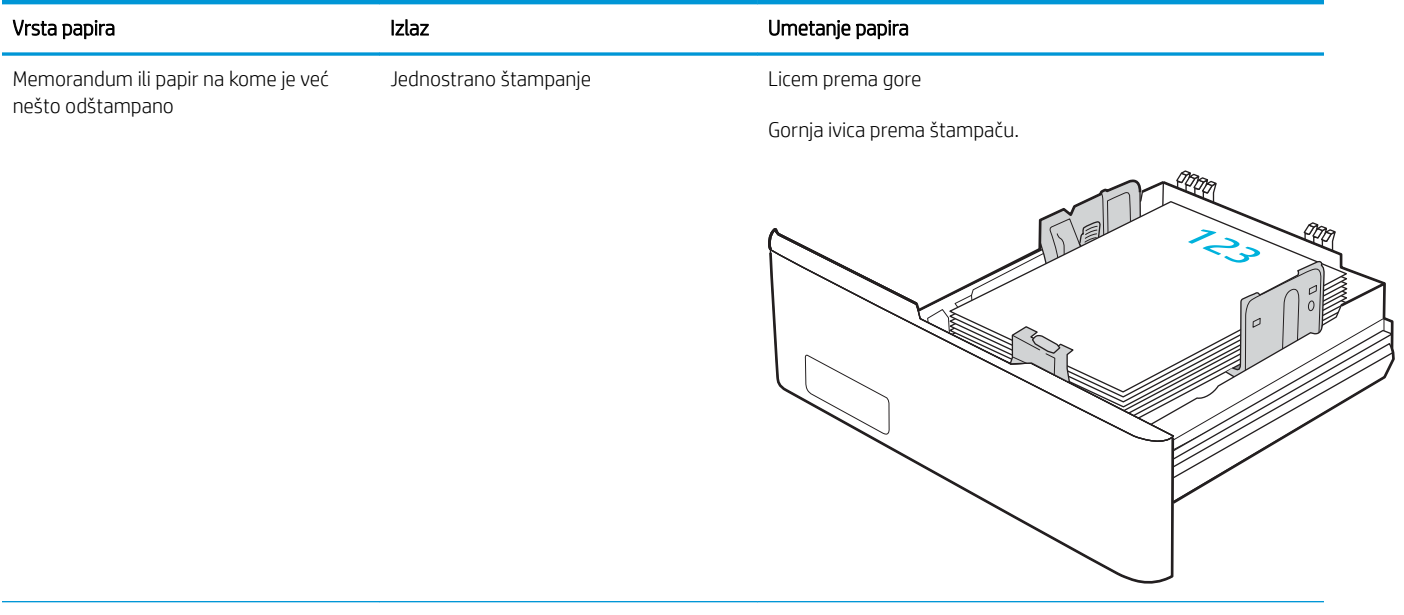

#### Tabela 2-3 Položaj papira u ležištu 3 (nastavljeno)

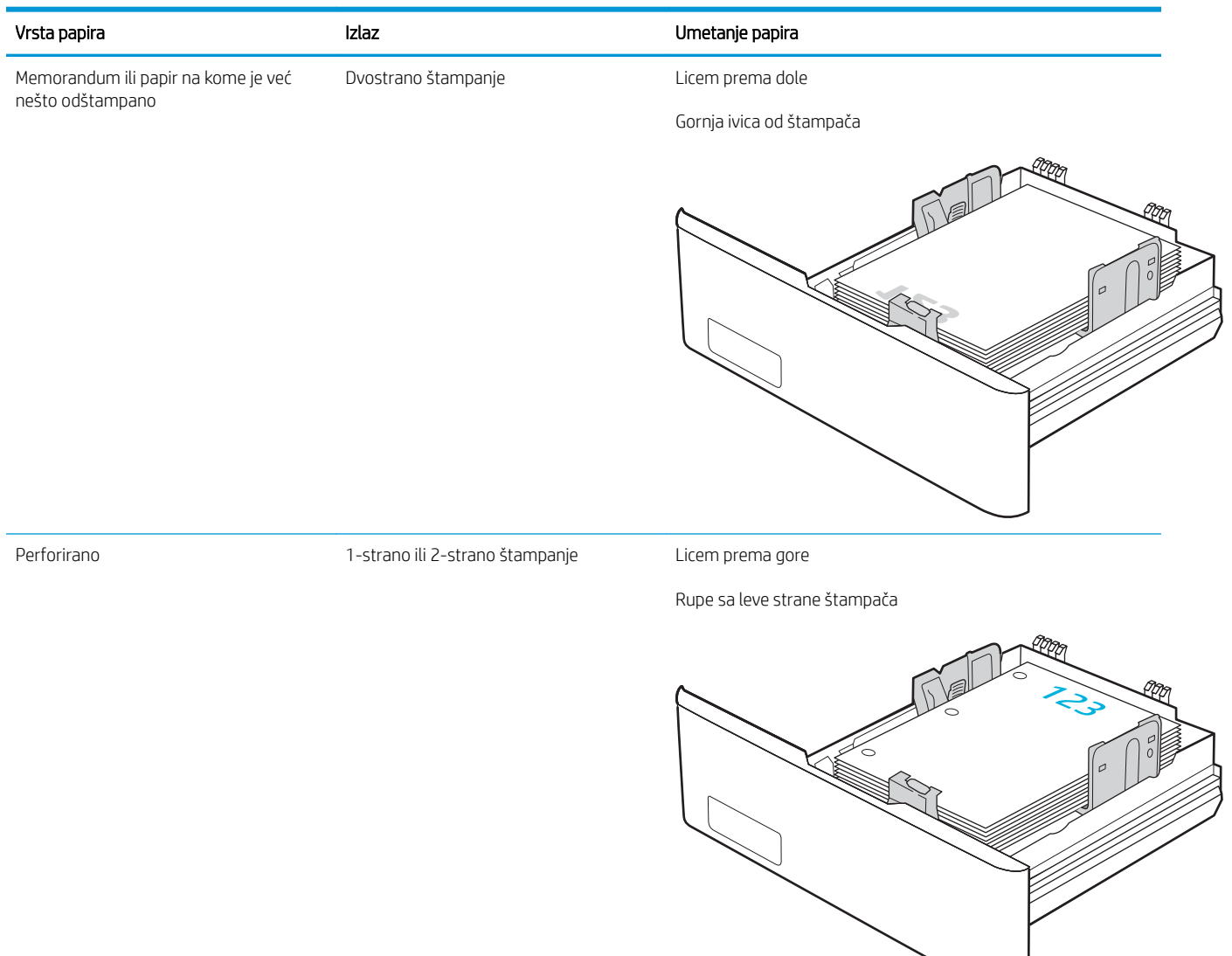

## Umetanje i štampanje koverti

Pregledajte sledeće informacije o umetanju i štampanju koverti.

- **Uvod**
- Štampanie koverata
- Položaj za koverte

## Uvod

Sledeće informacije opisuju kako se štampaju i umeću koverte.

## Štampanje koverata

Da biste štampali na kovertama pomoću ležišta 1 i ležišta 2, pratite sledeće korake da biste izabrali odgovarajuće postavke u upravljačkom programu štampača. U ležište 1 može da se smesti do 10 koverti.

- 1. U okviru softvera, izaberite opciju Print (Štampanje).
- 2. Da biste otvorili upravljački program za štampač, izaberite štampač iz liste štampača, a zatim kliknite ili dodirnite dugme Properties (Svojstva) ili Preferences (Izbori).

**X** NAPOMENA: Naziv dugmeta nije isti u svim programima.

- 3. Kliknite na karticu Paper/Quality (Papir/Kvalitet) ili je dodirnite.
- 4. Na padajućoj listi Paper size (Format papira) izaberite odgovarajući format za koverte.
- 5. Na padajućoj listi Paper type (Vrsta papira), izaberite Koverte.
- 6. Na padajućoj listi Paper source (Izvor papira), izaberite Manual feed (Ručno umetanje).
- 7. Kliknite na dugme OK (U redu) da biste zatvorili dijalog Document Properties (Svojstva dokumenta).
- 8. Da biste štampali zadatak, u dijalogu Print (Štampanje) kliknite na dugme OK (U redu).

### Položaj za koverte

Kada koristite koverte, umetnite ih prema informacijama navedenim u tabeli u nastavku.

#### Tabela 2-4 Položaj za koverte

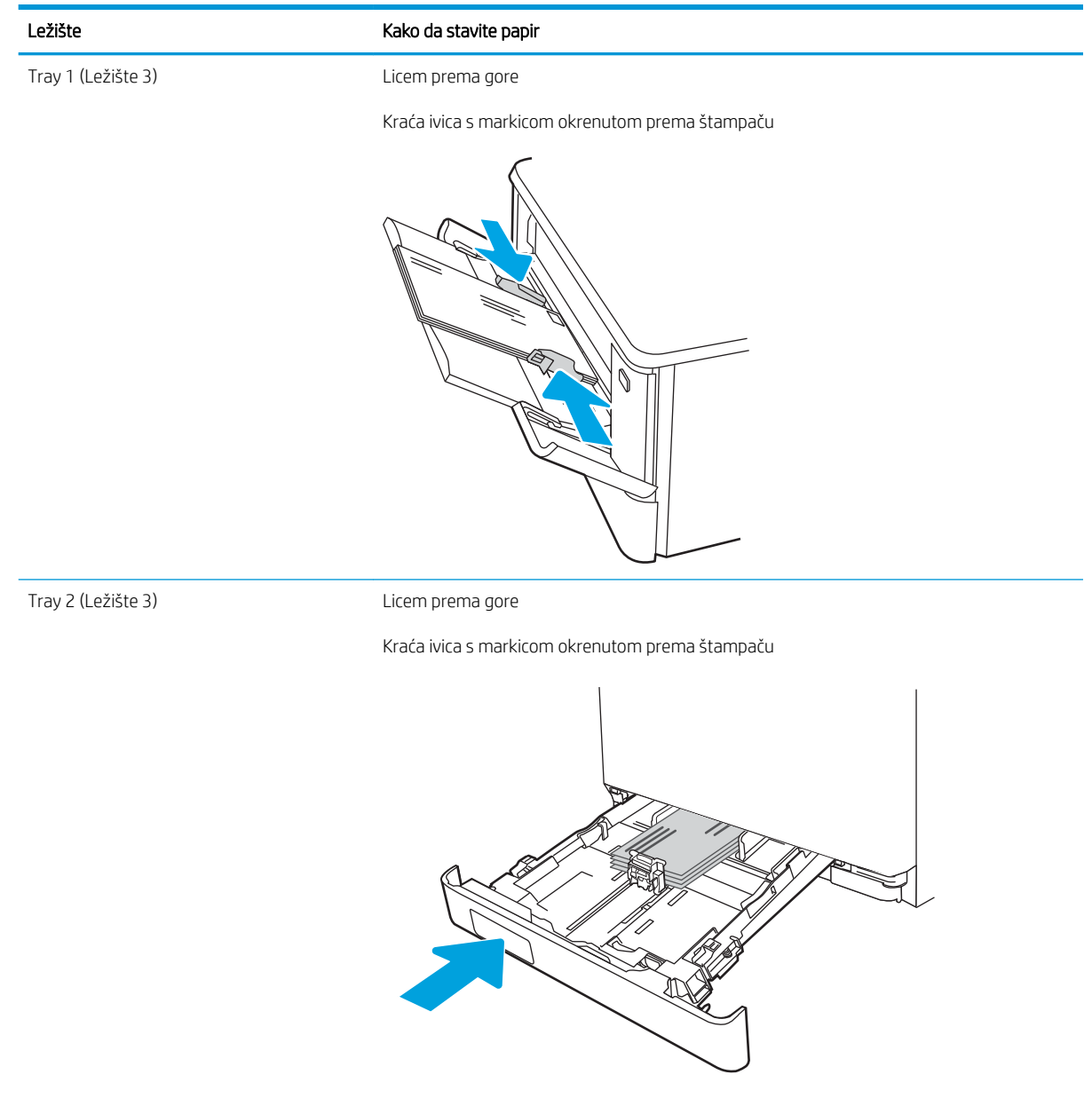

# 3 Potrošni materijal, dodatna oprema i delovi

Naručivanje potrošnog materijala ili dodatne opreme, zamena kasete s tonerom ili uklanjanje i zamena nekog drugog dela.

- [Naručivanje potrošnog materijala, dodatne opreme i delova](#page-43-0)
- [Dinamička bezbednost](#page-45-0)
- · Konfigurisanje zaštite HP kertridža sa tonerom u okviru postavki potrošnog materijala
- [Zamena kertridža sa tonerom](#page-55-0)

Za video pomoć, pogledajte [www.hp.com/videos/LaserJet](http://www.hp.com/videos/LaserJet).

#### Za više informacija:

Sveobuhvatna HP pomoć za štampač obuhvata sledeće informacije:

- Instalacija i konfigurisanje
- Učenje i korišćenje
- Rešavanje problema
- Preuzimanje ispravki za softver i firmver
- Učestvovanje u forumima za podršku
- Pronalaženje informacija o propisima i o garanciji

## <span id="page-43-0"></span>Naručivanje potrošnog materijala, dodatne opreme i delova

Pogledajte detaljne informacije o naručivanju potrošnog materijala, dodatne opreme i delova za štampač.

- Naručivanje
- Potrošni materijal i dodatna oprema
- [Delovi koje korisnik samostalno popravlja](#page-45-0)

## Naručivanje

Pronađite informacije i veze za naručivanje potrošnog materijala, delova i pribora za štampač.

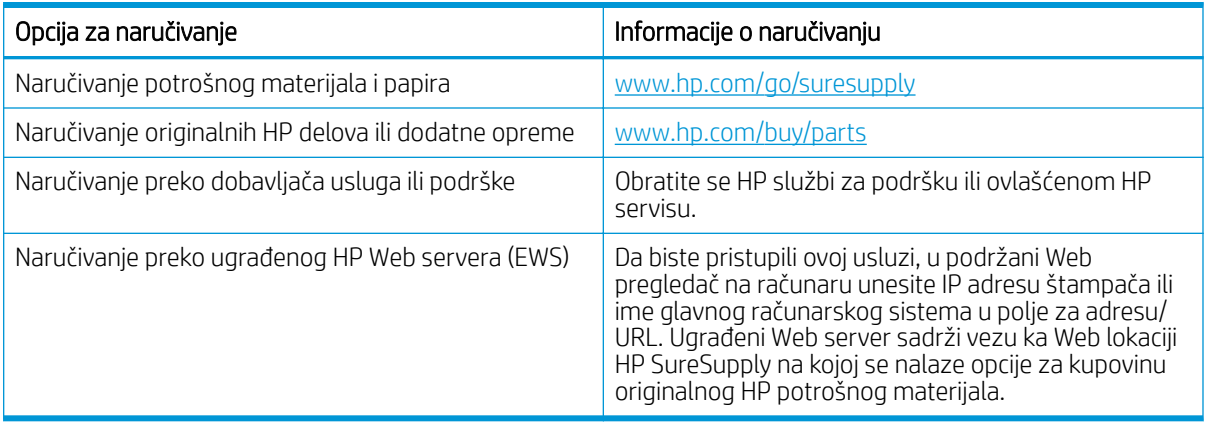

## Potrošni materijal i dodatna oprema

Pronađite informacije o potrošnom materijalu i dodatnoj opremi koji su dostupni za vaš štampač.

<u>A OPREZ:</u> Kertridži su namenjeni za distribuciju i korišćenje samo u okviru navedenih regiona. Neće raditi van navedenih regiona.

#### Tabela 3-1 Potrošni materijal

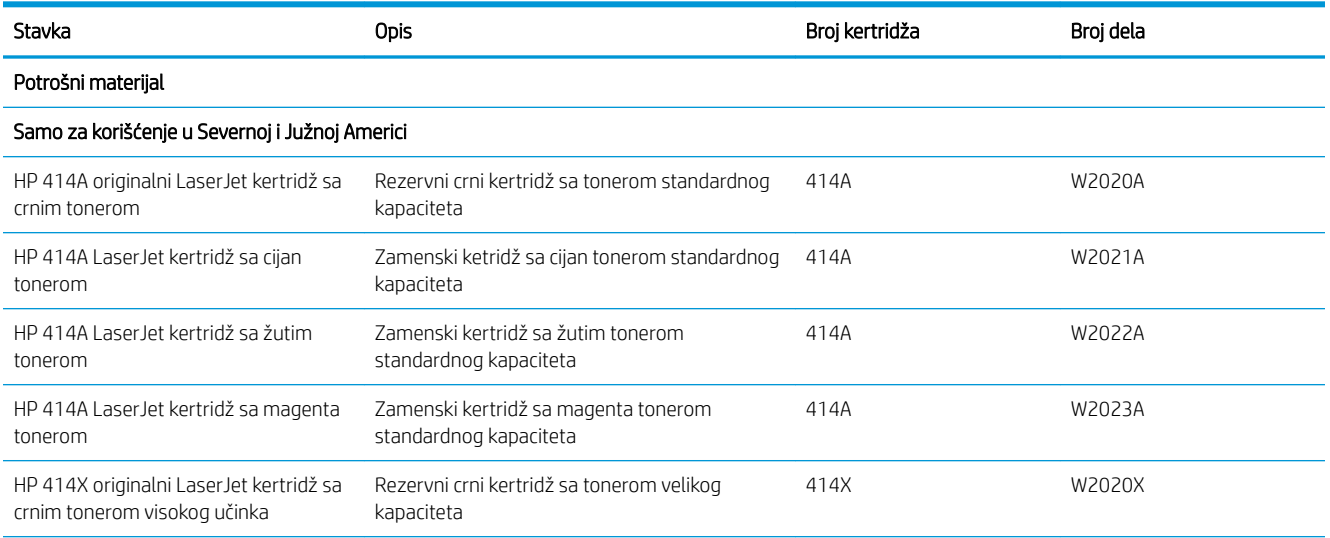

#### Tabela 3-1 Potrošni materijal (nastavljeno)

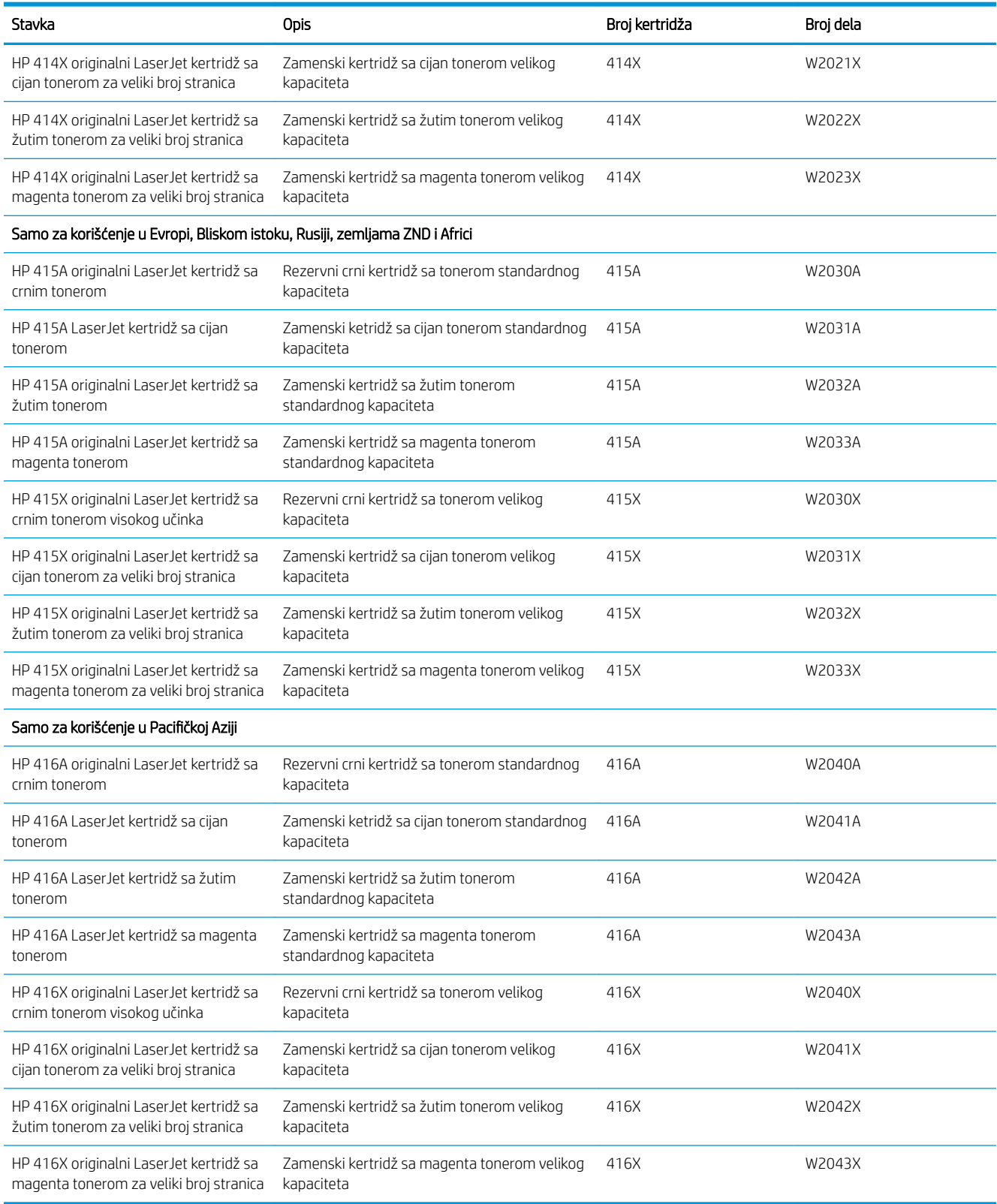

#### <span id="page-45-0"></span>Tabela 3-2 Dodatna oprema

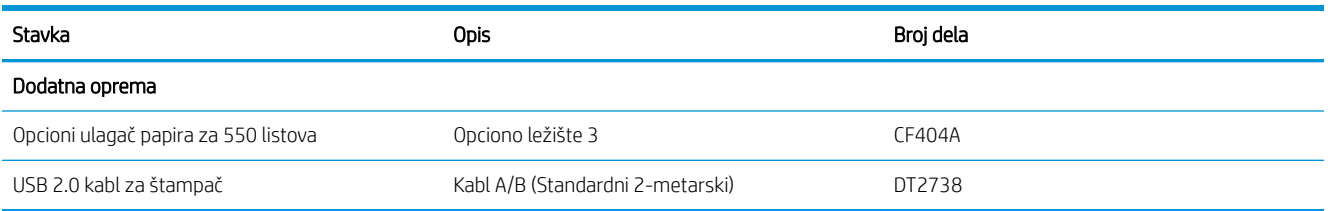

## Delovi koje korisnik samostalno popravlja

Delovi za popravku od strane korisnika (CSR) dostupni su za mnoge HP LaserJet štampače kako bi se skratilo vreme popravke.

Više informacija o CSR programu i prednostima možete pronaći na lokacijama [www.hp.com/go/csr-support](http://www.hp.com/go/csr-support) i [www.hp.com/go/csr-faq.](http://www.hp.com/go/csr-faq)

Originalne HP rezervne delove možete naručiti sa lokacije [www.hp.com/buy/parts](http://www.hp.com/buy/parts) ili tako što ćete se obratiti HP ovlašćenom servisu ili službi za podršku. Prilikom naručivanja biće vam potrebno nešto od sledećeg: broj dela, serijski broj (nalazi se poleđini štampača), broj proizvoda ili naziv štampača.

- Delove koji su označeni kao Obavezno menja korisnik, morate sami da postavite, osim ako niste spremni da platite HP serviseru da izvrši popravku. Za ove delove HP izjava o garanciji ne pokriva dolazak radi servisiranja niti slanje delova u servis.
- Delove sa oznakom Opciono menja korisnik, a takođe ih može postaviti HP serviser na vaš zahtev bez dodatnih troškova sve dok je uređaj pod garancijom.

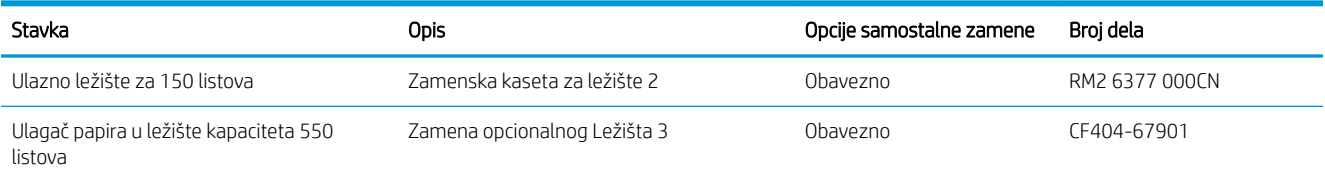

#### Tabela 3-3 Delovi koje korisnik samostalno popravlja

## Dinamička bezbednost

Saznajte više o štampačima koji imaju dinamičku bezbednost.

Određeni modeli HP štampača koriste kertridže sa sigurnosnim čipovima ili električnim kolima. Kertridži sa čipovima koje nije proizvela kompanija HP ili izmenjenim kolima ili kolima koje nije proizvela kompanija HP\* možda neće raditi. A kertridži koji rade trenutno, možda neće raditi ubuduće.

Kompanija HP ima postupak za proveru valjanosti kertridža što predstavlja standard u oblasti štampanja. Kompanija HP nastavlja da koristi sigurnosne mere kojima se obezbeđuje kvalitetno korisničko iskustvo, održava integritet naših sistema za štampanje i štiti naša intelektualna svojina. Ove mere obuhvataju metode provere koje se povremeno menjaju i kojima se može sprečiti rad drugih dobavljača. HP štampači i originalni HP kertridži obezbeđuju najbolji kvalitet, bezbednost i pouzdanost. Kada se kertridži kloniraju ili falsifikuju, kupac se izlaže potencijalnim bezbednosnim rizicima i rizicima po pitanju kvaliteta i time ugrožava integritet štampanja.

Kompanija HP ne proizvodi i ne proverava valjanost \*čipova koje nije proizvela kompanija HP i izmenjenih električnih kola ili električnih kola koja nije proizvela kompanija HP. Kompanija HP ne može garantovati da će ovi čipovi ili električna kola raditi u vašem štampaču sada ili ubuduće. Ako koristite kertridž koji nije proizvela

kompanija HP, proverite kod svog dobavljača da li kertridž ima originalni HP sigurnosni čip ili HP električno kolo koje nije izmenjeno.

## <span id="page-47-0"></span>Konfigurisanje zaštite HP kertridža sa tonerom u okviru postavki potrošnog materijala

Administrator mreže može da podesi postavke za zaštitu kertridža sa tonerom pomoću kontrolne table štampača ili HP ugrađenog Web servera (EWS).

- **Uvod**
- [Omogućavanje ili onemogućavanje funkcije Cartridge Policy \(Smernice za kertridže\)](#page-48-0)
- [Omogućavanje ili onemogućavanje funkcije Cartridge Protection \(Zaštita kertridža\)](#page-51-0)

### Uvod

Pomoću funkcija Cartridge Policy (Smernice za HP kertridže) i Cartridge Protection (Zaštita kertridža) možete da kontrolišete koji kertridži se mogu postaviti u štampač i da zaštitite od krađe kertridže koji su postavljeni u štampaču.

- Cartridge Policy (Smernice za kertridže): Ova funkcija štiti štampače od falsifikovanih kertridža s tonerom time što dozvoljava da se samo originalni HP kertridži koriste sa štampačem. Korišćenjem originalnih HP kertridža obezbeđuje se najbolji mogući kvalitet štampe. Ako se postavi kertridž koji nije originalni HP kertridž, na kontrolnoj tabli štampača se prikazuje poruka da je kertridž neodobren, uz informacije o tome kako da nastavite.
- Cartridge Protection (Zaštita kertridža): Ova funkcija trajno povezuje kertridže s tonerom sa određenim štampačem, ili grupom štampača, tako da ne mogu da se koristite u drugim štampačima. Zaštitom kertridža štitite uloženi novac. Kada je ova funkcija omogućena, ako neko pokuša da prebaci zaštićeni kertridž iz originalnog štampača u neovlašćeni, taj štampač neće štampati zaštićenim kertridžom. Na kontrolnoj tabli štampača će se prikazati poruka da je kertridž zaštićen, uz informacije o tome kako da nastavite.

 $\bigwedge$  OPREZ: Nakon omogućavanja zaštite kertridža za dati štampač, svi kertridži s tonerom koji se kasnije postave u štampač biće automatski i *trajno* zaštićeni. Da biste izbegli proces zaštite novog kertridža, onemogućite funkciju *pre nego što* postavite novi kertridž.

Isključivanjem ove funkcije ne isključuje se zaštita za kertridže koji su trenutno postavljeni.

Obe funkcije su po podrazumevanim podešavanjima isključene. Pratite sledeće procedure da biste ih omogućili ili onemogućili.

## <span id="page-48-0"></span>Omogućavanje ili onemogućavanje funkcije Cartridge Policy (Smernice za kertridže)

Funkcija Cartridge Policy (Smernice za kertridže) može biti omogućena ili onemogućena pomoću kontrolne table ili sa ugrađenog Web servera (EWS).

- Omogućavanje funkcije Cartridge Policy (Smernice za kertridže) pomoću kontrolne table štampača
- Onemogućavanje funkcije Cartridge Policy (Smernice za kertridže) pomoću kontrolne table štampača
- [Omogućavanje funkcije Cartridge Policy \(Smernice za kertridže\) pomoću ugrađenog HP Web servera \(EWS\)](#page-49-0)
- [Onemogućavanje funkcije Cartridge Policy \(Smernice za kertridže\) pomoću ugrađenog HP Web servera](#page-50-0) [\(EWS\)](#page-50-0)
- [Rešavanje problema sa porukama o grešci za Cartridge Policy \(Smernice za kertridže\) na kontrolnoj tabli](#page-50-0)

NAPOMENA: Da biste omogućili ili onemogućili ovu funkciju morate uneti administratorsku lozinku.

Obratite se administratoru da biste proverili da li je administratorska lozinka postavljena. Lozinke za ugrađeni Web server nije moguće vratiti.

#### Omogućavanje funkcije Cartridge Policy (Smernice za kertridže) pomoću kontrolne table štampača

Sa kontrolne tabla štampača, administrator mreže može da omogući funkciju Cartridge Policy (Smernice za kertridže). Ona omogućava da se samo originalni HP kertridži koriste uz štampač.

- 1. Dođite do menija Setup (Podešavanje):
	- Kontrolna tabla na ekranu osetljivom na dodir: Na Glavnom ekranu kontrolne table štampača, prevucite karticu na vrhu ekrana nadole da biste otvorili Dashboard (kontrolnu tablu), a zatim dodirnite ikonu (Podešavanje).
	- LCD kontrolna tabla sa dva reda: Pritisnite dugme OK da biste prikazali Glavni ekran. Pomoću dugmadi sa strelicom izaberite Setup (Podešavanje), a zatim ponovo pritisnite dugme OK.
- 2. U meniju Setup (Podešavanje), dodirnite ili koristite dugmad sa strelicama i dugme OK da biste otvorili sledeće menije:
	- 1. Supply Settings (Postavke za potrošni materijal)
	- 2. Cartridge Policy (Smernice za kertridže)
- 3. Izaberite Authorized HP (HP ovlašćeni) da biste omogućili ovu funkciju.

#### Onemogućavanje funkcije Cartridge Policy (Smernice za kertridže) pomoću kontrolne table štampača

Sa kontrolne tabla štampača, administrator mreže može da onemogući funkciju Cartridge Policy (Smernice za kertridže). Ona uklanja ograničenje da se mogu koristiti samo originalni HP kertridži.

1. Dođite do menija Setup (Podešavanje):

- <span id="page-49-0"></span>Kontrolna tabla na ekranu osetljivom na dodir: Na Glavnom ekranu kontrolne table štampača, prevucite karticu na vrhu ekrana nadole da biste otvorili Dashboard (Kontrolnu tablu), a zatim dodirnite ikonu ((6) (ikonu za Podešavanje).
- LCD kontrolna tabla sa dva reda: Pritisnite dugme OK da biste prikazali Glavni ekran. Pomoću dugmadi sa strelicom izaberite Setup (Podešavanje), a zatim ponovo pritisnite dugme OK.
- 2. U meniju Setup (Podešavanje), dodirnite ili koristite dugmad sa strelicama i dugme OK da biste otvorili sledeće menije:
	- 1. Supply Settings (Postavke za potrošni materijal)
	- 2. Cartridge Policy (Smernice za kertridže)
- 3. Izaberite Off (Isključeno) da biste onemogućili ovu funkciju.

#### Omogućavanje funkcije Cartridge Policy (Smernice za kertridže) pomoću ugrađenog HP Web servera (EWS)

Iz EWS-a, administrator mreže može da omogući funkciju Cartridge Policy (Smernice za kertridže). Ona omogućava da se samo originalni HP kertridži koriste uz štampač.

- 1. Pronađite IP adresu štampača na kontrolnoj tabli štampača:
	- Kontrolna tabla na ekranu osetljivom na dodir: Na Glavnom ekranu kontrolne table štampača dodirnite ikonu ((٢)) (ikonu za bežičnu mrežu) ili ikonu Ethernet (조금) da biste videli IP adresu štampača ili ime glavnog računarskog sistema.
	- LCD kontrolna tabla sa dva reda: Na kontrolnoj tabli štampača pritisnite dugme OK da biste prikazali Glavni ekran. Pomoću dugmadi sa strelicom i dugmeta OK idite i otvorite sledeće menije:
		- 1. Setup (Podešavanje)
		- 2. Network Setup (Podešavanje mreže)
		- 3. General Settings (Opšte postavke)

U meniju General Settings (Opšte postavke), izaberite opciju Show the IP Address (Prikaži IP adresu), a zatim izaberite Yes (Da) da biste prikazali IP adresu štampača ili ime glavnog računarskog sistema.

2. Otvorite Web pregledač i u polje za adresu unesite IP adresu ili ime glavnog računarskog sistema tačno kao što je navedeno na kontrolnoj tabli štampača. Pritisnite taster Enter na tastaturi računara. Otvoriće se ugrađeni Web server.

#### https://10.10.XXXXX/

- NAPOMENA: Ako se u Web pregledaču prikaže poruka da pristup Web lokaciji možda neće biti bezbedan, izaberite opciju da biste nastavili ka Web lokaciji. Pristupanjem ovoj Web lokaciji nećete narušiti bezbednost računara.
- 3. Na EWS glavnoj stranici, kliknite na karticu Settings (Postavke).
- 4. U levom oknu za navigaciju, kliknite na stavku Supplies (Potrošni materijal) da biste proširili opcije, a zatim kliknite na Supply Settings (Postavke za potrošni materijal).
- 5. U području Cartridge Policy (Smernice za kertridže), kliknite na padajući meni i izaberite Authorized HP (Ovlašćeni HP).
- 6. Kliknite na Apply (Primeni) da biste sačuvali promene.

#### <span id="page-50-0"></span>Onemogućavanje funkcije Cartridge Policy (Smernice za kertridže) pomoću ugrađenog HP Web servera (EWS)

Iz EWS-a, administrator mreže može da onemogućite funkciju Cartridge Policy (Smernice za kertridže). Ona uklanja ograničenje da se mogu koristiti samo originalni HP kertridži.

- 1. Pronađite IP adresu štampača na kontrolnoj tabli štampača:
	- Kontrolna tabla na ekranu osetljivom na dodir: Na Glavnom ekranu kontrolne table štampača dodirnite ikonu (( $\ket{\psi}$ ) (ikonu za bežičnu mrežu) ili ikonu Ethernet ( $\frac{P}{2}$ ) da biste videli IP adresu štampača ili ime glavnog računarskog sistema.
	- LCD kontrolna tabla sa dva reda: Na kontrolnoj tabli štampača pritisnite dugme OK da biste prikazali Glavni ekran. Koristite strelice i dugme OK da biste otvorili sledeće menije:
		- 1. Setup (Podešavanje)
		- 2. Network Setup (Podešavanje mreže)
		- 3. General Settings (Opšte postavke)

U meniju General Settings (Opšte postavke), izaberite opciju Show the IP Address (Prikaži IP adresu), a zatim izaberite Yes (Da) da biste prikazali IP adresu štampača ili ime glavnog računarskog sistema.

2. Otvorite Web pregledač i u polje za adresu unesite IP adresu ili ime glavnog računarskog sistema tačno kao što je navedeno na kontrolnoj tabli štampača. Pritisnite taster Enter na tastaturi računara. Otvoriće se ugrađeni Web server.

#### https://10.10.XXXXX/

- NAPOMENA: Ako se u Web pregledaču prikaže poruka da pristup Web lokaciji možda neće biti bezbedan, izaberite opciju da biste nastavili ka Web lokaciji. Pristupanjem ovoj Web lokaciji nećete narušiti bezbednost računara.
- 3. Na EWS glavnoj stranici, kliknite na karticu Settings (Postavke).
- 4. U levom oknu za navigaciju, kliknite na stavku Supplies (Potrošni materijal) da biste proširili opcije, a zatim kliknite na Supply Settings (Postavke za potrošni materijal).
- 5. U području Cartridge Policy (Smernice za kertridže), kliknite na padajući meni i izaberite Off (Isključeno).
- 6. Kliknite na Apply (Primeni) da biste sačuvali promene.

#### Rešavanje problema sa porukama o grešci za Cartridge Policy (Smernice za kertridže) na kontrolnoj tabli

Pregledajte preporučene radnje u vezi poruka o grešci smernica za kertridže.

#### Tabela 3-4 Poruke o grešci na kontrolnoj tabli u vezi sa smernicama za kertridže

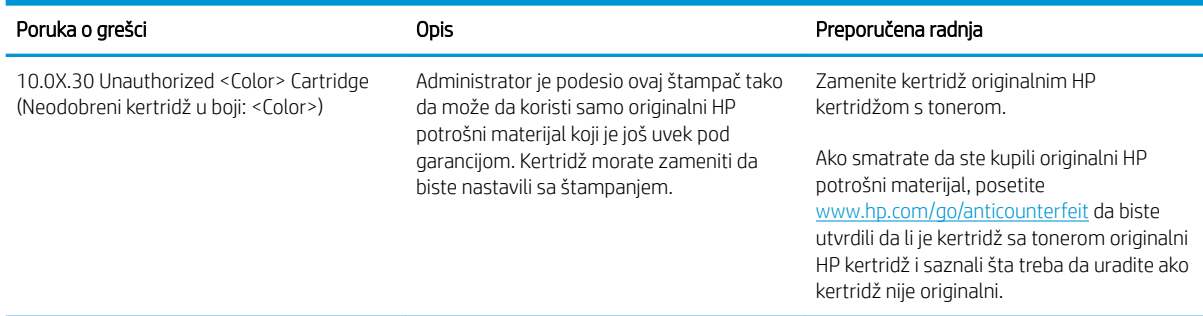

## <span id="page-51-0"></span>Omogućavanje ili onemogućavanje funkcije Cartridge Protection (Zaštita kertridža)

Funkcija Cartridge Protection (Zaštita kertridža) može biti omogućena ili onemogućena pomoću kontrolne table ili sa ugrađenog Web servera (EWS).

- Omogućavanje funkcije Cartridge Protection (Zaštita kertridža) pomoću kontrolne table štampača
- Onemogućavanje funkcije Cartridge Protection (Zaštita kertridža) pomoću kontrolne table štampača
- [Omogućavanje funkcije Cartridge Protection \(Zaštita kertridža\) pomoću ugrađenog HP Web servera \(EWS\)](#page-52-0)
- [Onemogućavanje funkcije Cartridge Protection \(Zaštita kertridža\) pomoću ugrađenog HP Web servera](#page-53-0)  [\(EWS\)](#page-53-0)
- [Rešavanje problema sa porukama o grešci za Cartridge Protection \(Zaštita kertridža\) na kontrolnoj tabli](#page-53-0)

NAPOMENA: Da biste omogućili ili onemogućili ovu funkciju morate uneti administratorsku lozinku.

Obratite se administratoru da biste proverili da li je administratorska lozinka postavljena. Lozinke za ugrađeni Web server nije moguće vratiti.

#### Omogućavanje funkcije Cartridge Protection (Zaštita kertridža) pomoću kontrolne table štampača

Sa kontrolne tabla štampača, administrator mreže može da omogući funkciju Cartridge Protection (Zaštita kertridža). Ona štiti kertridže povezane sa štampačem da budu ukradeni i korišćeni u drugim štampačima.

- 1. Dođite do menija Setup (Podešavanje):
	- Kontrolna tabla na ekranu osetljivom na dodir: Na Glavnom ekranu kontrolne table štampača, prevucite karticu na vrhu ekrana nadole da biste otvorili Dashboard (kontrolnu tablu), a zatim dodirnite ikonu (Podešavanje).
	- LCD kontrolna tabla sa dva reda: Pritisnite dugme OK da biste prikazali Glavni ekran. Pomoću dugmadi sa strelicom izaberite Setup (Podešavanje), a zatim ponovo pritisnite dugme OK.
- 2. U meniju Setup (Podešavanje), dodirnite ili koristite dugmad sa strelicama i dugme OK da biste otvorili sledeće menije:
	- 1. Supply Settings (Postavke za potrošni materijal)
	- 2. Cartridge Protection (Zaštita kertridža)
- 3. Izaberite stavku Cartridge Protection (Zaštita kertridža).

 $\triangle$  OPREZ: Nakon omogućavanja zaštite kertridža za dati štampač, svi kertridži s tonerom koji se kasnije postave u štampač biće automatski i *trajno* zaštićeni. Da biste izbegli proces zaštite novog kertridža, onemogućite funkciju *pre nego što* postavite novi kertridž.

Isključivanjem ove funkcije ne isključuje se zaštita za kertridže koji su trenutno postavljeni.

#### Onemogućavanje funkcije Cartridge Protection (Zaštita kertridža) pomoću kontrolne table štampača

Sa kontrolne tabla štampača, administrator mreže može da onemogući funkciju Cartridge Protection (Zaštita kertridža). Ona uklanja zaštitu za svaki novi kertridž koji je instaliran u štampaču.

1. Dođite do menija Setup (Podešavanje):

- <span id="page-52-0"></span>Kontrolna tabla na ekranu osetljivom na dodir: Na Glavnom ekranu kontrolne table štampača, prevucite karticu na vrhu ekrana nadole da biste otvorili Dashboard (Kontrolnu tablu), a zatim dodirnite ikonu ((65) (ikonu za Podešavanje).
- LCD kontrolna tabla sa dva reda: Pritisnite dugme OK da biste prikazali Glavni ekran. Pomoću dugmadi sa strelicom izaberite Setup (Podešavanje), a zatim ponovo pritisnite dugme OK.
- 2. U meniju Setup (Podešavanje), dodirnite ili koristite dugmad sa strelicama i dugme OK da biste otvorili sledeće menije:
	- 1. Supply Settings (Postavke za potrošni materijal)
	- 2. Cartridge Protection (Zaštita kertridža)
- 3. Izaberite Off (Isključeno) da biste onemogućili ovu funkciju.

#### Omogućavanje funkcije Cartridge Protection (Zaštita kertridža) pomoću ugrađenog HP Web servera (EWS)

Iz EWS-a, administrator mreže može da omogući funkciju Cartridge Protection (Zaštita kertridža). Ovo štiti kertridže koji su povezani sa štampačem od krađe i korišćenja na drugim štampačima.

- 1. Pronađite IP adresu štampača na kontrolnoj tabli štampača:
	- Kontrolna tabla na ekranu osetljivom na dodir: Na Glavnom ekranu kontrolne table štampača dodirnite ikonu ((\*p)) (ikonu za bežičnu mrežu) ili ikonu Ethernet (呆) da biste videli IP adresu štampača ili ime glavnog računarskog sistema.
	- LCD kontrolna tabla sa dva reda: Na kontrolnoj tabli štampača pritisnite dugme OK da biste prikazali Glavni ekran. Pomoću dugmadi sa strelicom i dugmeta OK idite i otvorite sledeće menije:
		- 1. Setup (Podešavanje)
		- 2. Network Setup (Podešavanje mreže)
		- 3. General Settings (Opšte postavke)

U meniju General Settings (Opšte postavke), izaberite opciju Show the IP Address (Prikaži IP adresu), a zatim izaberite Yes (Da) da biste prikazali IP adresu štampača ili ime glavnog računarskog sistema.

2. Otvorite Web pregledač i u polje za adresu unesite IP adresu ili ime glavnog računarskog sistema tačno kao što je navedeno na kontrolnoj tabli štampača. Pritisnite taster Enter na tastaturi računara. Otvoriće se ugrađeni Web server.

#### https://10.10.XXXXX/

- **W NAPOMENA:** Ako se u Web pregledaču prikaže poruka da pristup Web lokaciji možda neće biti bezbedan, izaberite opciju da biste nastavili ka Web lokaciji. Pristupanjem ovoj Web lokaciji nećete narušiti bezbednost računara.
- 3. Na EWS glavnoj stranici, kliknite na karticu Settings (Postavke).
- 4. U levom oknu za navigaciju, kliknite na stavku Supplies (Potrošni materijal) da biste proširili opcije, a zatim kliknite na Supply Settings (Postavke za potrošni materijal).
- 5. U području Cartridge Protection (Zaštita kertridža), kliknite na padajući meni i izaberite On (Uključeno).
- 6. Kliknite na Apply (Primeni) da biste sačuvali promene.

<span id="page-53-0"></span> $\bigtriangleup$  OPREZ: Nakon omogućavanja zaštite kertridža za dati štampač, svi kertridži s tonerom koji se kasnije postave u štampač biće automatski i *trajno* zaštićeni. Da biste izbegli proces zaštite novog kertridža, onemogućite funkciju *pre nego što* postavite novi kertridž.

Isključivanjem ove funkcije ne isključuje se zaštita za kertridže koji su trenutno postavljeni.

#### Onemogućavanje funkcije Cartridge Protection (Zaštita kertridža) pomoću ugrađenog HP Web servera (EWS)

Iz EWS-a, administrator mreže može da onemogući funkciju Cartridge Protection (Zaštita kertridža). Ona uklanja zaštitu za svaki novi kertridž koji je instaliran u štampaču.

- 1. Pronađite IP adresu štampača na kontrolnoj tabli štampača:
	- Kontrolna tabla na ekranu osetljivom na dodir: Na Glavnom ekranu kontrolne table štampača dodirnite ikonu (( $\ket{\cdot}$ )) (ikonu za bežičnu mrežu) ili ikonu Ethernet ( $\frac{p}{\sqrt{2}}$ ) da biste videli IP adresu štampača ili ime glavnog računarskog sistema.
	- LCD kontrolna tabla sa dva reda: Na kontrolnoj tabli štampača pritisnite dugme OK da biste prikazali Glavni ekran. Pomoću dugmadi sa strelicom i dugmeta OK idite i otvorite sledeće menije:
		- 1. Setup (Podešavanje)
		- 2. Network Setup (Podešavanje mreže)
		- 3. General Settings (Opšte postavke)

U meniju General Settings (Opšte postavke), izaberite opciju Show the IP Address (Prikaži IP adresu), a zatim izaberite Yes (Da) da biste prikazali IP adresu štampača ili ime glavnog računarskog sistema.

2. Otvorite Web pregledač i u polje za adresu unesite IP adresu ili ime glavnog računarskog sistema tačno kao što je navedeno na kontrolnoj tabli štampača. Pritisnite taster Enter na tastaturi računara. Otvoriće se ugrađeni Web server.

https://10.10.XXXXX/

**W NAPOMENA:** Ako se u Web pregledaču prikaže poruka da pristup Web lokaciji možda neće biti bezbedan, izaberite opciju da biste nastavili ka Web lokaciji. Pristupanjem ovoj Web lokaciji nećete narušiti bezbednost računara.

- 3. Na EWS glavnoj stranici, kliknite na karticu Settings (Postavke).
- 4. U levom oknu za navigaciju, kliknite na stavku Supplies (Potrošni materijal) da biste proširili opcije, a zatim kliknite na Supply Settings (Postavke za potrošni materijal).
- 5. U području Cartridge Protection (Zaštita kertridža), kliknite na padajući meni i izaberite Off (Isključeno).
- 6. Kliknite na Apply (Primeni) da biste sačuvali promene.

#### Rešavanje problema sa porukama o grešci za Cartridge Protection (Zaštita kertridža) na kontrolnoj tabli

Pregledajte preporučene radnje u vezi poruka o grešci zaštite kertridža.

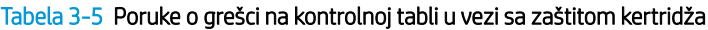

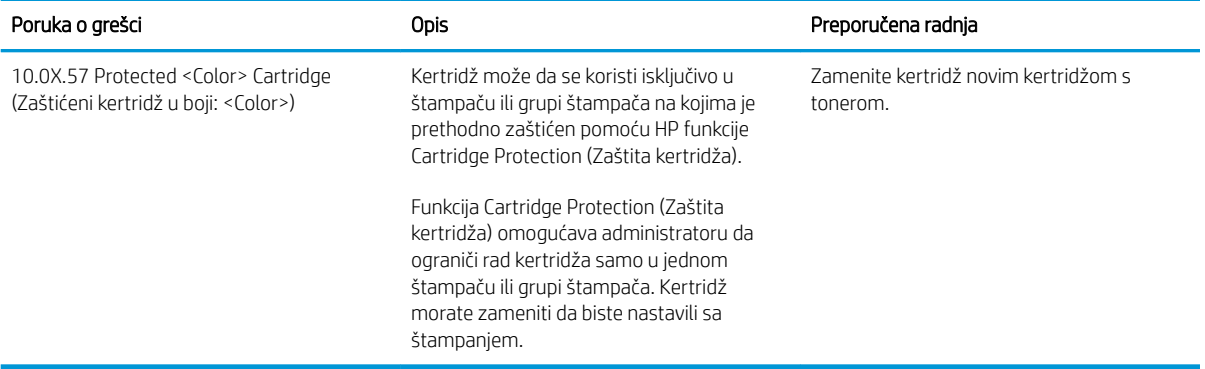

## <span id="page-55-0"></span>Zamena kertridža sa tonerom

Ako dobijete poruku na štampaču ili ako imate problema sa kvalitetom štampe, zamenite kasete s tonerom.

- Informacije o kertridžu sa tonerom
- [Uklanjanje i zamena kertridža sa tonerom](#page-57-0)

## Informacije o kertridžu sa tonerom

Pregledajte informacije o naručivanju rezervnih kertridža sa tonerom.

Štampač pokazuje kada je nivo tonera u kertridžu nizak. Stvarni preostali radni vek kertridža sa tonerom se može razlikovati. Razmislite o tome da pripremite rezervni kertridž kako biste mogli da ga instalirate kada kvalitet štampe postane neprihvatljiv.

Za kupovinu kertridža ili proveru kompatibilnosti kertridža sa štampačem posetite lokaciju HP SureSupply na adresi [www.hp.com/go/suresupply](http://www.hp.com/go/suresupply). Dodite do dna stranice i proverite da li je ispravna zemlja/region.

Štampač koristi četiri boje i ima različite kertridže sa tonerom za svaku boju: žuta (Y), magenta (M), cijan (C) i crna (K). Kertridži sa tonerom se nalaze iza prednjih vrata.

<u>∆ OPREZ:</u> Kertridži su namenjeni za distribuciju i korišćenje samo u okviru navedenih regiona. Neće raditi van navedenih regiona.

#### Tabela 3-6 Potrošni materijal

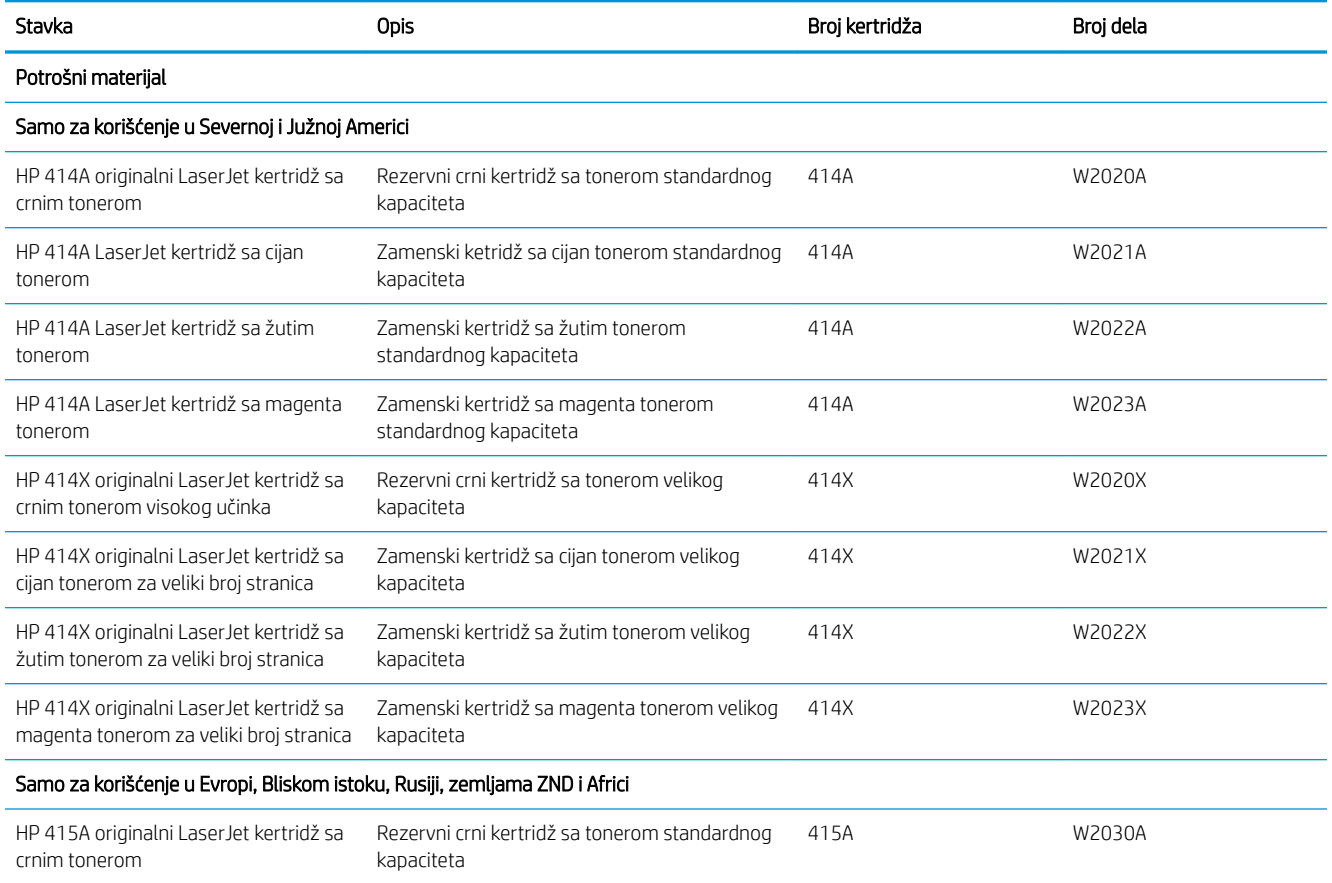

#### Tabela 3-6 Potrošni materijal (nastavljeno)

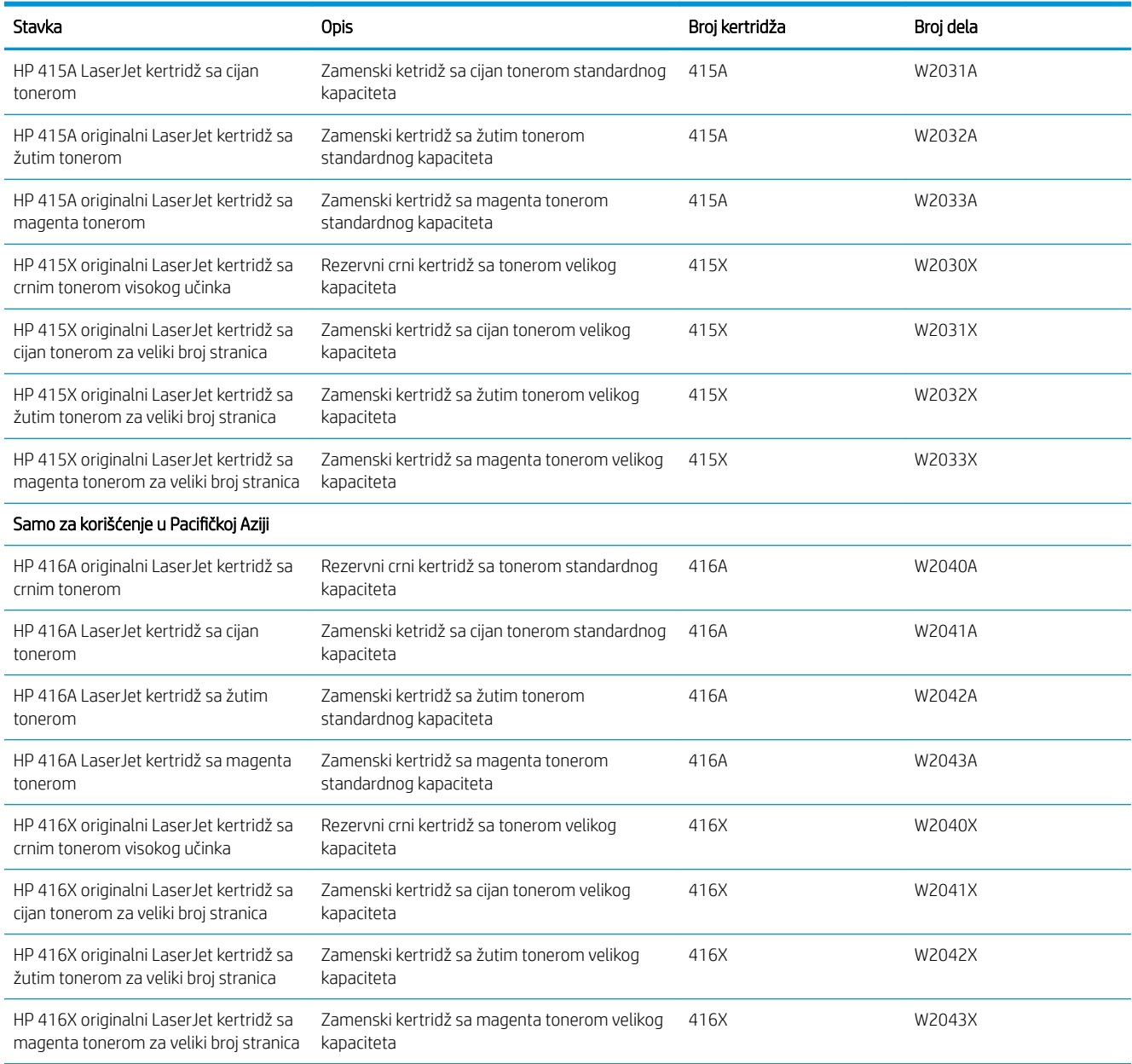

Ne vadite kertridž sa tonerom iz pakovanja dok ne dođe vreme da se zameni.

**A OPREZ:** Da biste sprečili oštećenje kertridža sa tonerom, ne izlažite ga svetlu duže od nekoliko minuta. Ako kertridž sa tonerom morate da izvadite iz štampača na duži vremenski period, stavite ga u originalno pakovanje ili ga prekrijte lakim, neprozirnim predmetom.

Ilustracija u nastavku prikazuje komponente kertridža sa tonerom.

<span id="page-57-0"></span>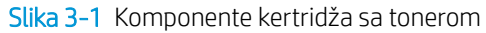

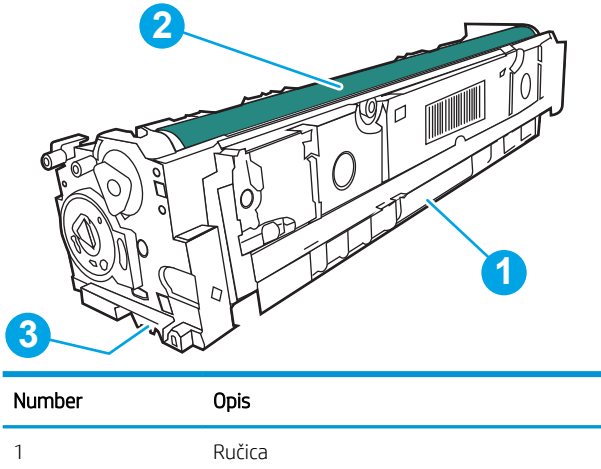

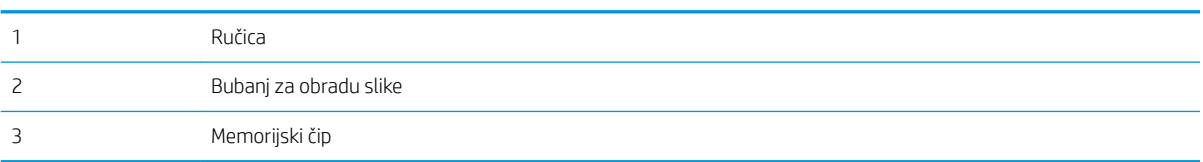

**A OPREZ:** Ako se toner prospe po odeći, obrišite ga suvom krpom i operite odeću u hladnoj vodi. Ukoliko budete koristili vrelu vodu, tkanina će upiti boju.

**WAPOMENA:** Informacije o recikliranju iskorišćenih kertridža s tonerom nalaze se u kutiji kertridža.

## Uklanjanje i zamena kertridža sa tonerom

Pratite sledeće korake da biste zamenili kertridž sa tonerom.

1. Otvorite prednja vrata tako što ćete pritisnuti dugme na levoj tabli.

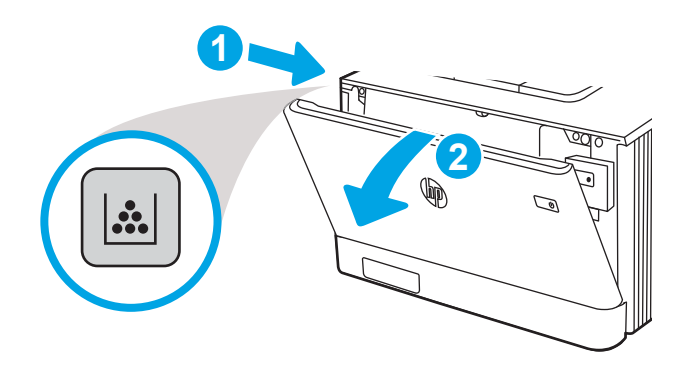

2. Uhvatite plavu ručicu na skladištu kertridža sa tonerom, a zatim ga izvucite.

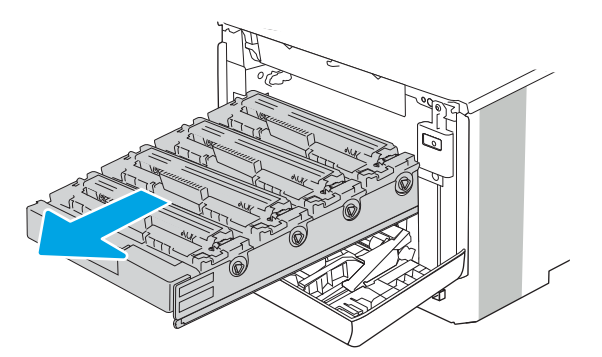

3. Uhvatite ručicu starog kertridža sa tonerom, zatim ga povucite da biste ga izvadili.

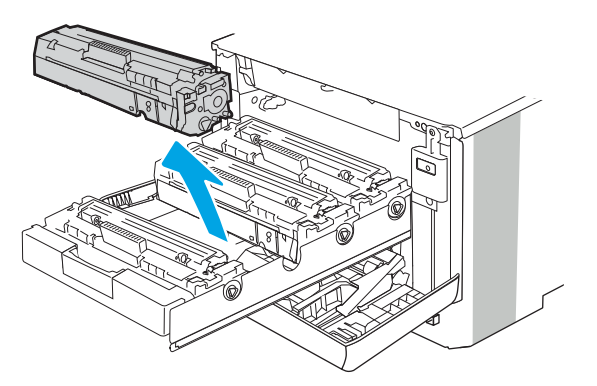

4. Izvadite pakovanje novog kertridža sa tonerom iz kutije i povucite jezičak za otpuštanje na pakovanju.

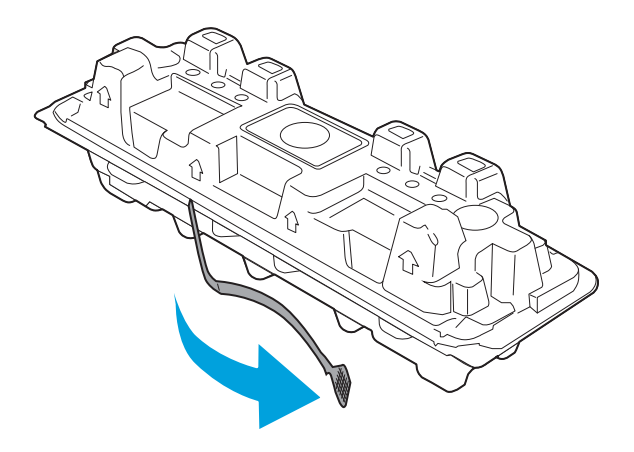

5. Izvadite kertridž sa tonerom iz otvorene ambalaže. Istrošeni kertridž sa tonerom stavite u kesu za recikliranje.

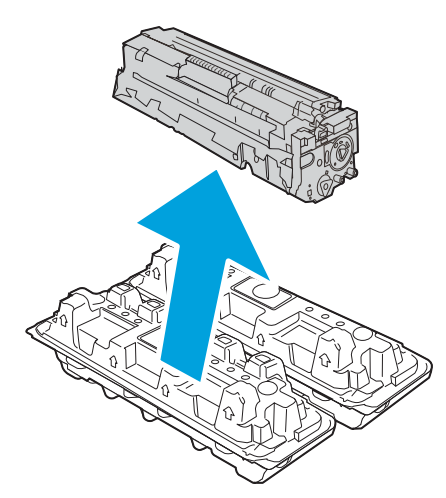

6. Uhvatite oba kraja kertridža sa tonerom i protresite ga 5-6 puta.

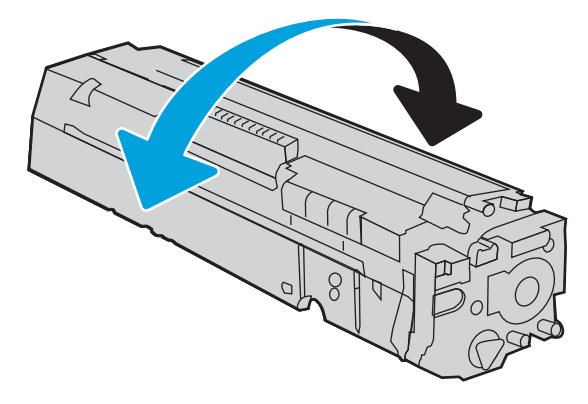

7. Ne dodirujte bubanj na dnu novog kertridža sa tonerom. Otisci prstiju na bubnju mogu dovesti do problema sa kvalitetom štampe. Takođe, nemojte nepotrebno da izlažete kertridž svetlosti.

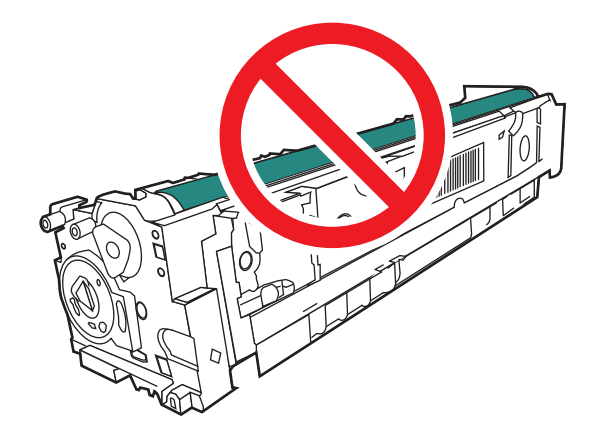

8. Stavite novi kertridž sa tonerom u fioku. Proverite da li boja čipa na kertridžu odgovara boji čipa na skladištu.

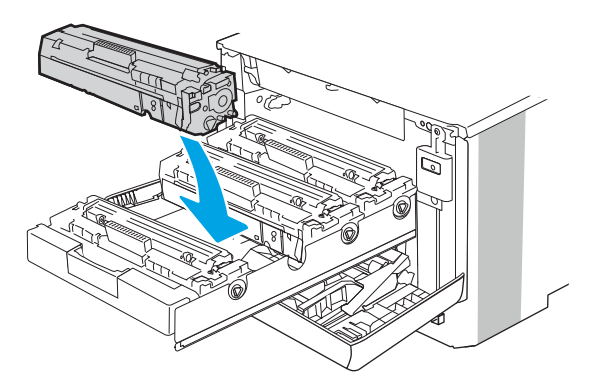

9. Zatvorite skladište kertridža sa tonerom.

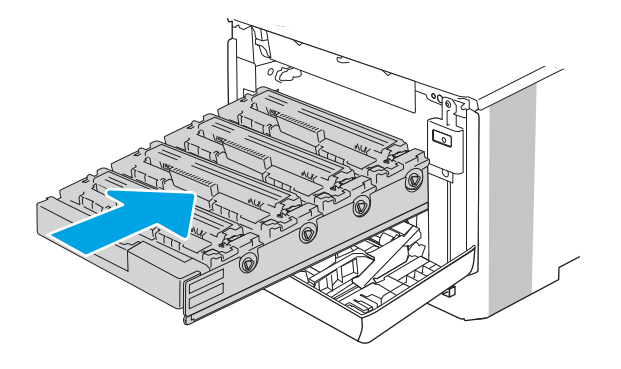

10. Zatvorite prednja vratanca.

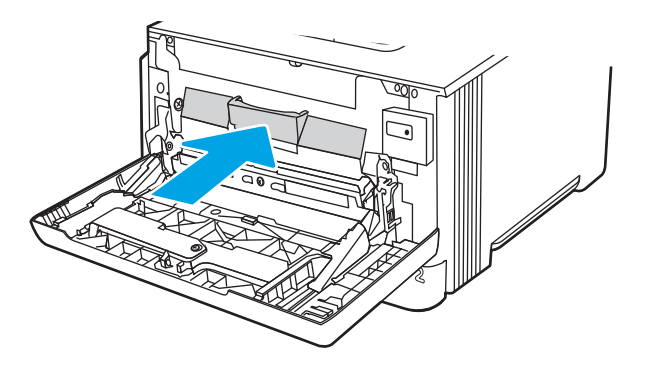

11. Spakujte istrošeni kertridž sa tonerom u kutiju iz koje ste izvadili novi kertridž ili koristite veliku kartonsku kutiju u koju možete odložiti nekoliko kertridža koje treba reciklirati. Pogledajte priloženi vodič za recikliranje za informacije o recikliranju.

U SAD, u kutiji se nalazi nalepnica sa plaćenim troškovima slanja. U drugim zemljama/regionima, posetite lokaciju [www.hp.com/recycle](http://www.hp.com/recycle) da biste odštampali nalepnicu sa plaćenim troškovima slanja.

Nalepnicu sa plaćenim troškovima slanja zalepite na kutiju i pošaljite iskorišćeni kertridž kompaniji HP na recikliranje.

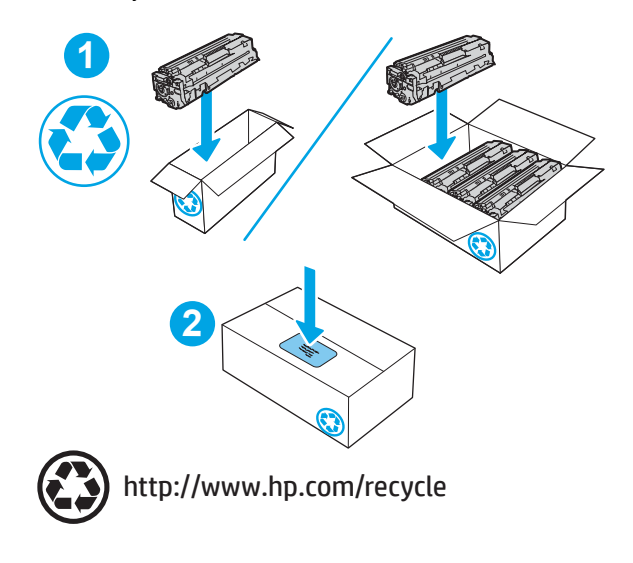

# 4 Print

Štampanje koristeći softver, ili štampanje sa mobilnog uređaja ili USB memorije.

- [Zadaci za štampanje \(Windows\)](#page-63-0)
- [Zadaci za štampanje \(macOS\)](#page-67-0)
- [Store print jobs on the product to print later or print privately \(Čuvanje zadataka štampanja na štampaču za](#page-70-0)  [kasnije ili privatno štampanje\)](#page-70-0)
- [Štampanje sa prenosnih uređaja](#page-76-0)
- [Štampanje sa USB memorije \(samo kontrolna tabla osetljiva na dodir\)](#page-82-0)

#### Za više informacija:

Sveobuhvatna HP pomoć za štampač obuhvata sledeće informacije:

- Instalacija i konfigurisanje
- Učenje i korišćenje
- Rešavanje problema
- Preuzimanje ispravki za softver i firmver
- Učestvovanje u forumima za podršku
- Pronalaženje informacija o propisima i o garanciji

## <span id="page-63-0"></span>Zadaci za štampanje (Windows)

Učenje o uobičajenim zadacima za štampanje za Windows korisnike.

- Štampanie (Windows)
- Automatsko dvostrano štampanie (Windows)
- Ručno dvostrano štampanie (Windows)
- [Štampanje više stranica na listu \(Windows\)](#page-64-0)
- [Izbor tipa papira \(Windows\)](#page-65-0)
- [Dodatni zadaci za štampanje](#page-65-0)

## Štampanje (Windows)

Koristite opciju Print (Štampanje) iz softverske aplikacije da biste izabrali štampač i osnovne opcije za zadatak za štampanje.

Sledeća procedura opisuje proces osnovnog štampanja u operativnom sistemu Windows.

- 1. U okviru softvera, izaberite opciju **Print** (Štampanje).
- 2. Izaberite željeni štampač sa liste štampača. Da biste promenili postavke, kliknite na dugme Properties (Svojstva) ili Preferences (Izbori) da biste otvorili upravljački program za štampač.

#### **EX NAPOMENA:**

- Naziv dugmeta nije isti u svim programima.
- Kada je izabrana opcija More settings (Više postavki), univerzalna HP aplikacija za daljinsko štampanje preuzima za upravljački program HP PCL-6 V4 dodatne funkcije.
- Za više informacija kliknite na dugme Help (?) (Pomoć) u upravljačkom programu štampača.
- 3. Na karticama upravljačkog programa podesite dostupne opcije. Na primer, podesite opciju za orijentaciju papira na kartici Finishing (Završna faza), a zatim podesite opcije za izvor papira, vrstu papira, format papira i kvalitet štampe na kartici Paper/Quality (Papir/kvalitet).
- 4. Kliknite na dugme OK (U redu) da biste se vratili u dijalog Print (Štampanje). U ovom ekranu izaberite broj primeraka koje želite da štampate.
- 5. Kliknite na dugme Print (Odštampaj) da biste odštampali zadatak.

## Automatsko dvostrano štampanje (Windows)

Ako vaš štampač ima instaliranu jedinicu za automatsko dvostrano štampanje, možete da automatski štampate sa obe strane papira. Koristite format i vrstu papira koje podržava jedinica za dvostrano štampanje.

- 1. U okviru softvera, izaberite opciju Print (Štampanje).
- 2. Da biste otvorili upravljački program za štampač, izaberite štampač iz liste štampača, a zatim kliknite na dugme Properties (Svojstva) ili Preferences (Izbori).

#### <span id="page-64-0"></span>**EX NAPOMENA:**

- Naziv dugmeta nije isti u svim programima.
- Kada je izabrana opcija More settings (Više postavki), univerzalna HP aplikacija za daljinsko štampanje preuzima za upravljački program HP PCL-6 V4 dodatne funkcije.
- 3. Kliknite na karticu Finishing (Fina obrada).
- 4. Izaberite opciju Print on both sides (Obostrano štampanje). Kliknite na dugme OK (U redu) da biste zatvorili dijalog Document Properties (Svojstva dokumenta).
- 5. Da biste štampali zadatak, u dijalogu Print (Štampanje) kliknite na dugme Print (Odštampaj).

## Ručno dvostrano štampanje (Windows)

Ovu proceduru koristite za štampače koji nemaju instaliranu jedinicu za automatsko dvostrano štampanje ili da biste štampali na papiru koji jedinica za dvostrano štampanje ne podržava.

- 1. U okviru softvera, izaberite opciju Print (Štampanje).
- 2. Da biste otvorili upravljački program za štampač, izaberite štampač iz liste štampača, a zatim kliknite na dugme Properties (Svojstva) ili Preferences (Izbori).

#### **X** NAPOMENA:

- Naziv dugmeta nije isti u svim programima.
- Kada je izabrana opcija More settings (Više postavki), univerzalna HP aplikacija za daljinsko štampanje preuzima za upravljački program HP PCL-6 V4 dodatne funkcije.
- 3. Kliknite na karticu Finishing (Fina obrada).
- 4. Izaberite opciju Print on both sides (manually) (Obostrano štampanje (ručno)), a zatim kliknite na dugme OK (U redu) da biste zatvorili dijalog Document Properties (Svojstva dokumenta).
- 5. U dijalogu Print (Štampanje), kliknite na dugme Print (Odštampaj) da biste odštampali prvu stranu zadatka za štampanje.
- 6. Uzmite odštampane papire iz izlazne korpe i stavite ih u Ležište 1.
- 7. Ako bude bilo potrebno, dodirnite odgovarajuće dugme na kontrolnoj tabli da biste nastavili štampanje.

## Štampanje više stranica na listu (Windows)

Kada štampate iz softverske aplikacije koristeći opciju **Print** (Štampanje), možete da izaberete opciju za štampanje više stranica na jednom listu papira. Na primer, možda želite da to učinite ako štampate vrlo veliki dokument i želite da štedite papir.

- 1. U okviru softvera, izaberite opciju Print (Štampanje).
- 2. Da biste otvorili upravljački program za štampač, izaberite štampač iz liste štampača, a zatim kliknite na dugme Properties (Svojstva) ili Preferences (Izbori).

#### <span id="page-65-0"></span>**EX NAPOMENA:**

- Naziv dugmeta nije isti u svim programima.
- Kada je izabrana opcija More settings (Više postavki), univerzalna HP aplikacija za daljinsko štampanje preuzima za upravljački program HP PCL-6 V4 dodatne funkcije.
- 3. Kliknite na karticu Finishing (Fina obrada).
- 4. Sa padajuće liste Pages per sheet (Stranica po listu) izaberite broj stranica po listu.
- 5. Izaberite odgovarajuće opcije za Print page borders (Štampaj ivice stranice), Page order (Redosled stranica) i Orientation (Orijentacija). Kliknite na dugme OK (U redu) da biste zatvorili dijalog Document Properties (Svojstva dokumenta).
- 6. Da biste štampali zadatak, u dijalogu Print (Štampanje) kliknite na dugme Print (Odštampaj).

## Izbor tipa papira (Windows)

Kada štampate iz softverske aplikacije koristeći opciju Print (Štampanje), možete podesiti vrstu papira koju koristite za zadatak za štampanje. Na primer, ako je vaša podrazumevana vrsta papira Letter, a koristite različite vrste papira za štampanje zadatka, izaberite tu određenu vrstu papira.

- 1. U okviru softvera, izaberite opciju **Print** (Štampanje).
- 2. Da biste otvorili upravljački program za štampač, izaberite štampač iz liste štampača, a zatim kliknite ili dodirnite dugme Properties (Svojstva) ili Preferences (Izbori).

#### **X** NAPOMENA:

- Naziv dugmeta nije isti u svim programima.
- Kada je izabrana opcija More settings (Više postavki), univerzalna HP aplikacija za daljinsko štampanje preuzima za upravljački program HP PCL-6 V4 dodatne funkcije.
- 3. Kliknite na karticu Paper/Quality (Papir/Kvalitet).
- 4. Izaberite opciju za tip papira koji koristite, a zatim kliknite na dugme OK (U redu).
- 5. Kliknite na dugme OK (U redu) da biste zatvorili dijalog Document Properties (Svojstva dokumenta).
- 6. Da biste štampali zadatak, u dijalogu Print (Štampanje) kliknite na dugme Print (Odštampaj).

### Dodatni zadaci za štampanje

Pronađite informacije na Webu za uobičajene zadatke za štampanje.

Posetite lokaciju [www.hp.com/support/colorljM454](http://www.hp.com/support/colorljm454).

Dostupna su uputstva za obavljanje zadataka za štampanje kao što su:

- Kreiranje i upotreba prečica ili početnih postavki za štampanje
- Biranje formata papira ili korišćenje prilagođenog formata papira
- Biranje orijentacije stranice
- Kreiranje brošure
- Promena veličine dokumenta zbog uklapanja u određeni format papira
- Štampanje prve ili poslednje stranice dokumenta na drugačijem papiru
- Štampanje vodenih žigova na dokumentu

## <span id="page-67-0"></span>Zadaci za štampanje (macOS)

Štampanje pomoću HP softvera za macOS, uključujući i kako da štampate sa obe strane ili štampate više stranica na listu papira.

- Štampanje (macOS)
- Automatsko dvostrano štampanje (macOS)
- [Ručno dvostrano štampanje \(macOS\)](#page-68-0)
- [Štampanje više stranica na listu \(macOS\)](#page-68-0)
- [Izbor tipa papira \(macOS\)](#page-68-0)
- [Dodatni zadaci za štampanje](#page-69-0)

## Štampanje (macOS)

Koristite opciju Print (Štampanje) iz softverske aplikacije da biste izabrali štampač i osnovne opcije za zadatak za štampanje.

Sledeća procedura opisuje proces osnovnog štampanja za macOS.

- 1. Kliknite na meni File (Datoteka), a zatim i na opciju Print (Štampanje).
- 2. Izaberite štampač.
- 3. Kliknite na Show Details (Prikaži detalje) ili Copies & Pages (Kopije i stranice), a zatim izaberite druge menije za podešavanje postavki štampanja.

**X** NAPOMENA: Naziv stavke nije isti u svim programima.

4. Kliknite na dugme Odštampaj.

## Automatsko dvostrano štampanje (macOS)

Ako vaš štampač ima instaliranu jedinicu za automatsko dvostrano štampanje, možete da automatski štampate sa obe strane papira. Koristite format i vrstu papira koje podržava jedinica za dvostrano štampanje.

Ova funkcija omogućava da instalirate HP upravljački program. Možda neće biti dostupna ako koristite AirPrint.

- 1. Kliknite na meni File (Datoteka), a zatim i na opciju Print (Štampanje).
- 2. Izaberite štampač.
- 3. Kliknite na Show Details (Prikaži detalje) ili na Copies & Pages (Kopije i stranice), a zatim na meni Layout (Raspored).

**X** NAPOMENA: Naziv stavke nije isti u svim programima.

- 4. Izaberite opciju za heftanje sa padajuće liste Two-Sided (Dvostrano).
- 5. Kliknite na dugme Odštampaj.

## <span id="page-68-0"></span>Ručno dvostrano štampanje (macOS)

Ako vaš štampač nema instaliranu jedinicu za automatsko dvostrano štampanje ili koristite veličinu ili tip papira koji ne podržava jedinica za dvostrano štampanje, možete da štampate sa obe strane papira ručno. Biće potrebno da ponovo umetnete papir za drugu stranu.

Ova funkcija omogućava da instalirate HP upravljački program. Možda neće biti dostupna ako koristite AirPrint.

- 1. Kliknite na meni File (Datoteka), a zatim i na opciju Print (Štampanje).
- 2. Izaberite štampač.
- 3. Kliknite na Show Details (Prikaži detalje) ili na Copies & Pages (Kopije i stranice), a zatim na meni Manual Duplex (Ručno dvostrano štampanje).

**X** NAPOMENA: Naziv stavke nije isti u svim programima.

- 4. Kliknite na polje Manual Duplex (Ručno dvostrano štampanje) i izaberite neku od opcija povezivanja.
- 5. Idite do štampača i izvadite prazne listove koji su ostali u ležištu za papir 1.
- 6. Kliknite na dugme Odštampaj.
- 7. Uzmite odštampane papire iz izlazne korpe, a zatim ih stavite u ležište tako da odštampana strana bude okrenuta nadole.
- 8. Ako se to od vas traži, za nastavak štampanja dodirnite odgovarajuće dugme na kontrolnoj tabli.

## Štampanje više stranica na listu (macOS)

Kada štampate iz softverske aplikacije koristeći opciju **Print** (Štampanje), možete da izaberete opciju za štampanje više stranica na jednom listu papira. Na primer, možda želite da to učinite ako štampate vrlo veliki dokument i želite da štedite papir.

- 1. Kliknite na meni File (Datoteka), a zatim i na opciju Print (Štampanje).
- 2. Izaberite štampač.
- 3. Kliknite na Show Details (Prikaži detalje) ili na Copies & Pages (Kopije i stranice), a zatim na meni Layout (Raspored).
- **WAPOMENA:** Naziv stavke nije isti u svim programima.
- 4. U padajućoj listi Pages per sheet (Broj stranica po listu) izaberite koliko stranica želite da odštampate na svakom listu.
- 5. U oblasti Layout Direction (Smer rasporeda) izaberite raspored i položaj stranica na listu.
- 6. Pomoću menija Border (Okvir) izaberite tip okvira koji će se štampati oko svake stranice na listu.
- 7. Kliknite na dugme Odštampaj.

#### Izbor tipa papira (macOS)

Kada štampate iz softverske aplikacije koristeći opciju **Print** (Štampanje), možete podesiti vrstu papira koju koristite za zadatak za štampanje. Na primer, ako je vaša podrazumevana vrsta papira Letter, ali koristite različite vrste papira za štampanje zadatka, izaberite tu određenu vrstu papira.

- <span id="page-69-0"></span>1. Kliknite na meni File (Datoteka), a zatim i na opciju Print (Štampanje).
- 2. Izaberite štampač.
- 3. Kliknite na Show Details (Prikaži detalje) ili na Copies & Pages (Kopije i stranice), a zatim na meni Media & Quality (Medijum i kvalitet) ili meni Paper/Quality (Papir/kvalitet).
- **WAPOMENA:** Naziv stavke nije isti u svim programima.
- 4. Izaberite željene opcije u meniju Media & Quality (Medijum i kvalitet) odnosno meniju Paper/Quality (Papir/ Kvalitet).
	- **W NAPOMENA:** Sledeća lista sadrži glavni skup dostupnih opcija. Neke opcije nisu dostupne na svim štampačima.
		- Media Type (Vrsta medijuma): Izaberite opciju za vrstu papira za zadatak za štampanje.
		- Print Quality (Kvalitet štampe): Izaberite rezoluciju za zadatak za štampanje.
		- EconoMode (Režim štednje): Izaberite ovu opciju radi štednje tonera pri štampanju radnih verzija dokumenata.
- 5. Kliknite na dugme Odštampaj.

### Dodatni zadaci za štampanje

Pronađite informacije na Webu za uobičajene zadatke za štampanje.

Posetite lokaciju [www.hp.com/support/colorljM454](http://www.hp.com/support/colorljm454).

Dostupna su uputstva za obavljanje zadataka za štampanje kao što su:

- Kreiranje i upotreba prečica ili početnih postavki za štampanje
- Biranje formata papira ili korišćenje prilagođenog formata papira
- Biranje orijentacije stranice
- Kreiranje brošure
- Promena veličine dokumenta zbog uklapanja u određeni format papira
- Štampanje prve ili poslednje stranice dokumenta na drugačijem papiru
- Štampanje vodenih žigova na dokumentu

## <span id="page-70-0"></span>Store print jobs on the product to print later or print privately (Čuvanje zadataka štampanja na štampaču za kasnije ili privatno štampanje)

Sačuvajte zadatke u memoriji štampača za kasnije štampanje.

- Uvod
- Pre nego što počnete
- Podesite skladište zadataka
- [Onemogućite ili omogućite funkciju skladištenja zadataka](#page-71-0)
- [Create a stored job \(Windows\) \(Kreiranje uskladištenog zadatka \(Windows\)\)](#page-72-0)
- [Create a stored job \(macOS\) \(Kreiranje uskladištenog zadatka \(macOS\)\)](#page-73-0)
- [Print a stored job](#page-74-0)
- [Delete a stored job](#page-75-0)
- [Informacije koje se šalju na štampač u svrhu vođenja evidencije zadataka](#page-75-0)

#### Uvod

Sledeće informacije sadrže procedure za kreiranje i štampanje dokumenata koji su sačuvani na USB memoriji. Ovi zadaci se mogu odštampati kasnije ili odštampati privatno.

## Pre nego što počnete

Pregledajte zahteve za korišćenje funkcije skladištenja zadataka.

Funkcija skladištenja zadataka ima sledeće zahteve:

- U glavni USB port sa zadnje strane mora biti umetnuta zasebna USB 2.0 memorija sa najmanje 16 GB slobodnog prostora. Na ovoj USB memoriji se memorišu skladišta zadataka koja se šalju na štampač. Ako uklonite ovu USB memoriju iz štampača, funkcija skladišta zadataka biće onemogućena.
- Ako koristite HP Universal Print Driver (univerzalni upravljački program za štampač, UPD), morate koristiti UPD verziju 5.9.0 ili noviju.

### Podesite skladište zadataka

Podesite skladište zadataka u upravljačkom programu štampača, umetnite medijum za skladištenje (USB fleš disk) u štampač i proverite da li je funkcija spremna za korišćenje.

Pre nego što započnete, instalirajte softver za štampač, ako već nije instaliran. Idite na lokaciju [www.hp.com/](http://www.hp.com/support) [support](http://www.hp.com/support), kliknite na Software and Drivers (Softver i upravljački programi), a zatim sledite uputstva na ekranu kako biste preuzeli najnoviji HP softver.

Kada se upravljački program za štampač instalira, opcija Job Storage (Skladištenje zadatka) je podešena na Automatic (Automatski) prema podrazumevanim podešavanjima. Opcija se nalazi na sledećim lokacijama:

- <span id="page-71-0"></span>● Windows: Devices and Printers (Uređaji i štampači)**►**Printer Preferences (Željene postavke štampača)**►**Device Settings (Postavke uređaja)
- macOS: Printers & Scanners (Štampači i skeneri)**►**Options & Supplies (Opcije i potrošni materijal)

Da biste dovršili Job Storage setup (Podešavanje skladišta za zadatke):

1. Pronađite zadnji USB port.

Na nekim modelima zadnji USB port je zatvoren poklopcem. Skinite poklopac sa zadnjeg USB porta pre nego što nastavite.

2. Umetnite USB fleš disk u zadnji USB port.

Slika 4-1 Umetnite USB fleš disk

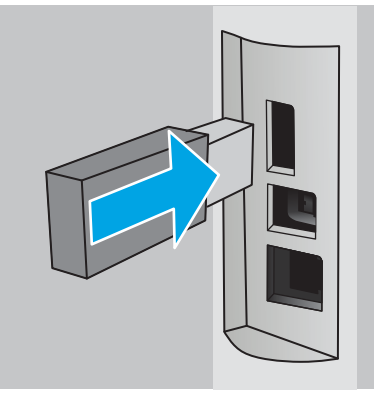

Na kontrolnoj tabli se prikazuje upozorenje da će se USB fleš disk formatirati. Izaberite stavku OK (U redu) da biste dovršili postupak.

3. Otvorite upravljački program za štampač da biste proverili da li se vidi kartica Job Storage (Skladištenje zadatka). Ako se ona vidi, funkcija je spremna za korišćenje.

Iz softvera izaberite opciju Print (Odštampaj), izaberite štampač sa liste štampača i uradite sledeće:

Windows: Izaberite Properties (Svojstva) ili Preferences (Željene postavke). Izaberite karticu Job storage (Skladištenje zadatka).

Ako se kartica Job Storage (Skladištenje zadatka) ne prikazuje, aktivirajte je na sledeći način:

U meniju Start, otvorite Settings (Postavke), kliknite Devices (Uređaji), a zatim kliknite Devices and Printers (Uređaji i štampači). Kliknite desnim tasterom miša na naziv štampača, pa kliknite na Printer properties (Svojstva štampača). Kliknite na karticu Device settings (Postavke uređaja), kliknite na Job Storage (Skladištenje zadataka), a zatim izaberite Automatic (Automatski). Kliknite na dugme Apply (Primeni) i OK (U redu).

**macOS:** Upravljački program za štampač prikazuje meni **Copies & Pages** (Kopije i stranice). Otvorite padajuću listu, a zatim kliknite na meni Job Storage (Skladište zadataka).

Ako se ne prikaže meni **Job Storage** (Skladište zadataka), zatvorite prozor Print (Štampanje) i onda ga ponovo otvorite da biste aktivirali meni.

### Onemogućite ili omogućite funkciju skladištenja zadataka

Onemogućite funkciju skladištenja zadataka da biste je učinili nedostupnom, čak i ako je USB fleš disk umetnut u štampač. Omogućite funkciju da biste je učinili ponovo dostupnom.

1. Otvorite Printer Properties (Svojstva štampača):
- Windows: U meniju Start, otvorite Settings (Postavke), kliknite Devices (Uređaji), a zatim kliknite Devices and Printers (Uređaji i štampači). Kliknite desnim tasterom miša na štampač i kliknite Printer properties (Svojstva štampača).
- macOS: U meniju Apple otvorite System Preferences (Željene postavke sistema), a zatim kliknite Printers & Scanners(Štampači i skeneri). Izaberite štampač, a zatim izaberite kliknite Options & Supplies (Opcije i potrošni materijal).
- 2. Onemogućite opciju Job Storage (Skladištenje zadataka) na sledeći način:
	- Windows: Kliknite na karticu Device settings (Postavke uređaja), kliknite Job Storage (Skladištenje zadataka), a zatim izaberite **Disable** (Onemogući).
	- macOS: Na kartici Options (Opcije), opozovite izbor u polju za potvrdu Job Storage (Skladištenje zadataka).

Da biste omogućili ovu funkciju, vratite podešavanje opcije Job Storage (Skladištenje zadataka) na Automatic (Automatsko) (Windows) ili izaberite polje za potvrdu Job Storage (Skladištenje zadataka) (macOS).

### Create a stored job (Windows) (Kreiranje uskladištenog zadatka (Windows))

Zadatke možete sačuvati na USB memoriji u cilju privatnog ili odloženog štampanja.

- 1. U okviru softvera, izaberite opciju **Print** (Štampanje).
- 2. Izaberite štampač sa liste štampača, a zatim izaberite opciju Properties (Svojstva) ili Preferences (Izbori).

#### **X** NAPOMENA:

- Naziv dugmeta nije isti u svim programima.
- Kada je izabrana opcija More settings (Više postavki), univerzalna HP aplikacija za daljinsko štampanje preuzima za upravljački program HP PCL-6 V4 dodatne funkcije.
- 3. Izaberite karticu Job storage (Skladištenje zadatka).
- **W** NAPOMENA: Ako se ne prikazuje kartica Job Storage (Skladištenje zadatka), sledite uputstva u odeljku "Onemogućite ili omogućite funkciju skladištenja zadatka" da biste aktivirali karticu.
- 4. Izaberite opciju Job Storage Mode (Režim skladištenja zadatka):
	- Proof and Hold (Proveri i zadrži): Odštampajte i proverite jednu kopiju zadatka, a zatim odštampajte još kopija. Prva kopija će se odmah odštampati. Štampanje narednih kopija mora da se pokrene sa prednje kontrolne table uređaja. Na primer, ako se šalje 10 kopija, jedna kopija se štampa odmah, a ostalih devet će se štampati kada se preuzme zadatak. Zadatak će se izbrisati nakon što se odštampaju sve kopije.
	- Personal Job (Lični zadatak): Zadatak neće biti odštampan dok ne zadate komandu na kontrolnoj tabli štampača. Za ovaj režim skladištenja zadatka možete da izaberete jednu od opcija Make Job Private/ Secure (Označi zadatak kao privatan/bezbedan). Ako zadatku dodelite lični identifikacioni broj (PIN), moraćete da navedete traženi PIN u kontrolnoj tabli. Ako šifrujete zadatak, morate da navedete odgovarajuću lozinku na kontrolnoj tabli. Zadatak štampanja će se izbrisati iz memorije nakon štampanja.
- Quick Copy (Brzo kopiranje): Odštampajte željeni broj kopija zadatka, a zatim kopije zadatka sačuvajte u memoriji štampača da biste kasnije mogli ponovo da ih odštampate. Zadatak se briše ručno ili po rasporedu čuvanja zadataka.
- Stored Job (Uskladišteni zadatak): Uskladištite zadatak na štampaču i dozvolite drugim korisnicima da u svakom trenutku odštampaju zadatak. Za ovaj režim skladištenja zadatka možete da izaberete jednu od opcija **Make Job Private/Secure** (Označi zadatak kao privatan/bezbedan). Ako zadatku dodelite lični identifikacioni broj (PIN), osoba koja štampa zadatak mora uneti traženi PIN broj na kontrolnoj tabli. Ako šifrujete zadatak, osoba koja štampa zadatak mora uneti traženu lozinku na kontrolnoj tabli. Zadatak se briše ručno ili po rasporedu čuvanja zadataka.
- 5. Da biste koristili prilagođeno korisničko ime ili ime zadatka, kliknite na dugme Custom (Prilagođeno), a zatim unesite korisničko ime ili ime zadatka.

Izaberite opciju koja će se koristiti ako postoji drugi sačuvani zadatak sa istim imenom:

- Use Job Name + (1-99) (Koristi ime zadatka + (1-99)): Dodajte jedinstveni broj na kraju imena zadatka.
- Replace Existing File (Zameni postojeću datoteku): Zamenite postojeći sačuvani zadatak novim.
- 6. Kliknite na dugme OK (U redu) da biste zatvorili dijalog Document Properties (Svojstva dokumenta). Da biste štampali zadatak, u dijalogu **Print** (Štampanje) kliknite na dugme **Print** (Štampaj).

### Create a stored job (macOS) (Kreiranje uskladištenog zadatka (macOS))

Zadatke možete sačuvati na USB memoriji u cilju privatnog ili odloženog štampanja.

- 1. Kliknite na meni File (Datoteka), a zatim i na opciju Print (Štampanje).
- 2. U meniju Printer (Štampač) izaberite štampač.
- 3. Kliknite na Show Details (Prikaži detalje) ili na Copies & Pages (Kopije i stranice), a zatim otvorite meni Job Storage (Skladište zadataka).
	- **W** NAPOMENA: Ako meni Job Storage (Skladište zadataka) nije prikazan, pogledajte uputstva za aktiviranje ovog menija u odeljku "Onemogućavanje ili omogućavanje funkcije skladištenja zadataka".
- 4. U padajućoj listi Mode (Režim) izaberite tip uskladištenog zadatka.
	- Proof and Hold (Proveri i zadrži): Odštampajte i proverite jednu kopiju zadatka, a zatim odštampajte još kopija. Prva kopija će odmah biti odštampana. Štampanje narednih kopija mora biti zadato na prednjoj kontrolnoj tabli uređaja. Na primer, ako je poslato 10 kopija, jedna kopija će odmah biti odštampana, a ostalih devet će biti odštampano nakon preuzimanja zadatka. Zadatak se briše nakon štampanja svih kopija.
	- Personal Job (Lični zadatak): Zadatak neće biti odštampan dok ne zadate komandu na kontrolnoj tabli štampača. Ako je zadatku dodeljen lični identifikacioni broj (PIN), navedite traženi PIN na kontrolnoj tabli. Nakon štampanja zadatak se briše iz memorije.
	- Quick Copy (Brzo kopiranje): Odštampajte željeni broj kopija zadatka, a zatim kopije zadatka sačuvajte u memoriji štampača da biste kasnije mogli ponovo da ih odštampate. Zadatak se briše ručno ili prema rasporedu čuvanja zadataka.
	- Stored Job (Uskladišteni zadatak): Uskladištite zadatak na štampaču i dozvolite drugim korisnicima da u svakom trenutku odštampaju zadatak. Ako je zadatku dodeljen lični identifikacioni broj (PIN), osoba koja štampa zadatak mora uneti traženi PIN broj na kontrolnoj tabli. Zadatak se briše ručno ili prema rasporedu čuvanja zadataka.
- 5. Da biste koristili prilagođeno korisničko ime ili ime zadatka, kliknite na dugme Custom (Prilagođeno), a zatim unesite korisničko ime ili ime zadatka.
- **W** NAPOMENA: macOS 10.14 Mojave i novije: Upravljački program štampača više ne sadrži dugme Custom (Prilagođeno). Pomoću opcija ispod padajuće liste Mode (Režim) podesite sačuvani zadatak.

Izaberite koju opciju treba koristiti ako postoji drugi sačuvani zadatak sa istim imenom.

- Use Job Name + (1-99) (Koristi ime zadatka + (1-99)): Dodajte jedinstveni broj na kraju imena zadatka.
- Replace Existing File (Zameni postojeću datoteku): Zamenite postojeći sačuvani zadatak novim.
- 6. Ako ste izabrali opciju Stored Job (Uskladišteni zadatak) ili opciju Personal Job (Lični zadatak) u padajućoj listi Mode (Režim), zadatak možete da zaštitite pomoću PIN koda. Ukucajte četvorocifreni broj u polje Use PIN to Print (Koristi PIN za štampanje). Kada neka druga osoba pokuša da odštampa ovaj zadatak, štampač će tražiti da se unese ovaj PIN kôd.
- 7. Kliknite na dugme Print (Odštampaj) da biste odštampali zadatak.

### Print a stored job

Odštampajte zadatak koji je sačuvan na USB memoriji.

- 1. Idite do fascikle u kojoj su sačuvani uskladišteni zadaci:
	- Kontrolna tabla na ekranu osetljivom na dodir: Na glavnom ekranu kontrolne table uređaja dodirnite ikonu Print (Štampanje), a zatim dodirnite Job Storage (Skladište zadataka).
	- LCD kontrolna tabla sa dva reda: Na kontrolnoj tabli štampača pritisnite dugme OK da biste prikazali Glavni ekran. Pomoću dugmadi sa strelicom dođite do opcije Job Storage (Skladište zadataka), a zatim ponovo pritisnite dugme OK.
- 2. Na listi Job Folders (Fascikle zadataka), izaberite ime fascikle u kojoj je sačuvan zadatak.
- 3. Pronađite i izaberite ime zadatka koji želite da odštampate.

Ako je zadatak privatan ili šifrovan, unesite PIN broj ili lozinku. Dodirnite Done (Završeno) (kontrolna tabla osetljiva na dodir).

- 4. Odštampajte zadatak:
	- Kontrolna tabla na ekranu osetljivom na dodir: Da biste zadali broj kopija, dodirnite polje sa leve strane dugmeta Print (Odštampaj), a zatim unesite broj kopija pomoću tastature osetljive na dodir. Dodirnite Done (Završeno) da biste zatvorili tastaturu, a zatim dodirnite dugme Print (Štampanje) da biste odštampali zadatak.
	- LCD kontrolna tabla sa dva reda: Da biste podesili broj kopija, pomoću dugmadi sa strelicom dođite do opcije Copy (Kopiranje), a zatim pritisnite OK. Na ekranu Copy (Kopiranje), pomoću dugmadi sa strelicom izaberite broj kopija, a zatim pritisnite OK da biste sačuvali postavku. Ponovo pritisnite OK da biste odštampali zadatak.

### Delete a stored job

Kada se novi zadatak skladišti na USB fleš disk, svi prethodni zadaci sa istim korisničkim imenom i zadatkom se zamenjuju. Ako je memorija USB fleš diska puna, na kontrolnoj tabli štampača prikazaće se sledeća poruka: The USB flash storage device is out of memory. Delete unused jobs, and then try again. (Nema slobodne memorije na USB fleš disku. Izbrišite nekorišćene zadatke i pokušajte ponovo.) Postojeći uskladišteni zadaci moraju da se obrišu pre skladištenja dodatnih zadataka štampanja.

● Brisanje zadatka koji je sačuvan na štampaču

#### Brisanje zadatka koji je sačuvan na štampaču

Izbrišite zadatak koji je sačuvan na USB memoriji.

- 1. Idite do fascikle u kojoj su sačuvani uskladišteni zadaci:
	- Kontrolna tabla na ekranu osetljivom na dodir: Na glavnom ekranu kontrolne table uređaja dodirnite ikonu Print (Štampanje), a zatim dodirnite Job Storage (Skladište zadataka).
	- LCD kontrolna tabla sa dva reda: Na kontrolnoj tabli štampača pritisnite dugme OK da biste prikazali Glavni ekran. Pomoću dugmadi sa strelicom dođite do opcije Job Storage (Skladište zadataka), a zatim ponovo pritisnite dugme OK.
- 2. Na listi Job Folders (Fascikle zadataka), izaberite ime fascikle u kojoj je sačuvan zadatak.
- 3. Pronađite i izaberite ime zadatka koji želite da izbrišete.

Ako je zadatak privatan ili šifrovan, unesite PIN broj ili lozinku.

- 4. Izbrišite zadatak:
	- Kontrolna tabla na ekranu osetljivom na dodir: Dodirnite ikonu Korpa za otpatke  $\lim_{n \to \infty}$ , a zatim dodirnite Delete (Izbriši) da biste izbrisali zadatak.
	- Kontrolna tabla sa 2 reda: Pomoću dugmadi sa strelicom dođite do opcije Delete (Izbriši), a zatim pritisnite dugme OK. Da biste izbrisali zadatak, ponovo pritisnite OK.

### Informacije koje se šalju na štampač u svrhu vođenja evidencije zadataka

Zadaci štampanja koji se šalju sa upravljačkih programa na klijentski uređaj (npr. računar) mogu da šalju lične podatke na uređaje za štampanje i snimanje kompanije HP. Ove informacije mogu da obuhvataju, bez ograničenja, korisničko ime i ime klijenta od kojeg zadatak potiče i one se mogu koristiti u svrhu vođenja evidencije zadataka, kao što je to odredio administrator uređaja za štampanje. Ove iste informacije takođe možete da sačuvate zajedno sa zadatkom na uređaju za skladištenje velikog kapaciteta (npr. disk jedinicu) uređaja za štampanje kada koristite funkciju skladištenja zadataka.

# Štampanje sa prenosnih uređaja

Rešenja za štampanje sa prenosnih uređaja i e-štampe omogućavaju jednostavno štampanje sa prenosnog računara, tablet računara, pametnog telefona ili nekog drugog prenosnog uređaja na HP štampaču.

- Uvod
- [Štampanje sa Wi-Fi Direct \(samo za bežične modele\)](#page-77-0)
- [HP ePrint preko e-pošte \(kontrolna tabla osetljiva na dodir\)](#page-79-0)
- [HP ePrint preko e-Pošte \(LCD kontrolna tabla sa dva reda\)](#page-80-0)
- [AirPrint](#page-81-0)
- [Android ugrađeno štampanje](#page-81-0)

#### Uvod

Pregledajte sledeće informacije o mobilnom štampanju.

Da biste videli celu listu rešenja za štampanje sa prenosnih uređaja i e-štampu, posetite [www.hp.com/go/](http://www.hp.com/go/LaserJetMobilePrinting) [LaserJetMobilePrinting](http://www.hp.com/go/LaserJetMobilePrinting).

# <span id="page-77-0"></span>Štampanje sa Wi-Fi Direct (samo za bežične modele)

Wi-Fi Direct omogućava štampanje sa bežičnog mobilnog uređaja bez povezivanja na mrežu ili Internet.

- Da biste uključili Wi-Fi Direct
- [Menjanje Wi-Fi Direct naziva štampača](#page-79-0)

**WAPOMENA:** Funkcija Wi-Fi Direct nije podržana na svim operativnim sistemima mobilnih uređaja.

Koristite funkciju Wi-Fi Direct za bežično štampanje dokumenata sa sledećih uređaja:

- Mobilnih uređaja sa operativnim sistemom Android koji ima ugrađeno Android rešenje za štampanje
- iPhone, iPad ili iPod uređaji pomoću aplikacije Apple AirPrint ili HP Smart
- Mobilni uređaji sa operativnim sistemom Android pomoću aplikacije HP Smart ili ugrađenog Android rešenja za štampanje
- PC i Mac uređaji pomoću softvera HP ePrint
- HP Roam

Dodatne informacije o Wi-Fi Direct štampanju potražite na adresi [www.hp.com/go/wirelessprinting.](http://www.hp.com/go/wirelessprinting)

Funkcija Wi-Fi Direct može se omogućiti ili onemogućiti preko kontrolne table štampača.

#### Da biste uključili Wi-Fi Direct

Za bežično štampanje sa mobilnih uređaja, Wi-Fi Direct mora biti uključen.

Pratite sledeće korake da biste uključili Wi-Fi Direct na kontrolnoj tabli štampača.

- 1. Dođite do menija Wi-Fi Direct:
	- Kontrolna tabla na ekranu osetljivom na dodir: Na Glavnom ekranu kontrolne table štampača, prevucite karticu na vrhu ekrana nadole da biste otvorili Dashboard (Kontrolnu tablu), a zatim dodirnite ikonu Wi-Fi Direct (D=).
	- LCD kontrolna tabla sa dva reda: Na kontrolnoj tabli štampača pritisnite dugme OK da biste prikazali Glavni ekran. Pomoću dugmadi sa strelicom i dugmeta OK idite i otvorite sledeće menije:
		- 1. Setup (Podešavanje)
		- 2. Wi-Fi Direct

Prikazaće se ekran Wi-Fi Direct Details (Pojedinosti za Wi-Fi Direct).

- 2. Otvorite ekran Wi-Fi Direct Status (Status za Wi-Fi Direct):
	- Kontrolna tabla na ekranu osetljivom na dodir: Na ekranu Wi-Fi Direct Details (Pojedinosti za Wi-Fi Direct) dodirnite ikonu Postavke (@).
	- LCD kontrolna tabla sa dva reda: Na ekranu Wi-Fi Direct Details (Pojedinosti za Wi-Fi Direct) idite i otvorite meni Wi-Fi Direct Status (Status za Wi-Fi Direct).
- 3. Uključite Wi-Fi Direct:
- Kontrolna tabla na ekranu osetljivom na dodir: Ako je Wi-Fi Direct podešen na Off (Isključeno), dodirnite prekidač da ga uključite.
- LCD kontrolna tabla sa dva reda: Ako je Wi-Fi Direct podešen na Off (Isključeno), pritisnite dugme sa strelicom nadesno da biste ga uključili, a zatim pritisnite OK da biste sačuvali postavku.

**W NAPOMENA:** U okruženjima u kojima je instalirano više modela istog štampača može biti korisno da svakom štampaču dodelite jedinstveni Wi-Fi Direct naziv radi lakše identifikacije štampača kada koristite Wi-Fi Direct štampanje.

Da biste prikazali Wi-Fi Direct naziv na kontrolnoj tabli ekrana osetljivog na dodir, idite na Glavni ekran, prevucite karticu na Dashboard (Kontrolnoj tabli) nadole, a zatim dodirnite Wi-Fi Direct ikonu ( $\overline{\mathbb{Q}}$ ).

Da biste prikazali Wi-Fi Direct naziv na LCD kontrolnoj tabli sa dva reda, pritisnite dugme OK na Glavnom ekranu, a zatim nađite i otvorite sledeće menije:

- 1. Setup (Podešavanje)
- 2. Wi-Fi Direct
- 3. Wi-Fi Direct Name (Wi-Fi Direct naziv)

#### <span id="page-79-0"></span>Menjanje Wi-Fi Direct naziva štampača

Promenite Wi-Fi Direct naziv štampača pomoću ugrađenog HP Web servera (EWS):

- Prvi korak: Otvaranje ugrađenog HP Web servera
- Drugi korak: Promena Wi-Fi Direct naziva

#### Prvi korak: Otvaranje ugrađenog HP Web servera

Pratite proceduru u nastavku da biste otvorili ugrađeni HP Web server (EWS).

- 1. Pronađite IP adresu štampača na kontrolnoj tabli štampača:
	- Kontrolna tabla na ekranu osetljivom na dodir: Na Glavnom ekranu kontrolne table štampača dodirnite ikonu ((\*)) (ikonu za bežičnu mrežu) ili ikonu Ethernet ( $\frac{R}{2}$ ) da biste videli IP adresu štampača ili ime glavnog računarskog sistema.
	- LCD kontrolna tabla sa dva reda: Na kontrolnoj tabli štampača pritisnite dugme OK da biste prikazali Glavni ekran. Pomoću dugmadi sa strelicom i dugmeta OK idite i otvorite sledeće menije:
		- 1. Setup (Podešavanje)
		- 2. Network Setup (Podešavanje mreže)
		- 3. General Settings (Opšte postavke)

U meniju General Settings (Opšte postavke), izaberite opciju Show the IP Address (Prikaži IP adresu), a zatim izaberite Yes (Da) da biste prikazali IP adresu štampača ili ime glavnog računarskog sistema.

2. Otvorite Web pregledač i u polje za adresu unesite IP adresu ili ime glavnog računarskog sistema tačno kao što je navedeno na kontrolnoj tabli štampača. Pritisnite taster Enter na tastaturi računara. Otvoriće se ugrađeni Web server.

https://10.10.XXXXX/

 $\mathbb{F}$  NAPOMENA: Ako se u Web pregledaču prikaže poruka da pristup Web lokaciji možda neće biti bezbedan, izaberite opciju da biste nastavili ka Web lokaciji. Pristupanjem ovoj Web lokaciji nećete narušiti bezbednost računara.

#### Drugi korak: Promena Wi-Fi Direct naziva

Pratite proceduru navedenu u nastavku da biste promenili naziv za Wi-Fi Direct.

- 1. Na EWS glavnoj stranici, kliknite na karticu Network (Mreža).
- 2. U levom oknu za navigaciju kliknite na Wi-Fi Direct (Wi-Fi Direct).
- 3. U okviru polja Status (Stanje), kliknite na Edit Settings (Uredi postavke).
- 4. U polje Wi-Fi Direct Name (Wi-Fi Direct naziv) unesite novo ime, a zatim kliknite Apply (Primeni).

### HP ePrint preko e-pošte (kontrolna tabla osetljiva na dodir)

Koristite HP ePrint za štampanje dokumenata tako što ćete ih u obliku priloga u e-poruci poslati na e-adresu štampača sa bilo kog uređaja na kome je omogućena e-pošta. Sledeća uputstva odnose se na modele štampača sa kontrolnom tablom osetljivom na dodir.

Da biste koristili HP ePrint, štampač mora da ispuni sledeće zahteve:

- <span id="page-80-0"></span>Štampač mora biti povezan na ožičenu ili bežičnu mrežu i mora imati pristup internetu.
- Na štampaču moraju biti omogućene HP mrežne usluge i štampač mora biti registrovan na lokaciji HP Connected.

Obavite ove korake da biste omogućili HP mrežne usluge i da biste se registrovali na lokaciji HP Connected:

- 1. Na Glavnom ekranu kontrolne table štampača, prevucite karticu na vrhu ekrana nadole da biste otvorili Dashboard (Kontrolnu tablu), a zatim dodirnite ikonu HP ePrint n
- 2. Na ekranu HP ePrint, dodirnite dugme Setup (Podešavanje) u donjem desnom uglu.
- 3. Na ekranu Setup Web Services (Podešavanje mrežnih usluga) pročitajte uslove ugovora o korišćenju. Dodirnite dugme Yes (Da) da biste prihvatili uslove korišćenja i omogućili HP mrežne usluge.

Štampač omogućava Web usluge, a zatim štampa stranicu sa informacijama. Stranica sa informacijama sadrži šifru štampača koja je potrebna za registrovanje štampača na lokaciji HP Connected.

4. Posetite lokaciju [www.hpconnected.com](https://www.hpconnected.com) kako biste kreirali HP ePrint nalog i dovršili postupak podešavanja.

## HP ePrint preko e-Pošte (LCD kontrolna tabla sa dva reda)

Koristite HP ePrint za štampanje dokumenata tako što ćete ih u obliku priloga u e-poruci poslati na e-adresu štampača sa bilo kog uređaja na kome je omogućena e-pošta. Sledeća uputstva odnose se na modele štampača sa LCD kontrolnom tablom sa dva reda.

Da biste koristili HP ePrint, štampač mora da ispuni sledeće zahteve:

- Štampač mora biti povezan na ožičenu ili bežičnu mrežu i mora imati pristup internetu.
- Na štampaču moraju biti omogućene HP mrežne usluge i štampač mora biti registrovan na lokaciji HP Connected.

Obavite ove korake da biste omogućili HP mrežne usluge i da biste se registrovali na lokaciji HP Connected:

- 1. Na kontrolnoj tabli štampača pritisnite dugme OK da biste prikazali Glavni ekran.
- 2. Pomoću dugmadi sa strelicom i dugmeta OK idite i otvorite sledeće menije:
	- 1. Setup (Podešavanje)
	- 2. Network Setup (Podešavanje mreže)
	- 3. General Settings (Opšte postavke)
- 3. U meniju General Settings (Opšte postavke), izaberite opciju Show the IP Address (Prikaži IP adresu), a zatim izaberite Yes (Da) da biste prikazali IP adresu štampača ili ime glavnog računarskog sistema.
- 4. Otvorite Web pregledač i u polje za adresu unesite IP adresu ili ime glavnog računarskog sistema tačno kao što je navedeno na kontrolnoj tabli štampača. Pritisnite taster Enter na tastaturi računara. Otvoriće se ugrađeni Web server.

#### https://10.10.XXXXX/

- **EZ NAPOMENA:** Ako se u Web pregledaču prikaže poruka da pristup Web lokaciji možda neće biti bezbedan, izaberite opciju da biste nastavili ka Web lokaciji. Pristupanjem ovoj Web lokaciji nećete narušiti bezbednost računara.
- 5. Na EWS glavnoj stranici, kliknite na karticu Web Services (Mrežne usluge).

<span id="page-81-0"></span>6. U odeljku Web Services Settings (Postavke mrežnih usluga), kliknite na dugme Setup (Podešavanje), kliknite na dugme Continue (Nastavi), a zatim pratite uputstva na ekranu da biste prihvatili uslove korišćenja.

Štampač omogućava Web usluge, a zatim štampa stranicu sa informacijama. Stranica sa informacijama sadrži šifru štampača koja je potrebna za registrovanje štampača na lokaciji HP Connected.

7. Posetite lokaciju [www.hpconnected.com](https://www.hpconnected.com) kako biste kreirali HP ePrint nalog i dovršili postupak podešavanja.

#### AirPrint

Pomoću aplikacije Apple AirPrint, možete da štampate direktno na štampač sa iOS uređaja ili Mac računara, bez instaliranog upravljačkog programa za štampanje.

AirPrint podržavaju operativni sistemi iOS, kao i Mac računari s operativnim sistemom macOS (10,7 Lion i noviji).

Koristite AirPrint za direktno štampanje na štampaču sa iPad, iPhone (3GS ili noviji) ili iPod touch (treća generacija ili noviji) uređaja u sledećim mobilnim aplikacijama:

- Mail (Pošta)
- Photos (Fotografije)
- Safari
- **iBooks**
- Određenim aplikacijama nezavisnih proizvođača

Da biste koristili AirPrint, štampač mora biti povezan sa istom mrežom (podmrežom) na koju je povezan Apple uređaj. Dodatne informacije o korišćenju aplikacije AirPrint i HP štampačima koji su kompatibilni sa aplikacijom AirPrint, potražite na lokaciji [www.hp.com/go/LaserJetMobilePrinting.](http://www.hp.com/go/LaserJetMobilePrinting)

**WAAPOMENA:** Pre korišćenja aplikacije AirPrint sa USB vezom, proverite broj verzije. AirPrint verzije 1.3 i ranije ne podržava USB veze.

### Android ugrađeno štampanje

Ugrađeno rešenje za štampanje kompanije HP za Android i Kindle omogućava mobilnim uređajima da automatski pronađu HP štampače koji su ili na mreži ili u dometu bežičnog opsega za Wi-Fi Direct štampanje i da štampaju na njima.

Štampač mora biti povezan sa istom mrežom (podmrežom) na koju je povezan Android uređaj.

Rešenje za štampanje je ugrađeno u podržane operativne sisteme, što znači da nije neophodno instaliranje upravljačkih programa ni preuzimanje softvera.

Više informacija o načinu korišćenja funkcije Android ugrađenog štampanja i spisak podržanih Android uređaja potražite na adresi [www.hp.com/go/LaserJetMobilePrinting](http://www.hp.com/go/LaserJetMobilePrinting).

# Štampanje sa USB memorije (samo kontrolna tabla osetljiva na dodir)

Naučite kako da štampate direktno sa USB memorije.

- **Uvod**
- Štampanje USB dokumenata

#### Uvod

Mogućnost USB usputnog štampanja, omogućava vam da brzo štampate datoteke bez potrebe da ih šaljete sa računara. Ova funkcija je dostupna na modelima štampača sa kontrolnom tablom osetljivom na dodir.

USB port ovog štampača, smešten ispod kontrolne table, podržava standardne USB memorije. Podržava sledeće tipove datoteka:

- .pdf
- .jpg
- .prn i.PRN
- .pcl i.PCL
- .ps i .PS
- .doc i .docx
- .ppt i .pptx

### Štampanje USB dokumenata

Pratite proceduru u nastavku da biste štampali dokumente sa USB memorijskog uređaja.

1. Umetnite USB memoriju u port sa prednje strane štampača.

Poruka Reading... (Učitavanje) prikazaće se na kontrolnoj tabli štampača.

- 2. Na ekranu Opcije za memoriju uređaja, dodirnite Print Documents(Štampanje dokumenata).
- 3. Pronađite i izaberite ime datoteke koju želite da odštampate. Ako je datoteka sačuvana u fascikli, dodirnite ime fascikle, a zatim pronađite i dodirnite ime datoteke.
- 4. Kada se pojavi meni Štampanje sa USB memorije, dodirnite neku od sledećih stavki menija da biste promenili postavke za zadatak za štampanje:
	- 2-Sided (Dvostrano)
	- **•** Tray Selection (Izbor ležišta)
	- Copies (Kopije)
	- **Quality (Kvalitet)**

Za dodatne opcije, dodirnite ikonu (O (Postavke).

- 5. Dodirnite stavku Print (Štampanje) da biste odštampali zadatak.
- 6. Uzmite odštampani zadatak iz izlazne korpe i uklonite USB memoriju iz porta za USB.

# 5 Upravljanje štampačem

Koristite alatke za upravljanje, postavke za štednju energije i bezbednost i ažuriranje firmvera štampača.

- Korišćenje aplikacija HP mrežnih usluga (samo modeli sa ekranom osetljivim na dodir)
- [Menjanje tipa veze štampača \(Windows\)](#page-85-0)
- · Napredno konfigurisanje pomoću ugrađenog HP Web servera (EWS) i početne stranice štampača
- [Podešavanje postavki IP mreže](#page-90-0)
- [Bezbednosne funkcije štampača](#page-94-0)
- [Podešavanja štednje energije](#page-95-0)
- **•** [HP Web Jetadmin](#page-97-0)
- Ažuriranje firmvera

#### Za više informacija:

Sveobuhvatna HP pomoć za štampač obuhvata sledeće informacije:

- Instalacija i konfigurisanje
- Učenje i korišćenje
- Rešavanje problema
- Preuzimanje ispravki za softver i firmver
- Učestvovanje u forumima za podršku
- Pronalaženje informacija o propisima i o garanciji

# Korišćenje aplikacija HP mrežnih usluga (samo modeli sa ekranom osetljivim na dodir)

Sa Mrežnim uslugama možete da dodate aplikacije za štampanje na vaš štampač pomoću opcije HP Connected. Aplikacije za štampanje su uslužne platforme na zahtev koje vam omogućavaju da pretražite i pregledate popularne Web lokacije i štampate u formatu namenjenom za čitanje.

- <span id="page-85-0"></span>1. Na glavnom ekranu kontrolne table štampača prevucite desno i dodirnite Apps (Aplikacije).
- 2. Dodirnite aplikaciju za štampanje koju želite da koristite.

Više informacija o pojedinačnim aplikacijama za štampanje i kreiranju naloga potražite na veb-lokaciji HP Connected na adresi [HP Connected.](https://hpc3.hpconnected.com) Sa HP Connected nalogom možete dodati, podesiti, ili ukloniti aplikacije za štampanje i podesiti redosled pojavljivanja aplikacija na kontrolnoj tabli štampača.

**W** NAPOMENA: Web lokacija HP Connected možda neće biti dostupna u svim zemljama/regionima.

**EX NAPOMENA:** Takođe možete da isključite aplikacije za štampanje pomoću ugrađenog Web servera (EWS). Da biste to uradili, otvorite EWS (pogledajte Open Embedded Web Server (Otvaranje ugrađenog Web servera)), kliknite na karticu Web Services (Mrežne usluge), a zatim kliknite Turn Off (Isključi) pored opcijePrint Apps (Aplikacije za štampanje).

# Menjanje tipa veze štampača (Windows)

Ako već koristite štampač i želite da promenite način na koji je povezan, upotrebite stavku Device Setup & Software (Podešavanje uređaja i softver) da biste promenili vezu. Na primer, povežite nov štampač sa računarom pomoću USB ili mrežne veze ili promenite vezu sa USB na bežičnu vezu.

Da biste otvorili Device Setup & Software, (Podešavanje uređaja i softver), postupite na sledeći način:

- 1. Otvorite aplikaciju HP pomoćnik za štampač.
	- Windows 10: U meniju Start izaberite stavku All Apps (Sve aplikacije), a zatim stavku HP, pa izaberite ime štampača.
	- Windows 8.1: Kliknite na strelicu nadole u donjem levom uglu ekrana Start (Početak), a zatim izaberite naziv štampača.
	- Windows 8: Kliknite desnim tasterom miša na praznu oblast na ekranu Start (Početak), kliknite na All Apps (Sve aplikacije) na traci aplikacija, a zatim izaberite naziv štampača.
	- Windows 7, Windows Vista i Windows XP: Na radnoj površini računara kliknite na dugme Start, izaberite stavku All Programs (Svi programi), zatim stavku HP, pa kliknite na fasciklu štampača i izaberite ime štampača.
- 2. Na traci za navigaciju u aplikaciji HP Printer Assistant izaberite stavku Tools (Alatke), a zatim stavku Device Setup & Software (Podešavanje uređaja i softver).

# <span id="page-86-0"></span>Napredno konfigurisanje pomoću ugrađenog HP Web servera (EWS) i početne stranice štampača

Ugrađeni HP Web server vam omogućava da upravljate funkcijama za štampanje sa računara umesto sa kontrolne table štampača.

- Prvi način: Otvaranje ugrađenog HP Web servera (EWS) pomoću softvera
- [Drugi način: Otvaranje ugrađenog HP Web servera \(EWS\) iz Web pregledača](#page-87-0)
- Pregled informacija o statusu štampača
- Utvrđivanje preostale količine potrošnog materijala i naručivanje novog
- Pogledajte i promenite podešavanja ležišta za papir (vrste i veličine papira)
- Pregled i štampanje internih stranica
- Pregled i izmena mrežne konfiguracije

Ugrađeni HP Web server radi kada je štampač povezan sa mrežom zasnovanom na IP protokolu. Ugrađeni HP Web server ne podržava veze štampača zasnovane na IPX protokolu. Nije potrebno da imate pristup Internetu da biste otvorili i koristili ugrađeni HP Web server.

Kada je štampač povezan na mrežu, ugrađeni HP Web server automatski postaje dostupan.

NAPOMENA: Početna stranica štampača (EWS) je softver koji se koristi za povezivanje na ugrađeni HP Web server kada je štampač povezan sa računarom preko USB veze. On će biti dostupan samo ukoliko ste prilikom instalacije štampača na računar izabrali punu instalaciju. Od toga kako je uređaj povezan zavisi hoće li sve funkcije biti dostupne.

**WAPOMENA:** Ugrađeni HP Web server ne može se koristiti ako je na mreži aktiviran zaštitni zid.

### Prvi način: Otvaranje ugrađenog HP Web servera (EWS) pomoću softvera

Koristite ovaj način da biste otvorili ugrađeni Web server (EWS) pomoću softvera HP Printer Assistant (Pomoćnik za štampač).

- 1. Otvorite aplikaciju HP pomoćnik za štampač.
	- Windows 10: U meniju Start izaberite stavku All Apps (Sve aplikacije), a zatim stavku HP, pa izaberite ime štampača.
	- Windows 8.1: Kliknite na strelicu nadole u donjem levom uglu ekrana Start (Početak), a zatim izaberite naziv štampača.
	- Windows 8: Kliknite desnim tasterom miša na praznu oblast na ekranu Start (Početak), kliknite na All Apps (Sve aplikacije) na traci aplikacija, a zatim izaberite naziv štampača.
	- Windows 7, Windows Vista i Windows XP: Na radnoj površini računara kliknite na dugme Start, izaberite stavku All Programs (Svi programi), zatim stavku HP, pa kliknite na fasciklu štampača i izaberite ime štampača.
- 2. U aplikaciji HP Printer Assistant (Pomoćnik za štampač), izaberite stavku Print (Štampanje), a zatim stavku Printer Home Page (EWS) (Glavna stranica štampača (EWS)).

### <span id="page-87-0"></span>Drugi način: Otvaranje ugrađenog HP Web servera (EWS) iz Web pregledača

Koristite Ugrađeni Web server EWS da upravljate štampačem sa računara umesto sa kontrolne table štampača.

Štampač mora biti povezan na mrežu zasnovanu na IP protokolu pre nego što možete da pristupite Ugrađenom Web serveru EWS.

- 1. Pronađite IP adresu štampača na kontrolnoj tabli štampača:
	- Kontrolna tabla na ekranu osetljivom na dodir: Na Glavnom ekranu kontrolne table štampača dodirnite ikonu ((٢)) (ikonu za bežičnu mrežu) ili ikonu Ethernet (조금) da biste videli IP adresu štampača ili ime glavnog računarskog sistema.
	- LCD kontrolna tabla sa dva reda: Na kontrolnoj tabli štampača pritisnite dugme OK da biste prikazali Glavni ekran. Pomoću dugmadi sa strelicom i dugmeta OK idite i otvorite sledeće menije:
		- 1. Setup (Podešavanje)
		- 2. Network Setup (Podešavanje mreže)
		- 3. General Settings (Opšte postavke)

U meniju General Settings (Opšte postavke), izaberite opciju Show the IP Address (Prikaži IP adresu), a zatim izaberite Yes (Da) da biste prikazali IP adresu štampača ili ime glavnog računarskog sistema.

2. Otvorite Web pregledač i u polje za adresu unesite IP adresu ili ime glavnog računarskog sistema tačno kao što je navedeno na kontrolnoj tabli štampača. Pritisnite taster Enter na tastaturi računara. Otvoriće se ugrađeni Web server.

#### https://10.10.XXXXX/

**W NAPOMENA:** Ako se u Web pregledaču prikaže poruka da pristup Web lokaciji možda neće biti bezbedan, izaberite opciju da biste nastavili ka Web lokaciji. Pristupanjem ovoj Web lokaciji nećete narušiti bezbednost računara.

#### Tabela 5-1 Kartice ugrađenog HP Web servera

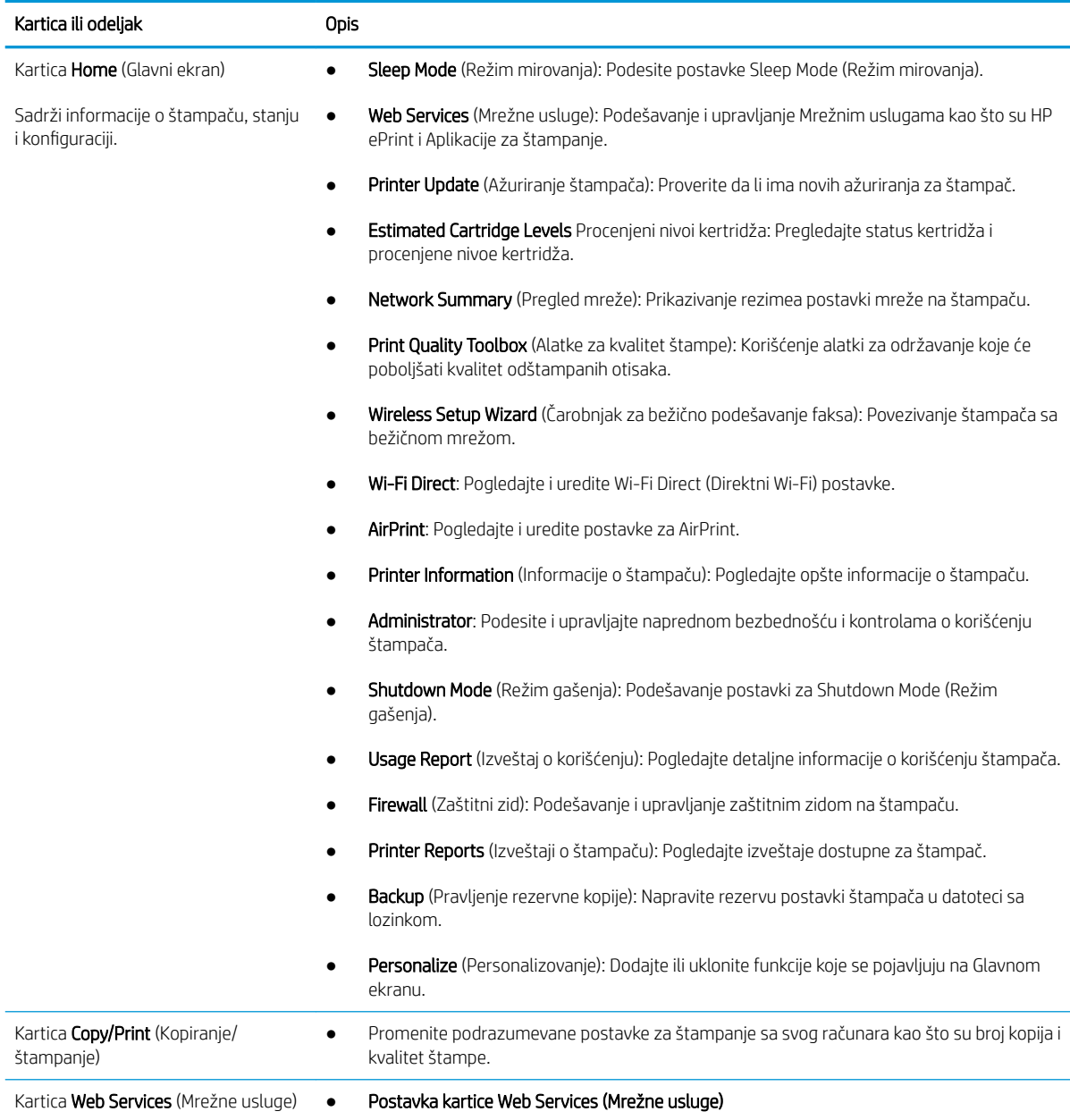

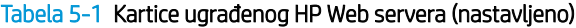

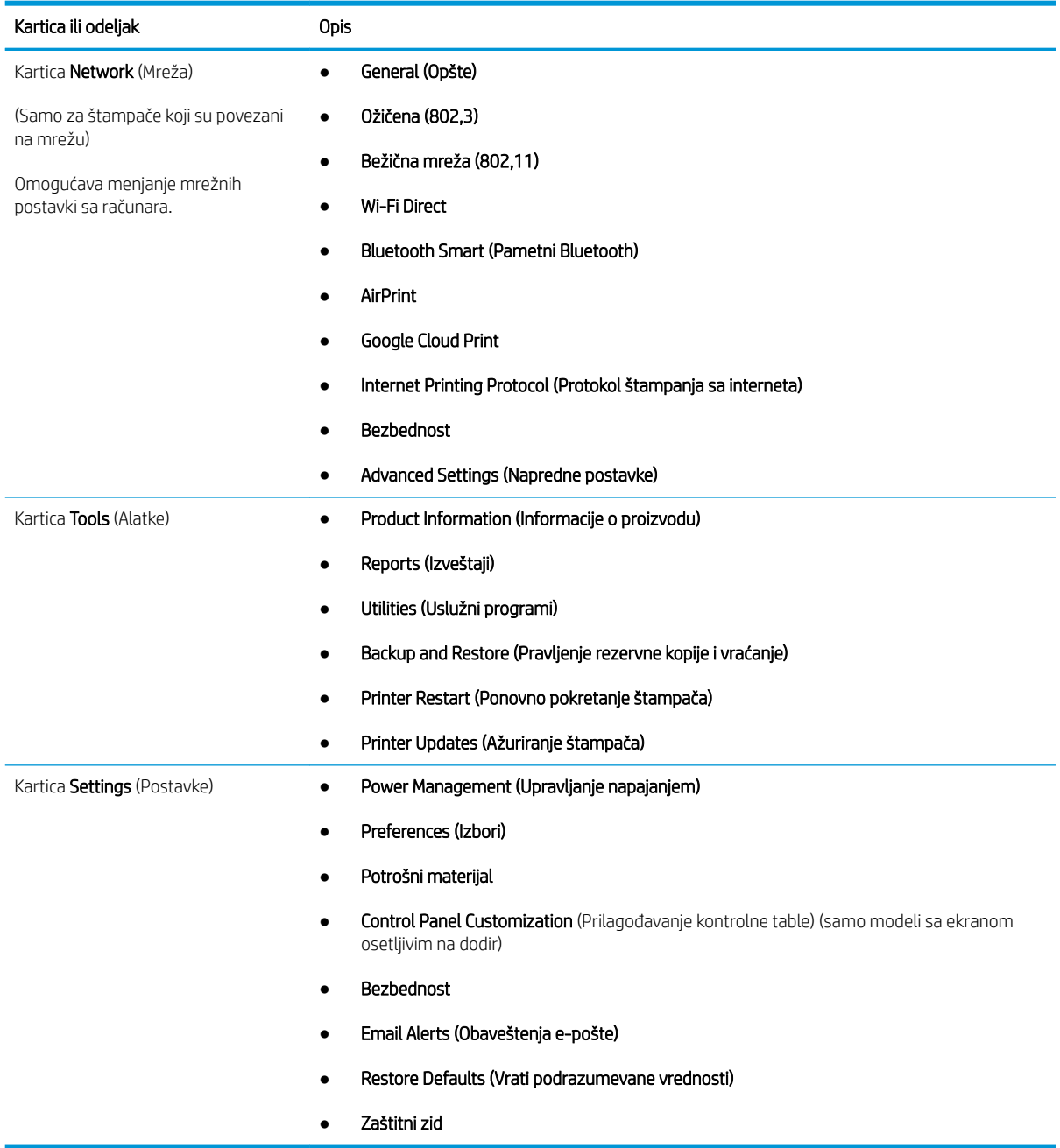

# <span id="page-90-0"></span>Podešavanje postavki IP mreže

Pregledajte sledeće informacije o konfigurisanju postavki IP mreže.

- **Uvod**
- Odricanie delienia štampača
- Prikažite ili izmenite podešavanja za mrežu.
- [Promena imena štampača na mreži](#page-91-0)
- Ručno konfigurisanje IPv4 TCP/IP parametara sa kontrolne table
- [Brzina veze i postavke dvostranog štampanja](#page-92-0)

### Uvod

Koristite informacije u sledećim odeljcima za konfigurisanje mrežnih postavki štampača.

### Odricanje deljenja štampača

HP ne podržava peer-to-peer umrežavanje, pošto je u pitanju karakteristika Microsoft operativnih sistema, a ne upravljačkih programa HP štampača.

Posetite Microsoft na [www.microsoft.com](https://www.microsoft.com).

### Prikažite ili izmenite podešavanja za mrežu.

Za pregled ili promenu postavki IP adrese koristite ugrađeni HP Web server.

- 1. Pronađite IP adresu štampača na kontrolnoj tabli štampača:
	- Kontrolna tabla na ekranu osetljivom na dodir: Na Glavnom ekranu kontrolne table štampača dodirnite ikonu (( $\ket{\psi}$ ) (ikonu za bežičnu mrežu) ili ikonu Ethernet ( $\frac{P}{2}$ ) da biste videli IP adresu štampača ili ime glavnog računarskog sistema.
	- LCD kontrolna tabla sa dva reda: Na kontrolnoj tabli štampača pritisnite dugme OK da biste prikazali Glavni ekran. Pomoću dugmadi sa strelicom i dugmeta OK idite i otvorite sledeće menije:
		- 1. Setup (Podešavanje)
		- 2. Network Setup (Podešavanje mreže)
		- 3. General Settings (Opšte postavke)

U meniju General Settings (Opšte postavke), izaberite opciju Show the IP Address (Prikaži IP adresu), a zatim izaberite Yes (Da) da biste prikazali IP adresu štampača ili ime glavnog računarskog sistema.

<span id="page-91-0"></span>2. Otvorite Web pregledač i u polje za adresu unesite IP adresu ili ime glavnog računarskog sistema tačno kao što je navedeno na kontrolnoj tabli štampača. Pritisnite taster Enter na tastaturi računara. Otvoriće se ugrađeni Web server.

https://10.10.XXXXX/

- **W** NAPOMENA: Ako se u Web pregledaču prikaže poruka da pristup Web lokaciji možda neće biti bezbedan, izaberite opciju da biste nastavili ka Web lokaciji. Pristupanjem ovoj Web lokaciji nećete narušiti bezbednost računara.
- 3. Na EWS glavnoj stranici, kliknite na karticu Network (Mreža) da biste prikazali informacije o mreži. Promenite postavke po potrebi.

### Promena imena štampača na mreži

Pomoću ugrađenog HP Web servera (EWS) promenite ime štampača na mreži kako bi bilo jedinstveno za identifikaciju.

- 1. Pronađite IP adresu štampača na kontrolnoj tabli štampača:
	- Kontrolna tabla na ekranu osetljivom na dodir: Na Glavnom ekranu kontrolne table štampača dodirnite ikonu ((٢)) (ikonu za bežičnu mrežu) ili ikonu Ethernet (조금) da biste videli IP adresu štampača ili ime glavnog računarskog sistema.
	- **LCD kontrolna tabla sa dva reda:** Na kontrolnoj tabli štampača pritisnite dugme OK da biste prikazali Glavni ekran. Pomoću dugmadi sa strelicom i dugmeta OK idite i otvorite sledeće menije:
		- 1. Setup (Podešavanje)
		- 2. Network Setup (Podešavanje mreže)
		- 3. General Settings (Opšte postavke)

U meniju General Settings (Opšte postavke), izaberite opciju Show the IP Address (Prikaži IP adresu), a zatim izaberite Yes (Da) da biste prikazali IP adresu štampača ili ime glavnog računarskog sistema.

2. Otvorite Web pregledač i u polje za adresu unesite IP adresu ili ime glavnog računarskog sistema tačno kao što je navedeno na kontrolnoj tabli štampača. Pritisnite taster Enter na tastaturi računara. Otvoriće se ugrađeni Web server.

#### https://10.10.XXXXX/

- **W NAPOMENA:** Ako se u Web pregledaču prikaže poruka da pristup Web lokaciji možda neće biti bezbedan, izaberite opciju da biste nastavili ka Web lokaciji. Pristupanjem ovoj Web lokaciji nećete narušiti bezbednost računara.
- 3. Na EWS glavnoj stranici, kliknite na karticu Network (Mreža).
- 4. U levom oknu za navigaciju, kliknite na General (Opšte) da proširite opcije, a zatim kliknite Network Identification (Identifikacija mreže).
- 5. U polje Host Name (Ime glavnog računarskog sistema), unesite jedinstveno ime za identifikaciju štampača, a zatim kliknite na Apply (Primeni) da sačuvate izmene.

### Ručno konfigurisanje IPv4 TCP/IP parametara sa kontrolne table

Pomoću menija kontrolne table ručno podesite IPv4 adresu, podmrežnu masku i podrazumevani mrežni prolaz.

- <span id="page-92-0"></span>1. Dođite do menija Setup (Podešavanje):
	- Kontrolna tabla na ekranu osetljivom na dodir: Na Glavnom ekranu kontrolne table štampača, prevucite karticu na vrhu ekrana nadole da biste otvorili Dashboard (kontrolnu tablu), a zatim dodirnite ikonu (Podešavanje).
	- LCD kontrolna tabla sa dva reda: Pritisnite dugme OK da biste prikazali Glavni ekran. Pomoću dugmadi sa strelicom izaberite Setup (Podešavanje), a zatim ponovo pritisnite dugme OK.
- 2. U meniju Setup (Podešavanje), dodirnite ili koristite dugmad sa strelicama i dugme OK da biste otvorili sledeće menije:
	- 1. Network Setup (Podešavanje mreže)
	- 2. Ethernet postavke
	- 3. IP Settings (TCP/IP postavke)
	- 4. Ručno
- 3. Pomoću dugmadi sa strelicama unesite IP adresu, a zatim pritisnite dugme OK.
- 4. Pomoću dugmadi sa strelicama unesite Subnet Mask (Podmrežnu masku), a zatim pritisnite dugme OK.
- 5. Pomoću dugmadi sa strelicama izaberite Gateway (Prolaz), a zatim pritisnite OK.

#### Brzina veze i postavke dvostranog štampanja

Brzina veze i režim komunikacije servera za štampanje moraju odgovarati mrežnom čvorištu. Za većinu situacija najbolje je štampač ostaviti u automatskom režimu rada. Pogrešne promene brzine veze i postavki dvostranog štampanja mogu sprečiti komunikaciju štampača sa drugim mrežnim uređajima. Ako treba da napravite neke izmene, koristite kontrolnu tablu štampača.

**EX NAPOMENA:** Ove informacije odnose se samo na Ethernet (ožičene) mreže. Ne odnose se na bežične mreže.

**EX** NAPOMENA: Postavke štampača moraju odgovarati postavkama za mrežni uređaj (mrežno čvorište, komutator, mrežni prolaz, ruter ili računar).

W NAPOMENA: Promena ovih podešavanja izaziva isključenje, a zatim ponovno uključenje štampača. Promene obavljajte samo kada je štampač pasivan.

- 1. Dođite do menija Setup (Podešavanje):
	- Kontrolna tabla na ekranu osetljivom na dodir: Na Glavnom ekranu kontrolne table štampača, prevucite karticu na vrhu ekrana nadole da biste otvorili Dashboard (kontrolnu tablu), a zatim dodirnite ikonu (Podešavanje).
	- LCD kontrolna tabla sa dva reda: Pritisnite dugme OK da biste prikazali Glavni ekran. Pomoću dugmadi sa strelicom izaberite Setup (Podešavanje), a zatim ponovo pritisnite dugme OK.
- 2. U meniju Setup (Podešavanje), dodirnite ili koristite dugmad sa strelicama i dugme OK da biste otvorili sledeće menije:
	- 1. Network Setup (Podešavanje mreže)
	- 2. Ethernet postavke
	- 3. Link Speed (Brzina veze)

3. U meniju Link Speed (Brzina veze) pronađite i izaberite jednu od sledećih opcija:

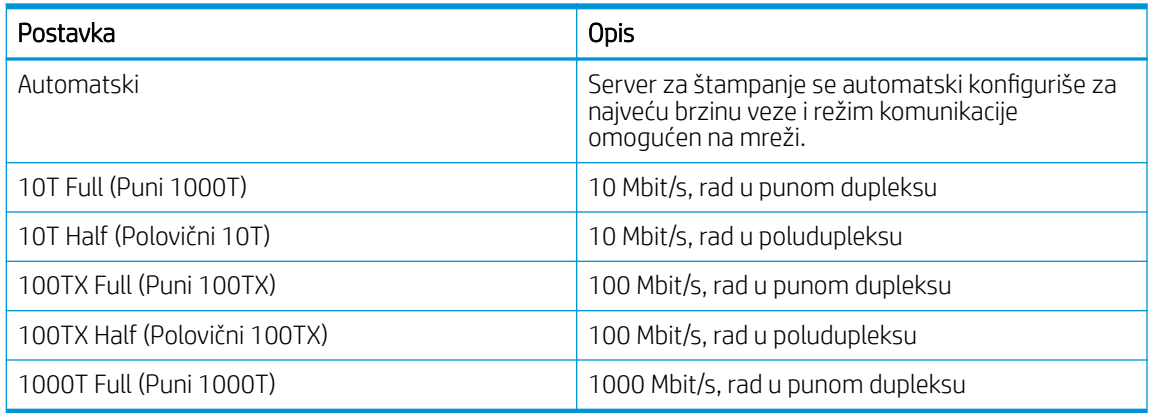

4. Izaberite OK da biste sačuvali postavku. Štampač će se isključiti, a zatim ponovo uključiti.

# <span id="page-94-0"></span>Bezbednosne funkcije štampača

Pregledajte sledeće informacije o bezbednosnim funkcijama štampača.

- **Uvod**
- Podešavanje ili menjanje lozinke za uređaj pomoću ugrađenog HP Web servera

#### Uvod

Štampač poseduje nekoliko bezbednosnih funkcija koje određuju ko ima pristup postavkama konfiguracije, štite podatke i sprečavaju pristup dragocenim hardverskim komponentama.

### Podešavanje ili menjanje lozinke za uređaj pomoću ugrađenog HP Web servera

Dodelite administratorsku lozinku za pristup štampaču i ugrađenom HP Web serveru tako da neovlašćeni korisnici ne mogu da menjaju postavke štampača.

- 1. Pronađite IP adresu štampača na kontrolnoj tabli štampača:
	- Kontrolna tabla na ekranu osetljivom na dodir: Na Glavnom ekranu kontrolne table štampača dodirnite ikonu (( $\ket{\psi}$ ) (ikonu za bežičnu mrežu) ili ikonu Ethernet ( $\frac{P}{2}$ ) da biste videli IP adresu štampača ili ime glavnog računarskog sistema.
	- LCD kontrolna tabla sa dva reda: Na kontrolnoj tabli štampača pritisnite dugme OK da biste prikazali Glavni ekran. Pomoću dugmadi sa strelicom i dugmeta OK idite i otvorite sledeće menije:
		- 1. Setup (Podešavanje)
		- 2. Network Setup (Podešavanje mreže)
		- 3. General Settings (Opšte postavke)

U meniju General Settings (Opšte postavke), izaberite opciju Show IP Address (Prikaži IP adresu), a zatim izaberite Yes (Da) da biste prikazali IP adresu štampača ili ime glavnog računarskog sistema.

2. Otvorite Web pregledač i u polje za adresu unesite IP adresu ili ime glavnog računarskog sistema tačno kao što je navedeno na kontrolnoj tabli štampača. Pritisnite taster Enter na tastaturi računara. Otvoriće se ugrađeni Web server.

#### https://10.10.XXXXX

- **W NAPOMENA:** Ako se u Web pregledaču prikaže poruka da pristup Web lokaciji možda neće biti bezbedan, izaberite opciju da biste nastavili ka Web lokaciji. Pristupanjem ovoj Web lokaciji nećete narušiti bezbednost računara.
- 3. Na EWS glavnoj stranici, kliknite na karticu Settings (Postavke).
- 4. U levom oknu za navigaciju, kliknite na dugme Security (Bezbednost) da proširite opcije, a zatim kliknite na General Security (Opšta bezbednost).
- 5. Unesite lozinku.
- 6. Ponovo unesite lozinku u polje **Confirm Password** (Potvrdi lozinku), a zatim kliknite na dugme **Apply** (Primeni).
	- **EX NAPOMENA:** Zabeležite lozinku i čuvajte je na bezbednom mestu.

# <span id="page-95-0"></span>Podešavanja štednje energije

Učenje o podešavanjima štednje energije koja su dostupna za vaš štampač.

- **Uvod**
- Štampanie pomoću režima EconoMode
- Podešavanje postavke Sleep Mode/Sleep Delay (Min.) (Režim mirovanja/Vreme do mirovanja (Minuti))
- [Podesite Shutdown Mode/Shutdown \(Režim gašenja/Gašenje\) nakon postavke Sleep \(Hr.\) \(Mirovanje \(sati\)\)](#page-96-0)
- [Podesite postavku za Disable Shutdown \(Onemogućavanje gašenja\)](#page-96-0)

### Uvod

Ovaj štampač sadrži nekoliko štedljivih funkcija koje štede struju i potrošni materijal.

## Štampanje pomoću režima EconoMode

Ovaj štampač je opremljen opcijom EconoMode koja služi za štampanje radnih verzija dokumenata. Upotrebom režima EconoMode koristi se manje tonera. However, using EconoMode can also reduce print quality.

Kompanija HP ne preporučuje stalnu upotrebu režima EconoMode. Ako se stalno koristi EconoMode, može se dogoditi da toner traje duže od mehaničkih delova kertridža sa tonerom. Ako kvalitet štampanja opadne do te mere da je neprihvatljiv, uzmite u obzir zamenu kertridža sa tonerom.

- NAPOMENA: Ukoliko ova opcija nije dostupna u upravljačkom programu vašeg štampača, možete je podesiti pomoću ugrađenog HP Web servera.
	- 1. U okviru softvera, izaberite opciju **Print** (Štampanje).
	- 2. Izaberite štampač, a zatim kliknite na dugme Properties (Svojstva) ili Preferences (Izbori).
	- 3. Kliknite na karticu Paper/Quality (Papir/Kvalitet).
	- 4. Potvrdite izbor u polju EconoMode.

#### Podešavanje postavke Sleep Mode/Sleep Delay (Min.) (Režim mirovanja/Vreme do mirovanja (Minuti))

Pomoću menija kontrolne table odredite koliko dugo štampač mora biti neaktivan pre nego što se prebaci u režim mirovanja.

- 1. Dođite do menija Setup (Podešavanje):
	- Kontrolna tabla na ekranu osetljivom na dodir: Na Glavnom ekranu kontrolne table štampača, prevucite karticu na vrhu ekrana nadole da biste otvorili Dashboard (Kontrolnu tablu), a zatim dodirnite ikonu ((6) (ikonu za Podešavanje).
	- LCD kontrolna tabla sa dva reda: Pritisnite dugme OK da biste prikazali Glavni ekran. Pomoću dugmadi sa strelicom izaberite Setup (Podešavanje), a zatim ponovo pritisnite dugme OK.
- 2. U meniju Setup (Podešavanje), dodirnite ili koristite dugmad sa strelicama i dugme OK da biste otvorili sledeće menije:
- <span id="page-96-0"></span>1. Power Management (Upravljanje napajanjem)
- 2. Sleep Mode (Režim mirovanja) (kontrolna tabla osetljiva na dodir) ili Sleep Delay (Min.) (Vreme do mirovanja (minuti)) (LCD kontrolna tabla sa dva reda)
- 3. Odredite broj minuta koliko štampač mora biti neaktivan pre nego što se prebaci u režim mirovanja:
	- Kontrolna tabla na ekranu osetljivom na dodir: Dodirnite željenu opciju iz liste.
	- LCD kontrolna tabla sa dva reda: Pomoću dugmadi sa strelicom izaberite broj minuta, a zatim pritisnite dugme OK da biste sačuvali postavku.

#### Podesite Shutdown Mode/Shutdown (Režim gašenja/Gašenje) nakon postavke Sleep (Hr.) (Mirovanje (sati))

Pomoću menija kontrolne table odredite koliko dugo štampač mora biti neaktivan pre nego što se isključi.

**W NAPOMENA:** Nakon što se štampač isključi, potrošnja struje je 1 W ili manje.

- 1. Dođite do menija Setup (Podešavanje):
	- Kontrolna tabla na ekranu osetljivom na dodir: Na Glavnom ekranu kontrolne table štampača, prevucite karticu na vrhu ekrana nadole da biste otvorili Dashboard (kontrolnu tablu), a zatim dodirnite ikonu (Podešavanje).
	- LCD kontrolna tabla sa dva reda: Pritisnite dugme OK da biste prikazali Glavni ekran. Pomoću dugmadi sa strelicom izaberite Setup (Podešavanje), a zatim ponovo pritisnite dugme OK.
- 2. U meniju Setup (Podešavanje), dodirnite ili koristite dugmad sa strelicama i dugme OK da biste otvorili sledeće menije:
	- 1. Power Management (Upravljanje napajanjem)
	- 2. Shutdown Mode (Režim gašenja) (kontrolna tabla osetljiva na dodir) ili Shutdown after Sleep (Hr.) (Gašenje nakon postavke Sleep (Hr.) (Mirovanje (sati))) (LCD kontrolna tabla sa dva reda)
- 3. Odredite broj sati koliko štampač mora biti neaktivan pre nego što se isključi:
	- Kontrolna tabla na ekranu osetljivom na dodir: Dodirnite željenu opciju iz liste.
	- LCD kontrolna tabla sa dva reda: Pomoću dugmadi sa strelicom izaberite broj sati, a zatim pritisnite dugme OK da biste sačuvali postavku.

### Podesite postavku za Disable Shutdown (Onemogućavanje gašenja)

Pomoću menija kontrolne table onemogućite da se štampač isključi nakon određenog perioda neaktivnosti.

- 1. Dođite do menija Setup (Podešavanje):
	- Kontrolna tabla na ekranu osetljivom na dodir: Na Glavnom ekranu kontrolne table štampača, prevucite karticu na vrhu ekrana nadole da biste otvorili Dashboard (kontrolnu tablu), a zatim dodirnite ikonu (Podešavanje).
	- LCD kontrolna tabla sa dva reda: Pritisnite dugme OK da biste prikazali Glavni ekran. Pomoću dugmadi sa strelicom izaberite Setup (Podešavanje), a zatim ponovo pritisnite dugme OK.
- 2. U meniju Setup (Podešavanje), dodirnite ili koristite dugmad sa strelicama i dugme OK da biste otvorili sledeće menije:
- <span id="page-97-0"></span>1. Power Management (Upravljanje napajanjem)
- 2. Disable Shutdown (Onemogućavanje gašenja)
- 3. Izaberite jednu od sledećih opcija:
	- When ports are active (Kada su priključci aktivni): Štampač će se isključiti tek kada svi priključci budu neaktivni. Aktivna mrežna veza ili veza za faks sprečiće isključivanje štampača.
	- Do not disable (Ne uključuj onemogućavanje) (kontrolna tabla osetljiva na dodir) ili Never (Nikada) (LCD kontrolna tabla sa dva reda): Štampač će se isključiti nakon perioda neaktivnosti koji određuje postavka Sleep Mode/Shutdown after Sleep (Hr.) (Režim mirovanja/Gašenje nakon isteka vremena Mirovanja (sati)).

**W** NAPOMENA: Podrazumevana postavka je When ports are active (Kada su priključci aktivni).

# HP Web Jetadmin

HP Web Jetadmin je nagrađivana alatka, koja je vodeća u svojoj oblasti i služi za efikasno upravljanje velikim brojem različitih umreženih HP štampača, što obuhvata štampače, višefunkcionalne štampače i digitalne pošiljaoce. Ovo jedno rešenje vam omogućava daljinsko instaliranje, nadgledanje, održavanje, rešavanje problema i zaštitu svog okruženja za štampanje i izradu slika – što na kraju dovodi do veće poslovne produktivnosti, uštede vremena, kontrole troškova i zaštite investicije.

Periodično se objavljuju dopune za alatku HP Web Jetadmin kako bi se obezbedila podrška za određene funkcije štampača. Za više informacija posetite [www.hp.com/go/webjetadmin](http://www.hp.com/go/webjetadmin).

# <span id="page-98-0"></span>Ažuriranje firmvera

Kompanija HP povremeno nudi ispravke za štampače, nove aplikacije mrežnih usluga i nove funkcije za postojeće aplikacije mrežnih usluga. Pratite sledeće korake da biste ažurirali firmver pojedinačnog štampača. Prilikom ažuriranja firmvera, automatski će se ažurirati i aplikacije mrežnih usluga.

- Prvi način: Ažuriranje firmvera preko kontrolne table
- Drugi način: Ažuriranje firmvera pomoću uslužnog programa HP Printer Update (Uslužni program za [ažuriranje štampača\)](#page-99-0)

Firmver ovog štampača možete ažurirati na dva načina. Upotrebite jedan od sledećih načina da biste ažurirali firmver štampača.

### Prvi način: Ažuriranje firmvera preko kontrolne table

Pratite sledeće korake da biste ažurirali firmver preko kontrolne table štampača (samo za štampače povezane na mrežu). Za štampače koji su povezani USB vezom, pređite na drugi način.

1. Vodite računa da štampač bude povezan na žičnu (Ethernet) ili bežičnu mrežu, kao i da veza sa Internetom bude aktivna.

**W NAPOMENA:** Štampač mora biti povezan na Internet da bi firmver mogao da se ažurira preko mrežne veze.

- 2. Dođite do menija Setup (Podešavanje):
	- Kontrolna tabla na ekranu osetljivom na dodir: Na Glavnom ekranu kontrolne table štampača, prevucite karticu na vrhu ekrana nadole da biste otvorili Dashboard (kontrolnu tablu), a zatim dodirnite ikonu (Podešavanje).
	- LCD kontrolna tabla sa dva reda: Pritisnite dugme OK da biste prikazali Glavni ekran. Pomoću dugmadi sa strelicom izaberite Setup (Podešavanje), a zatim ponovo pritisnite dugme OK.
- 3. U meniju Setup (Podešavanje), dodirnite ili koristite dugmad sa strelicama i dugme OK da biste otvorili sledeće menije:
	- 1. Printer Maintenance (Održavanje štampača)
	- 2. Update the Printer (Ažuriranje štampača) (kontrolna tabla osetljiva na dodir) ili Update Firmware (Ažuriranje firmvera) (LCD kontrolna tabla sa dva reda)
	- **EZ NAPOMENA:** Ako opcija Update the Printer (Ažuriranje štampača) ili Update Firmware (Ažuriranje firmvera) nije navedena, upotrebite način broj dva.
- 4. Ažuriranje firmvera:
	- **Kontrolna tabla na ekranu osetljivom na dodir**: Dodirnite stavku Check for Updates Now (Potraži ažuriranja odmah) da biste proverili da li su dostupna ažuriranja. Ako se otkrije novija verzija firmvera, proces ažuriranja pokreće se automatski.
	- LCD kontrolna tabla sa dva reda: Ako je dostupno ažuriranje firmvera, pritisnite dugme OK da biste započeli proces ažuriranja.
- 5. Samo kontrolna tabla na ekranu osetljivom na dodir: Podesite štampač da automatski ažurira firmver kada ažuriranja budu dostupna:
- <span id="page-99-0"></span>a. Na Glavnom ekranu kontrolne table štampača, prevucite karticu na vrhu ekrana nadole da biste otvorili Dashboard (kontrolnu tablu), a zatim dodirnite ikonu (O (Podešavanje).
- b. Pomeranjem dođite do stavke Printer Maintenance (Održavanje štampača) i dodirnite je, a zatim dodirnite Update the Printer (Ažuriraj štampač).
- c. Dodirnite Manage Updates (Upravljaj ažuriranjima), dodirnite Allow Updates (Omogući ažuriranja), a zatim dodirnite Yes (Da).
- d. Dodirnite dugme Back (Nazad) , dodirnite Printer Update Options (Opcije ažuriranja štampača), a zatim dodirnite Install Automatically (Recommended) (Instaliraj automatski (preporučeno)).

#### Drugi način: Ažuriranje firmvera pomoću uslužnog programa HP Printer Update (Uslužni program za ažuriranje štampača)

Pratite sledeće korake da biste ručno preuzeli i instalirali uslužni program HP Printer Update.

**WAPOMENA:** Ovo je jedini način ažuriranja firmvera za štampače koji su sa računarom povezani pomoću USB kabla. Ovaj metod takođe radi za štampače koji su povezani na mrežu.

**EX** NAPOMENA: Potrebno je da imate instaliran upravljački program za štampanje da biste koristili ovaj metod.

- 1. Idite do [www.hp.com/go/support](http://www.hp.com/go/support), kliknite na dugme Software and Drivers (Softver i upravljački programi), a zatim izaberite Printer (Štampač).
- 2. U polje za tekst, unesite ime štampača, kliknite Submit (Prosledi), a zatim kliknite na model vašeg štampača sa liste rezultata pretrage.
- 3. U odeljku Firmware (Firmver), pronađite stavku Firmware Update (Ažuriranje firmvera).
- 4. Kliknite na stavku Download (Preuzimanje), a zatim na stavku Run (Pokreni).
- 5. Kada se pokrene HP uslužni program za ažuriranje štampača, izaberite štampač koji želite da ažurirate, a zatim kliknite Update (Ažuriranje).
- 6. Pratite uputstva na ekranu da biste dovršili instalaciju, a zatim kliknite na dugme OK da biste zatvorili pomoćni program.

# 6 Rešavanje problema

Rešavanje problema sa štampačem. Pronađite dodatne resurse za pomoć i tehničku podršku.

- Korisnička podrška
- [Vraćanje fabričkih vrednosti](#page-101-0)
- [Sistem pomoći na kontrolnoj tabli](#page-101-0)
- · Na kontrolnoj tabli štampača prikazaće se poruka "Cartridge is low" (Kertridž je gotovo pri kraju) ili ["Cartridge is very low" \(Kertridž je pri kraju\)](#page-103-0)
- [Štampač ne uvlači papir ili ima problema pri uvlačenju](#page-106-0)
- [Uklanjanje zaglavljenog papira](#page-112-0)
- [Rešavanje problema sa kvalitetom štampe](#page-121-0)
- [Rešavanje problema sa ožičenom mrežom](#page-141-0)
- [Rešavanje problema sa bežičnom mrežom](#page-143-0)

#### Za više informacija:

Sveobuhvatna HP pomoć za štampač obuhvata sledeće informacije:

- Instalacija i konfigurisanje
- Učenje i korišćenje
- Rešavanje problema
- Preuzimanje ispravki za softver i firmver
- Učestvovanje u forumima za podršku
- Pronalaženje informacija o propisima i o garanciji

# Korisnička podrška

Pronađite opcije za kontaktiranje podrške za vaš HP štampač.

#### <span id="page-101-0"></span>Tabela 6-1 Opcije HP podrške

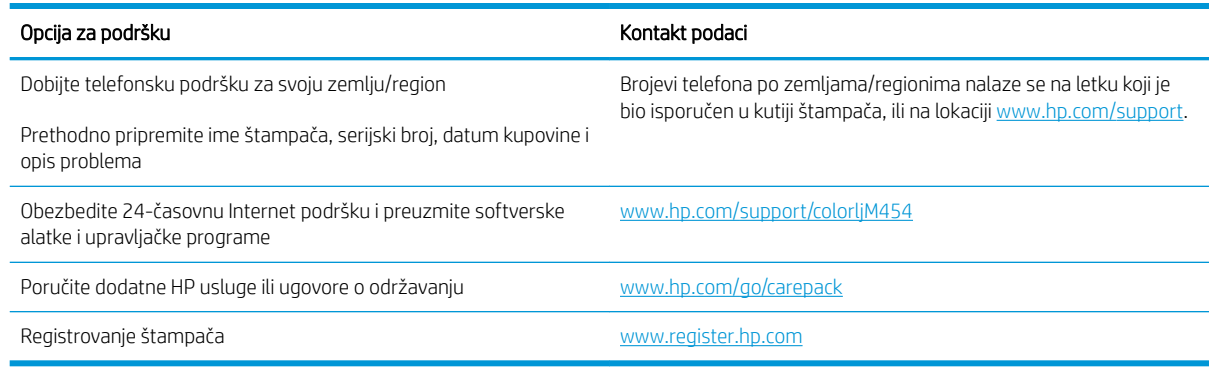

# Vraćanje fabričkih vrednosti

Vraćanjem fabričkih postavki sve postavke štampača i mreže biće vraćene na podrazumevane fabričke vrednosti. Broj stranica i veličina ležišta neće biti vraćeni.

Da biste vratili fabričke postavke za štampač, postupite na sledeći način.

OPREZ: Vraćanje fabričkih vrednosti vraća sve fabričke postavke, a takođe briše i sve stranice sačuvane u memoriji.

**WAPOMENA:** Koraci se razlikuju prema vrsti kontrolne table.

- 1. Dođite do menija Setup (Podešavanje) na sledeći način.
	- Kontrolne table sa 2 reda: Na kontrolnoj tabli štampača pritisnite dugme OK da biste prikazali Glavni ekran. Pomoću dugmadi sa strelicom izaberite Setup (Podešavanje), a zatim ponovo pritisnite dugme OK.
	- Kontrolna tabla na ekranu osetljivom na dodir: Na Glavnom ekranu kontrolne table štampača, prevucite karticu na vrhu ekrana nadole da biste otvorili Dashboard (kontrolnu tablu), a zatim dodirnite ikonu (Podešavanje).
- 2. U meniju Setup (Podešavanje), dodirnite ili koristite dugmad sa strelicama i dugme OK da biste otvorili sledeće menije:
	- 1. Printer Maintenance (Održavanje štampača)
	- 2. Restore (Vraćanje)
	- 3. Restore Factory Defaults (Vrati fabričke vrednosti)

Štampač se zatim automatski ponovo pokreće.

# Sistem pomoći na kontrolnoj tabli

Štampač sadrži ugrađen sistem pomoći koji sadrži uputstva za korišćenje svakog ekrana. Ova funkcija je dostupna na modelima štampača sa kontrolnom tablom osetljivom na dodir.

Da biste otvorili sistem pomoći, dodirnite ikonu Help (Pomoć) ? u donjem desnom uglu ekrana.

Saveti za korišćenje pomoći na mreži:

- Na nekim ekranima, otvoriće se opšti meni pomoći u kojem možete tražiti teme koje vas zanimaju. Meni možete pregledati dodirom na dugmad u meniju.
- Neki meniji pomoći sadrže animacije koje će vas provesti kroz određene procedure, kao što je uklanjanje zaglavljenog papira.
- Na ekranima koji sadrže postavke pojedinačnih zadataka, otvoriće se tema pomoći koja objašnjava opcije na tom ekranu.
- Ako vas štampač obavesti o grešci ili upozorenju, dodirnite ikonu Help (Pomoć) ? da biste otvorili poruku sa opisom problema. U poruci će se nalaziti i uputstva za rešavanje problema.

# <span id="page-103-0"></span>Na kontrolnoj tabli štampača prikazaće se poruka "Cartridge is low" (Kertridž je gotovo pri kraju) ili "Cartridge is very low" (Kertridž je pri kraju)

Razumevanje poruka u vezi sa kertridžom na kontrolnoj tabli i radnje koje će biti potrebno preduzeti.

[Menjanje postavki za nivo koji se računa kao "pri kraju"](#page-104-0)

Cartridge is low (Kertridž je gotovo pri kraju): Štampač pokazuje kada je nivo tonera u kertridžu nizak. Stvarni preostali radni vek kertridža sa tonerom se može razlikovati. Razmislite o tome da pripremite zamenu kako biste mogli da je instalirate kada kvalitet štampe postane neprihvatljiv. Nije neophodno odmah zameniti kertridž sa tonerom.

Nastavite da štampate sa trenutnim kertridžom sve dok redistribucija tonera daje zadovoljavajući kvalitet štampe. Da biste ponovno obavili redistribuciju tonera, uklonite kertridž sa tonerom iz štampača i blago protresite kertridž napred i nazad u odnosu na njegovu vodoravnu osu simetrije. Grafički prikaz potražite u uputstvu za zamenu kertridža. Vratite kertridž sa tonerom u štampač i zatvorite poklopac.

Cartridge is very low (Kertridž je pri kraju): Štampač pokazuje kada je nivo tonera u kertridžu pri kraju. Stvarni preostali radni vek kertridža sa tonerom se može razlikovati. Razmislite o tome da pripremite zamenu kako biste mogli da je instalirate kada kvalitet štampe postane neprihvatljiv. Kertridž sa tonerom ne mora odmah da se zameni, osim ako kvalitet štampanja nije postao neprihvatljiv.

Premium Protection garancija kompanije HP ističe kada se na stranici sa stanjem potrošnog materijala ili ugrađenom Web serveru prikaže poruka sa obaveštenjem da je Premium Protection garancija kompanije HP za dati potrošni materijal istekla.

### <span id="page-104-0"></span>Menjanje postavki za nivo koji se računa kao "pri kraju"

Možete da promenite način na koji štampač radi kada je potrošni materijal pri kraju. Ne morate ponovo utvrđivati ove postavke prilikom instalacije novog kertridža sa tonerom.

- Menjanje podešavanja "Very Low" veoma male vrednosti na kontrolnoj tabli
- Naručivanje potrošnog materijala

#### Menjanje podešavanja "Very Low" veoma male vrednosti na kontrolnoj tabli

Odredite način na koji će vas štampač obavestiti o veoma niskom nivou kertridža.

- 1. Dođite do menija Setup (Podešavanje):
	- Kontrolna tabla na ekranu osetljivom na dodir: Na Glavnom ekranu kontrolne table štampača, prevucite karticu na vrhu ekrana nadole da biste otvorili Dashboard (kontrolnu tablu), a zatim dodirnite ikonu (Podešavanje).
	- Kontrolna tabla sa 2 reda: Pritisnite dugme OK da biste prikazali Glavni ekran. Pomoću dugmadi sa strelicom izaberite Setup (Podešavanje), a zatim ponovo pritisnite dugme OK.
- 2. U meniju Setup (Podešavanje), dodirnite ili koristite dugmad sa strelicama i dugme OK da biste otvorili sledeće menije:
	- 1. Supply Settings (Postavke za potrošni materijal)
	- 2. Black Cartridge (Crni kertridž) ili Color Cartridge (Kertridž u boji)
	- 3. Very Low Setting (Postavke za funkciju Pri kraju)
- 3. Izaberite jednu od sledećih opcija:
	- Opciju Stop (Zaustavi) izaberite ako želite da štampač prestane sa štampanjem dok ne zamenite kertridž sa tonerom.
	- Opciju Prompt (Upitaj) izaberite ako želite da štampač prestane sa štampanjem i traži od vas da zamenite kertridž sa tonerom. Možete potvrditi da ste pročitali poruku i nastaviti sa štampanjem.
	- Opciju Continue (Nastavi) izaberite ako želite da vas štampač obavesti kada je kertridž sa tonerom pri kraju, ali da nastavi sa štampanjem.
	- (Za kertridže u boji): Opciju Print Black (Štampaj crno) izaberite ako želite da vas štampač obavesti kada je kertridž sa tonerom pri kraju, ali da nastavi sa štampanjem koristeći samo crnu boju.

#### Naručivanje potrošnog materijala

Naručivanje potrošnog materijala i papira za HP štampač.

#### Tabela 6-2 Opcije za naručivanje potrošnog materijala

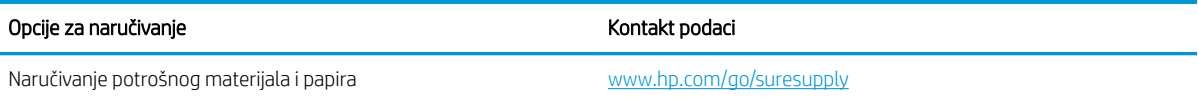

**WAAPOMENA:** Low Threshold (Nizak nivo) opcija omogućava vam da odredite nivo mastila koji se smatra veoma niskim.

#### Tabela 6-2 Opcije za naručivanje potrošnog materijala (nastavljeno)

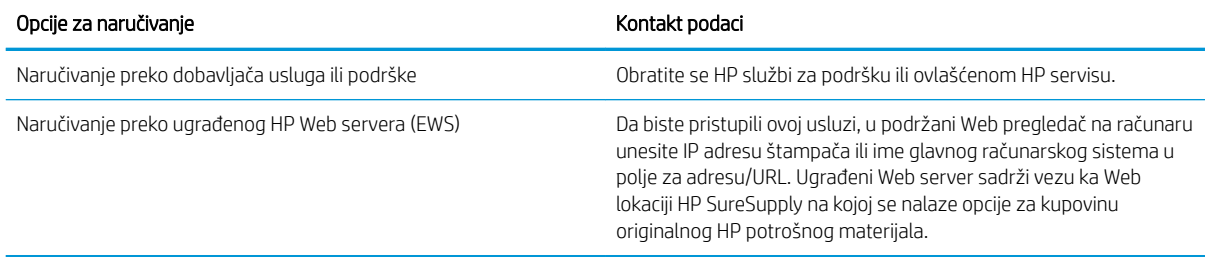

# <span id="page-106-0"></span>Štampač ne uvlači papir ili ima problema pri uvlačenju

Pregledajte sledeće informacije o tome kada štampač ne uvlači papir ili ga pogrešno uvlači.

- Uvod
- Štampač ne uvlači papir
- [Štampač uvlači više listova papira istovremeno](#page-109-0)

### Uvod

Sledeća rešenja mogu da pomognu ako štampač ne uvlači papir iz ležišta ili ako uvlači više listova odjednom. Bilo koja od tih situacija može dovesti do zaglavljivanja papira.

### Štampač ne uvlači papir

Ako štampač ne uvlači papir iz ležišta, pokušajte sa sledećim rešenjima.

- 1. Ako se papir zaglavio, otvorite štampač i izvadite ga. Uverite se da u štampaču nema ostataka pocepanog papira.
- 2. U ležište umetnite format papira koji odgovara datom zadatku.
- 3. Proverite da li su na kontrolnoj tabli štampača pravilno podešeni format i vrsta papira.
- 4. Vodite računa da vođice za papir u ležištu budu pravilno podešene za format papira koji se koristi. Podesite vođice na odgovarajući urez u ležištu. Strelica na vođici u ležištu treba da bude poravnata sa oznakom na ležištu.
- **W NAPOMENA:** Nemojte podešavati vođice za papir pretesno uz naslagani papir. Podesite ih prema urezima ili oznakama na ležištu.

Na sledećoj slici prikazani su primeri ureza za format papira na ležištima. Većina HP štampača ima oznake slične ovima.

Slika 6-1 Primeri oznaka za format papira

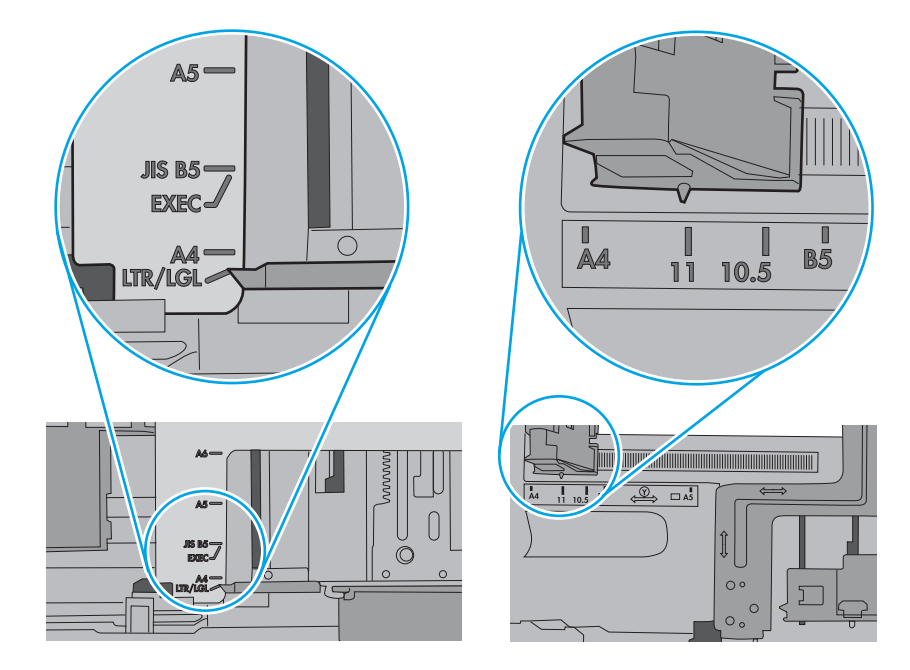
5. Proverite da li je vlažnost u prostoriji u skladu sa specifikacijama za ovaj štampač i da li je papir uskladišten u neotvorenom pakovanju. Većina risova papira prodaje se u pakovanju otpornom na vlagu kako bi papir ostao suv.

U okruženjima sa visokim nivoom vlažnosti, papir na vrhu naslaganih medijuma u ležištu može da upije vlagu i da poprimi talasast ili neravan oblik. Ako se to dogodi, uklonite gornjih 5 do 10 listova naslaganog papira.

U okruženju sa niskim nivoom vlažnosti prekomerni statički elektricitet može da dovede do slepljivanja listova papira. U tom slučaju, izvadite naslagani papir iz ležišta i blago ga savijte tako što ćete ga uhvatiti za oba kraja i povući ih nagore tako da papir dobije oblik slova U. Zatim obrnite krajeve, tako da oblik slova U bude okrenut naopako. Nakon toga, uhvatite oba kraja naslaganog papira i ponovite ovaj postupak. Ovim postupkom se odvajaju pojedinačni listovi papira bez stvaranja statičkog elektriciteta. Poravnajte naslagani papir na stolu pre nego što ga vratite u ležište.

Slika 6-2 Tehnika savijanja naslaganog papira

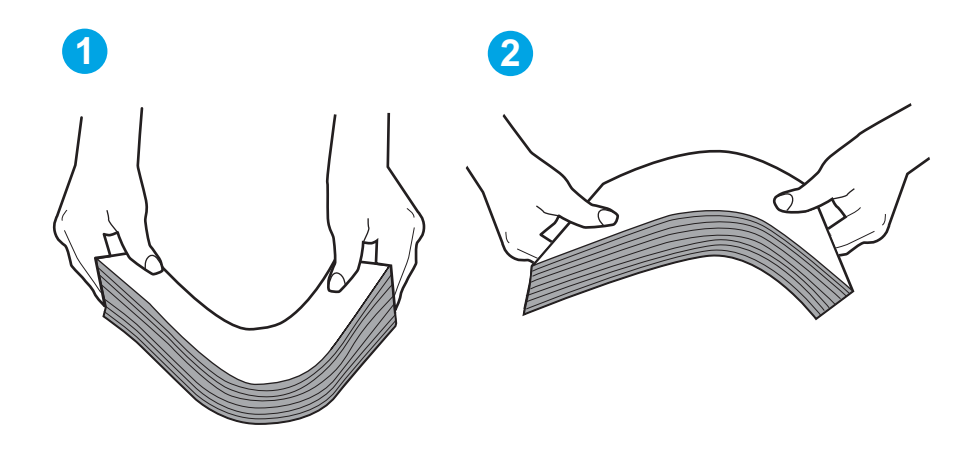

6. Pogledajte kontrolnu tablu štampača da biste videli da li čeka da odgovorite na zahtev za ručnim umetanjem papira. Umetnite papir i nastavite.

- 7. Valjci iznad ležišta mogu biti uprljani. Očistite valjke krpom koja ne ostavlja dlačice, a koju ste navlažili toplom vodom. Koristite destilovanu vodu ako vam je na raspolaganju.
	- **A OPREZ:** Nemojte prskati vodu direktno na štampač. Umesto toga, krpu koja ne ostavlja dlačice naprskajte vodom ili je umočite u vodu i iscedite pre čišćenja valjaka.

Na sledećoj slici prikazani su primeri položaja valjka na različitim štampačima.

Slika 6-3 Položaj valjka na ležištu 1 ili višenamenskom ležištu

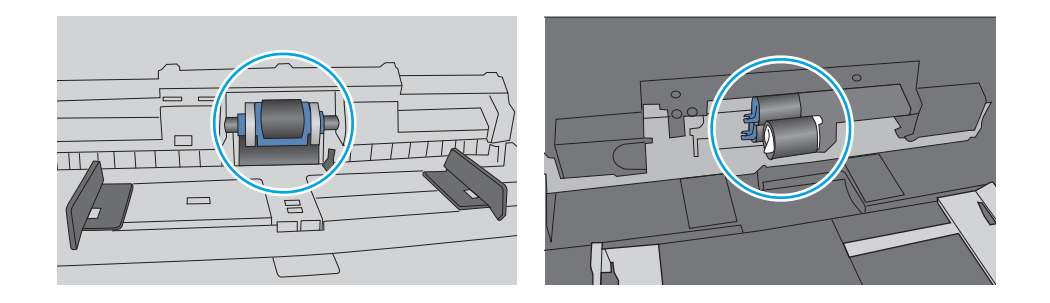

## Štampač uvlači više listova papira istovremeno

Ako štampač uvlači više listova papira iz ležišta istovremeno, pokušajte sa sledećim rešenjima.

- 1. Izvadite ris papira iz ležišta i blago ga savijte, okrenite ga za 180 stepeni i okrenite ga na drugu stranu. *Nemojte da razlistavate papir.* Vratite ris papira u ležište.
	- **W NAPOMENA:** Razlistavanje papira dovodi do stvaranja statičkog elektriciteta. Umesto razlistavanja papira, blago savijte naslagani papir tako što ćete ga uhvatiti za oba kraja i povući ih nagore tako da papir dobije oblik slova U. Zatim obrnite krajeve, tako da oblik slova U bude okrenut naopako. Nakon toga, uhvatite oba kraja naslaganog papira i ponovite ovaj postupak. Ovim postupkom se odvajaju pojedinačni listovi papira bez stvaranja statičkog elektriciteta. Poravnajte naslagani papir na stolu pre nego što ga vratite u ležište. Slika 6-4 Tehnika savijanja naslaganog papira

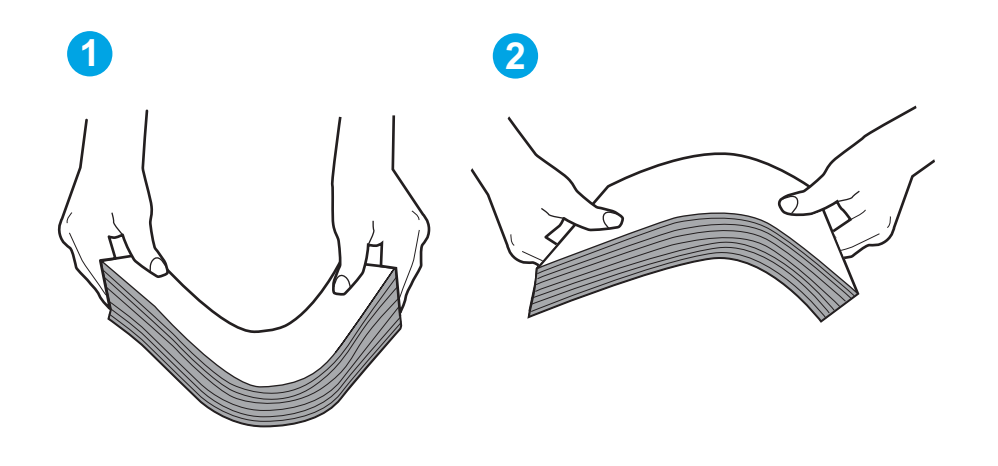

2. Koristite samo papir koji ispunjava HP specifikacije za ovaj štampač.

3. Proverite da li je vlažnost u prostoriji u skladu sa specifikacijama za ovaj štampač i da li je papir uskladišten u neotvorenom pakovanju. Većina risova papira prodaje se u pakovanju otpornom na vlagu kako bi papir ostao suv.

U okruženjima sa visokim nivoom vlažnosti, papir na vrhu naslaganih medijuma u ležištu može da upije vlagu i da poprimi talasast ili neravan oblik. Ako se to dogodi, uklonite gornjih 5 do 10 listova naslaganog papira.

U okruženju sa niskim nivoom vlažnosti prekomerni statički elektricitet može da dovede do slepljivanja listova papira. Ako se to dogodi, uklonite papir iz ležišta i blago ga savijte kao što je prethodno opisano.

4. Koristite papir koji nije zgužvan, savijen ili oštećen. Ako je potrebno, koristite papir iz drugog pakovanja.

5. Pazite da ne prepunite ležište tako što ćete proveravati oznake za visinu naslaganog papira u ležištu. Ako je ležište prepunjeno, uklonite ceo ris papira iz ležišta, poravnajte ris papira, a zatim vratite deo papira u ležište.

Na sledećim slikama prikazani su primeri oznaka za visinu naslaganog papira u ležištu za različite štampače. Većina HP štampača ima oznake slične ovima. Takođe, proverite da li su svi listovi papira ispod jezičaka pored oznaka za visinu naslaganog papira. Ovi jezičci omogućavaju da papir bude u odgovarajućem položaju pri ulasku u štampač.

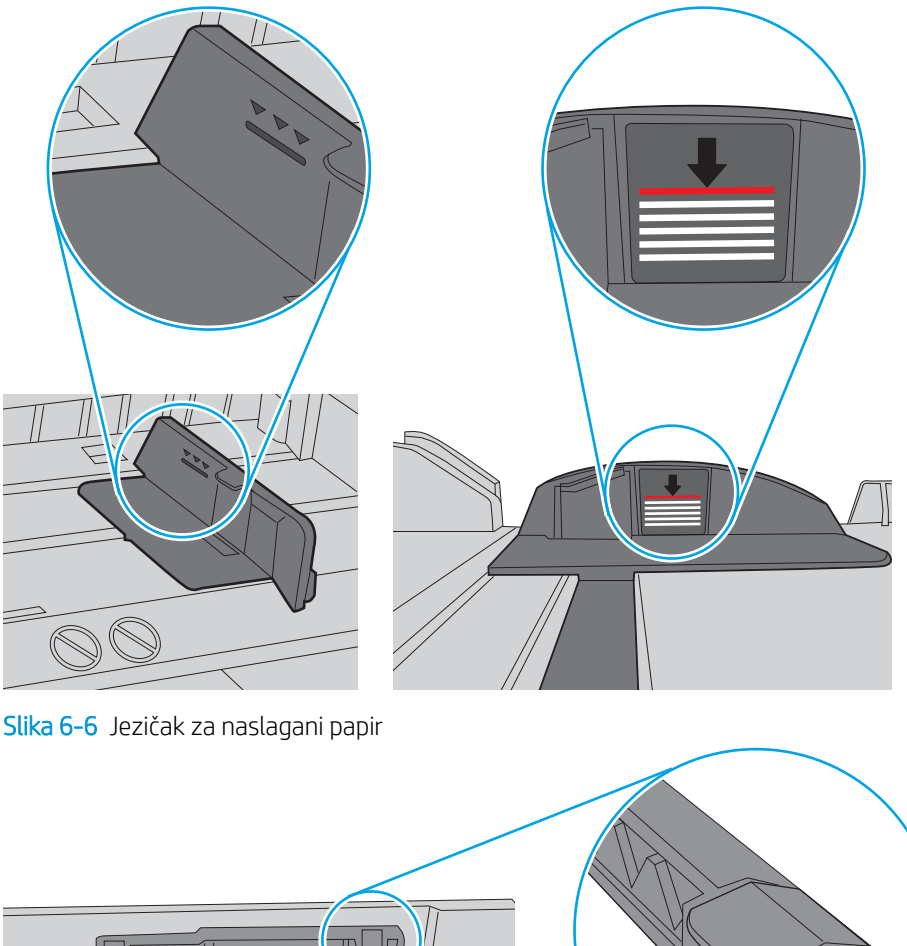

Slika 6-5 Oznake za visinu naslaganog papira

- 6. Vodite računa da vođice za papir u ležištu budu pravilno podešene za format papira koji se koristi. Podesite vođice na odgovarajući urez u ležištu.
- 7. Utvrdite da li je okruženje uređaja u okviru preporučenih specifikacija.

 $\overline{\vee}$ 

 $\circ$ 

# Uklanjanje zaglavljenog papira

Pregledajte sledeće informacije o uklanjanju zaglavljenog papira.

- Lokacije zaglavljenog papira
- Učestala zaglavljivanja papira ili zaglavljivanja koja se ponavljaju?
- Uklanjanje zaglavljenog papira iz ležišta  $1 13.02$
- [Uklanjanje zaglavljenog papira iz ležišta 2 13.03](#page-116-0)
- [Uklanjanje zaglavljenog papira iz izlazne korpe 13.10, 13.11, 13.13](#page-118-0)
- [Uklanjanje zaglavljenog papira iz jedinice za dvostrano štampanje \(samo dn i dw modeli\) 13.14, 13.15](#page-118-0)
- [Uklanjanje zaglavljenog papira iz oblasti zadnjih vratanca i grejača \(samo nw model\) 13.08, 13.09](#page-119-0)

# Lokacije zaglavljenog papira

Do zaglavljivanja može doći lokacijama u nastavku.

Slika 6-7 Lokacije zaglavljenog papira

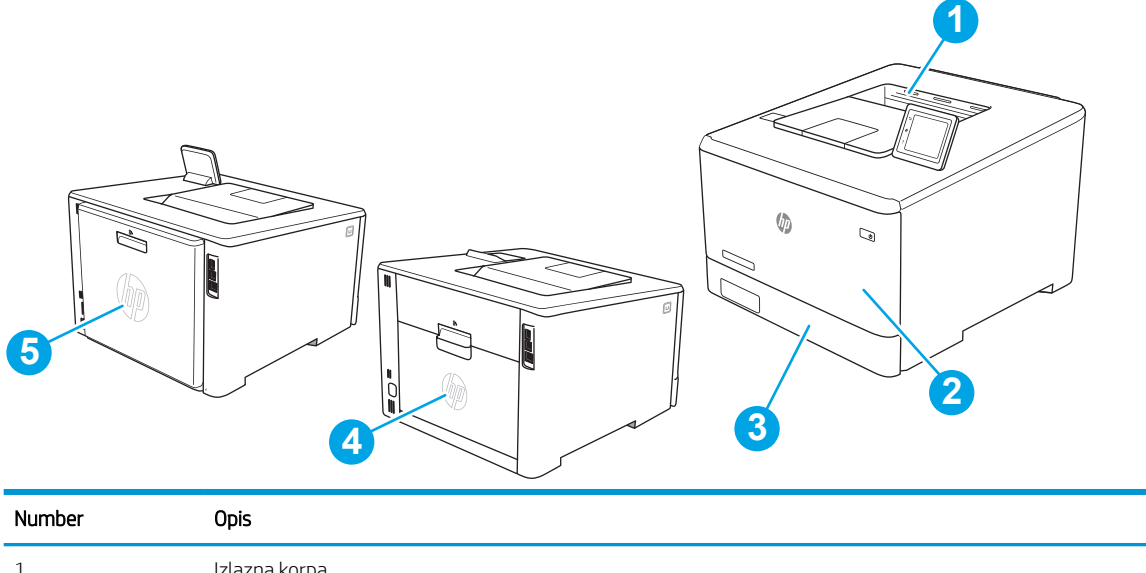

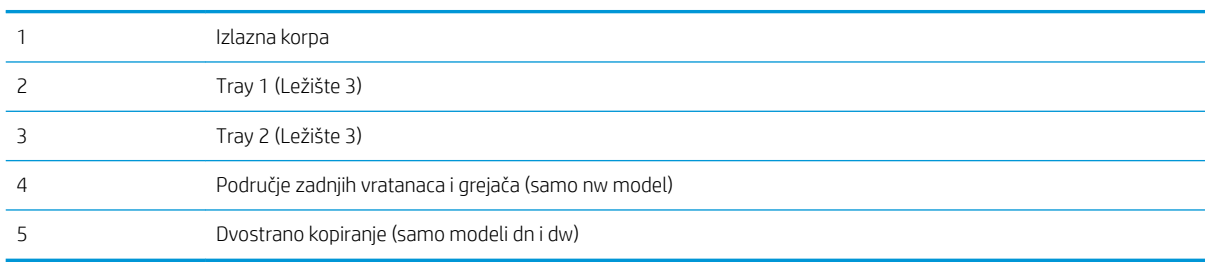

# Učestala zaglavljivanja papira ili zaglavljivanja koja se ponavljaju?

Da biste rešili probleme sa učestalim zaglavljivanjem papira, pratite sledeće korake. Ukoliko prvi korak ne reši problem, pređite na sledeći sve dok problem ne bude rešen.

- 1. Ako je papir zaglavljen u štampaču, izvadite zaglavljeni papir, a zatim odštampajte stranicu sa konfiguracijom kako biste testirali štampač.
- 2. Proverite da li je ležište podešeno za odgovarajući format i tip papira na kontrolnoj tabli štampača. Po potrebi podesite postavke papira.
	- a. Dođite do menija Setup (Podešavanje) na sledeći način.
		- Kontrolna tabla na ekranu osetljivom na dodir: Na Glavnom ekranu kontrolne table štampača, prevucite karticu na vrhu ekrana nadole da biste otvorili Dashboard (kontrolnu tablu), a zatim dodirnite ikonu (Podešavanje).
		- Kontrolna tabla sa 2 reda: Pritisnite dugme OK da biste prikazali Glavni ekran. Pomoću dugmadi sa strelicom izaberite Setup (Podešavanje), a zatim ponovo pritisnite dugme OK.
	- b. Otvorite meni Paper Setup (Podešavanje papira).
	- c. Izaberite ležište u listi.
	- d. Izaberite opciju Paper Type (Vrsta papira), a zatim izaberite vrstu papira koji se nalazi u ležištu.
	- e. Izaberite opciju Paper Size (Format papira), a zatim izaberite format papira koji se nalazi u ležištu.
- 3. Isključite štampač, sačekajte 30 sekundi, a zatim ga ponovo uključite.
- 4. Odštampajte stranicu za čišćenje kako biste iz unutrašnjosti štampača uklonili zaostali toner.
	- a. Dođite do menija Setup (Podešavanje) na sledeći način.
		- Kontrolna tabla na ekranu osetljivom na dodir: Na Glavnom ekranu kontrolne table štampača, prevucite karticu na vrhu ekrana nadole da biste otvorili Dashboard (kontrolnu tablu), a zatim dodirnite ikonu (Podešavanje).
		- Kontrolna tabla sa 2 reda: Pritisnite dugme OK da biste prikazali Glavni ekran. Pomoću dugmadi sa strelicom izaberite Setup (Podešavanje), a zatim ponovo pritisnite dugme OK.
	- b. Otvorite sledeće menije:
		- 1. Printer Maintenance (Održavanje štampača)
		- 2. Print Quality Tools (Alatke za kvalitet štampanja)
		- 3. Cleaning Page (Stranica za čišćenje)

Kontrolna tabla sa 2 reda: Pritisnite OK (U redu).

c. Ubacite obično pismo ili papir formata A4 kada se to od vas zatraži.

Sačekajte da se proces završi. Bacite odštampanu stranicu.

- 5. Odštampajte stranicu sa konfiguracijom da biste testirali štampač.
	- a. Dođite do menija Setup (Podešavanje) na sledeći način.
- <span id="page-114-0"></span>Kontrolna tabla na ekranu osetljivom na dodir: Na Glavnom ekranu kontrolne table štampača, prevucite karticu na vrhu ekrana nadole da biste otvorili Dashboard (kontrolnu tablu), a zatim dodirnite ikonu (Podešavanje).
- Kontrolna tabla sa 2 reda: Pritisnite dugme OK da biste prikazali Glavni ekran. Pomoću dugmadi sa strelicom izaberite Setup (Podešavanje), a zatim ponovo pritisnite dugme OK.
- b. Otvorite sledeće menije:
	- 1. Reports (Izveštaji)
	- 2. Izveštaj o konfiguraciji štampača

Ako nijedan od ovih koraka nije rešio problem, možda je neophodno servisiranje štampača. Kontaktirajte HP službu za korisničku podršku.

# Uklanjanje zaglavljenog papira iz ležišta 1 – 13.02

Da biste uklonili zaglavljeni papir iz ležišta 1, postupite na sledeći način.

Kada se papir zaglavi, na kontrolnoj tabli se prikazuje poruka o grešci (kontrolne table sa 2 reda) ili animacija (kontrolne table na ekranu osetljivom na dodir) koja vam pokazuje kako da izvadite zaglavljeni papir.

**EX NAPOMENA:** Ako se papir pocepa, uklonite sve njegove delove pre nego što nastavite sa štampanjem.

1. Ako vidite zaglavljeni list u ležištu 1, uklonite ga tako što ćete ga izvući.

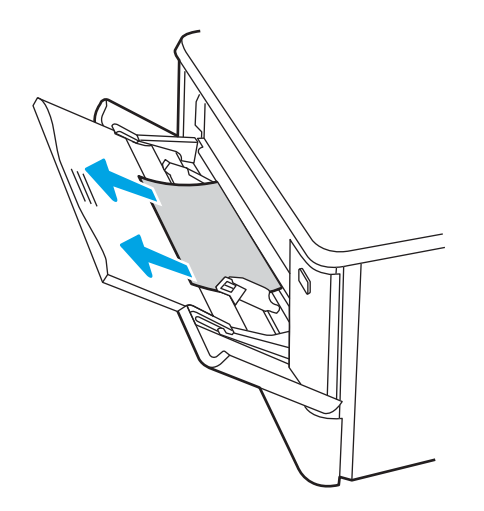

2. Ako ne vidite zaglavljeni list, zatvorite ležište 1, a zatim uklonite ležište 2.

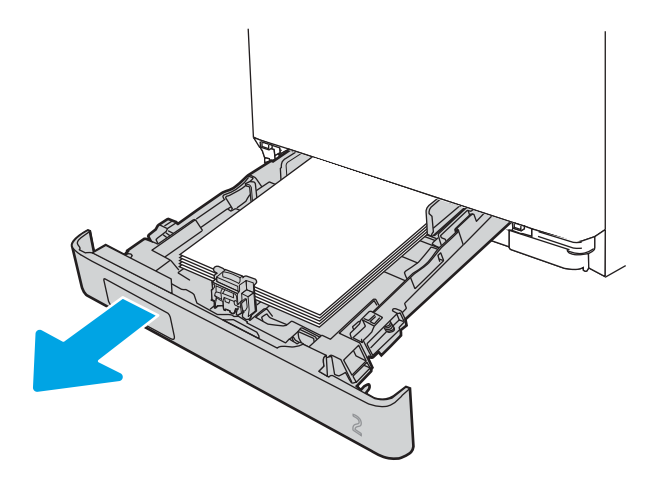

3. Pritisnite jezičak sa leve strane otvora ležišta 2 da biste spustili ploču ležišta, a zatim uklonite papir. Povucite napolje zaglavljeni list da biste ga izvadili.

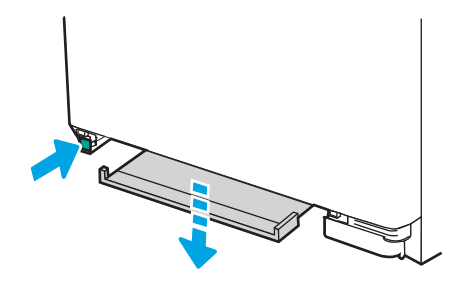

4. Gurnite ploču ležišta gore da biste je vratili na mesto.

<span id="page-116-0"></span>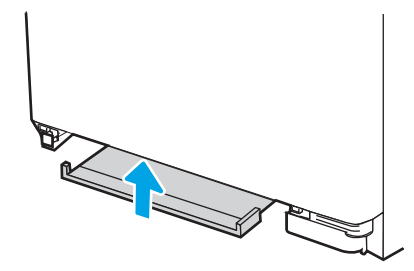

5. Ponovo postavite ležište 2.

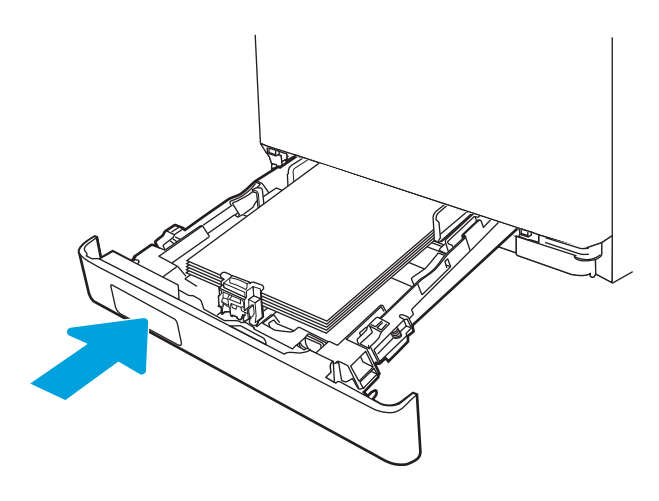

6. Ponovo otvorite ležište 1 i ubacite papir u njega.

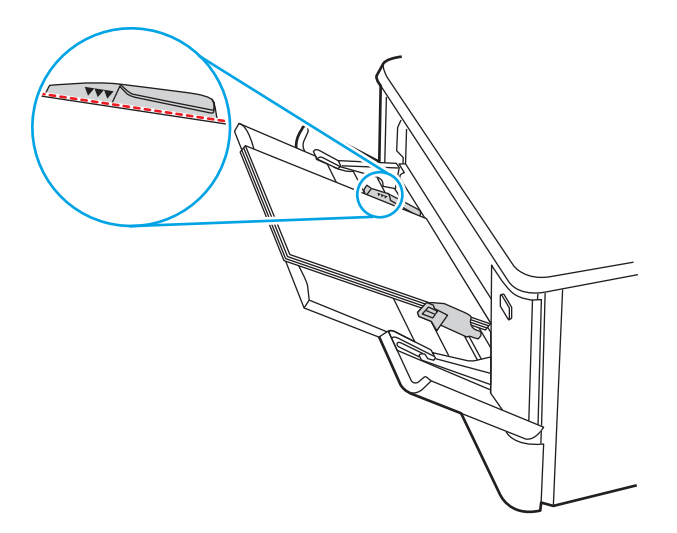

# Uklanjanje zaglavljenog papira iz ležišta 2 – 13.03

Da biste proverili da li postoji zaglavljeni papir u ležištu 2, postupite na sledeći način.

Kada se papir zaglavi, na kontrolnoj tabli se prikazuje poruka o grešci (kontrolne table sa 2 reda) ili animacija (kontrolne table na ekranu osetljivom na dodir) koja vam pokazuje kako da izvadite zaglavljeni papir.

1. Poptuno izvucite ležište iz štampača.

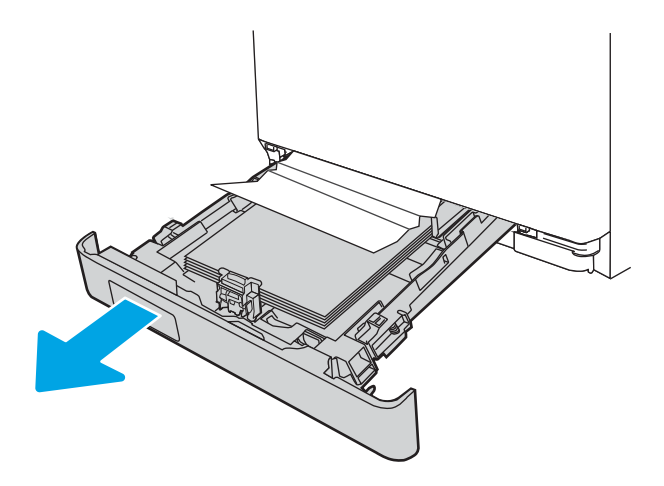

2. Uklonite zaglavljeni papir ili oštećene listove papira.

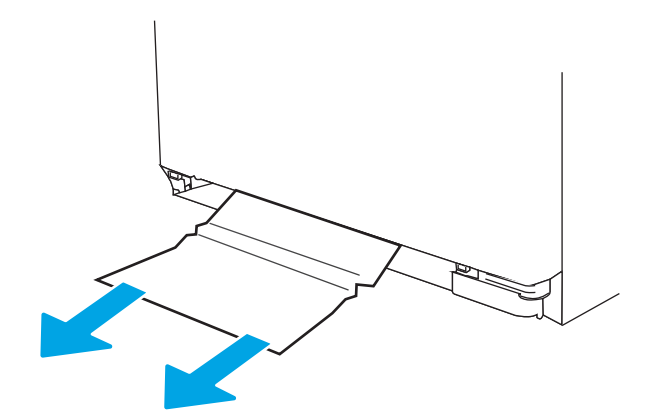

3. Vratite i zatvorite ležište 2.

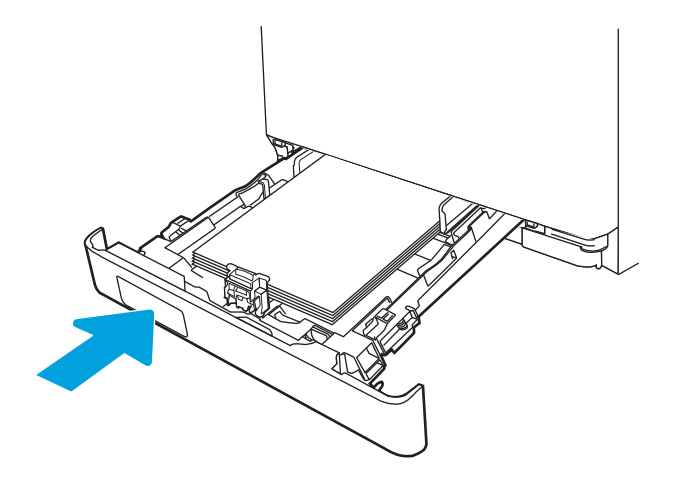

**W NAPOMENA:** Prilikom ponovnog postavljanja papira proverite da li su vođice za papir pravilno podešene za veličinu papira. For more information, see [Umetanje papira u ležište 2](#page-31-0) na stranici 22.

# <span id="page-118-0"></span>Uklanjanje zaglavljenog papira iz izlazne korpe – 13.10, 13.11, 13.13

Za uklanjanje papira sa izlazne police primenite sledeći postupak.

Kada se papir zaglavi, na kontrolnoj tabli se prikazuje poruka o grešci (kontrolne table sa 2 reda) ili animacija (kontrolne table na ekranu osetljivom na dodir) koja vam pokazuje kako da izvadite zaglavljeni papir.

Ako papir viri iz izlazne korpe, uhvatite ivicu koja viri i izvucite ga.

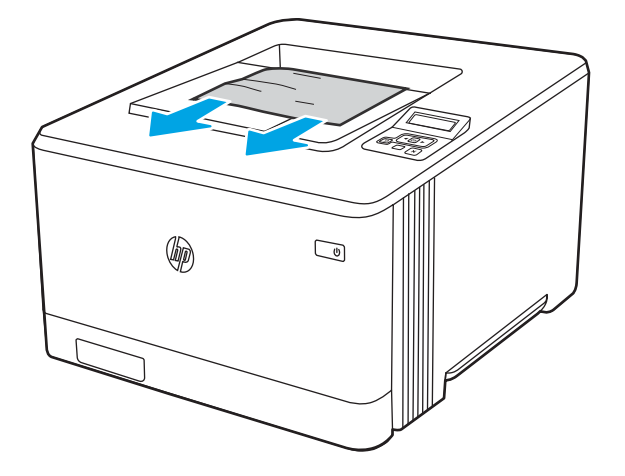

## Uklanjanje zaglavljenog papira iz jedinice za dvostrano štampanje (samo dn i dw modeli)  $-13.14, 13.15$

Da biste proverili da li je papir zaglavljen u jedinici za dvostrano štampanje, postupite na sledeći način

Kada se papir zaglavi, na kontrolnoj tabli se prikazuje poruka o grešci (kontrolne table sa 2 reda) ili animacija (kontrolne table na ekranu osetljivom na dodir) koja vam pokazuje kako da izvadite zaglavljeni papir.

1. Otvorite vrata sa zadnje strane štampača da biste pristupili jedinici za dvostrano štampanje.

<span id="page-119-0"></span>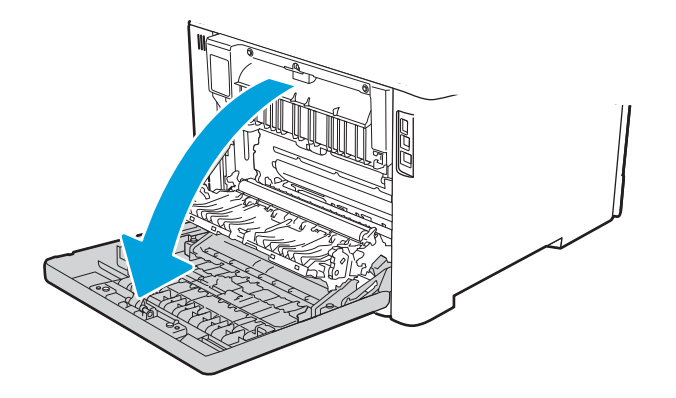

- 2. Polako izvucite zaglavljeni papir između valjaka u predelu zadnjih vratanaca.
	- △ OPREZ: Grejač se nalazi iznad zadnjih vratanca i vreo je. Nemojte pokušavati da dodirujete oblast iznad zadnjih vratanca dok se grejač ne ohladi.

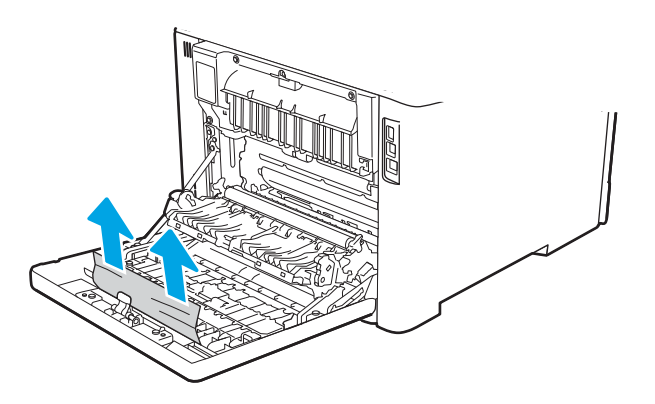

3. Zatvorite jedinicu za dvostrano štampanje.

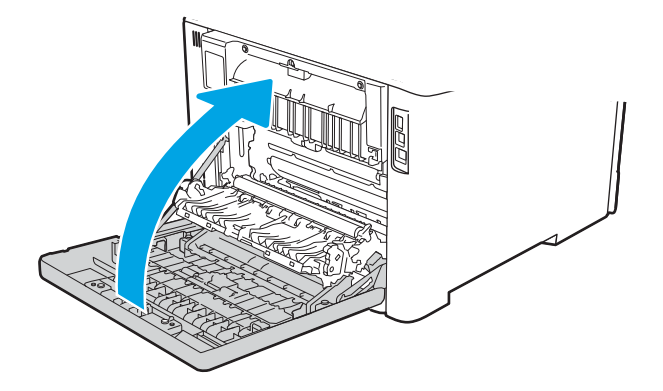

# Uklanjanje zaglavljenog papira iz oblasti zadnjih vratanca i grejača (samo nw model) – 13.08, 13.09

Da biste proverili da li je papir zaglavljen u zadnjim vratancima, postupite na sledeći način.

Kada se papir zaglavi, na kontrolnoj tabli se prikazuje poruka o grešci (kontrolne table sa 2 reda) ili animacija (kontrolne table na ekranu osetljivom na dodir) koja vam pokazuje kako da izvadite zaglavljeni papir.

- **A** OPREZ: Grejač se nalazi iznad zadnjih vratanca i vreo je. Nemojte pokušavati da dodirujete oblast iznad zadnjih vratanca dok se grejač ne ohladi.
	- 1. Otvorite zadnja vratanca.

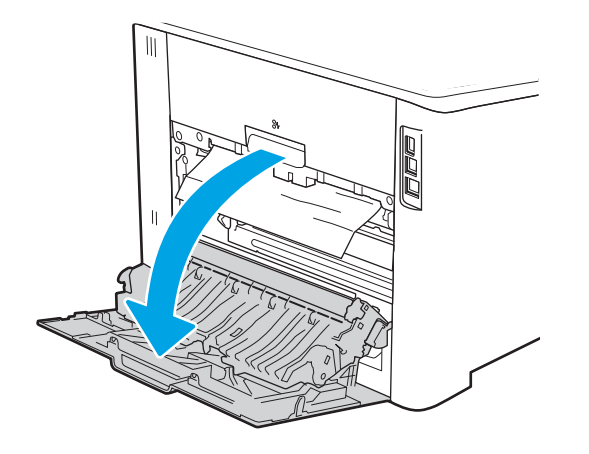

2. Polako izvucite zaglavljeni papir između valjaka u predelu zadnjih vratanaca.

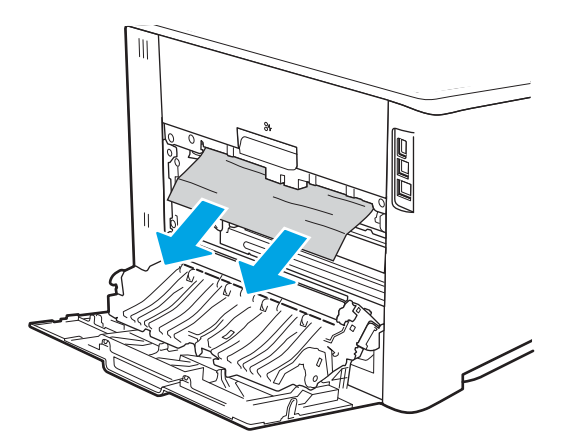

3. Zatvorite zadnja vratanca.

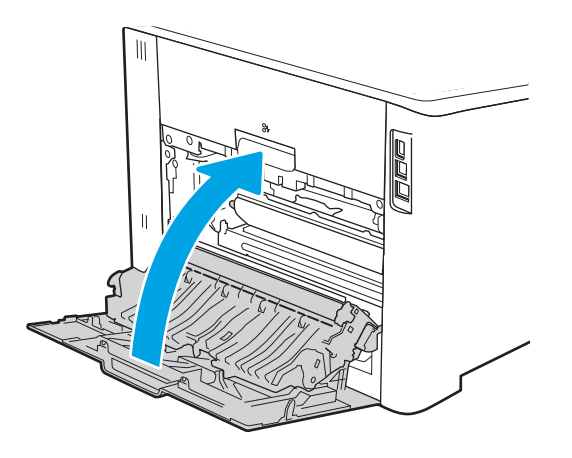

# Rešavanje problema sa kvalitetom štampe

Pregledajte sledeće informacije o rešavanju problema sa kvalitetom štampanja.

- **Uvod**
- [Rešavanje problema sa kvalitetom štampe](#page-122-0)
- [Rešavanje problema sa defektima na slikama](#page-131-0)

# Uvod

Koristite dolenavedene informacije za rešavanje problema sa kvalitetom štampe, uključujući probleme sa kvalitetom slike i boje.

Koraci za rešavanje problema mogu pomoći u rešavanju sledećih defekata:

- Prazne stranice
- Crne stranice
- Boje nisu usklađene
- Izgužvan papir
- Tamne ili svetle trake
- Tamne ili svetle linije
- Nejasno štampanje
- Siva pozadina ili tamno štampanje
- Svetao otisak
- Loose toner
- Nedostaje toner
- Raspršene tačke tonera
- Iskošene slike
- Mrlje
- Linije

# <span id="page-122-0"></span>Rešavanje problema sa kvalitetom štampe

Za rešavanje problema sa kvalitetom štampanja, pratite sledeće korake navedenim redosledom.

- Ažuriranje firmvera štampača
- Štampanje iz drugog programa
- [Proverite podešavanje vrste papira za zadatak za štampanje](#page-123-0)
- [Provera stanja kertridža sa tonerom](#page-124-0)
- [Štampanje stranice za čišćenje](#page-125-0)
- [Vizuelni pregled kertridža sa tonerom](#page-125-0)
- [Provera papira i okruženja za štampanje](#page-126-0)
- [Pokušajte da štampate pomoću drugog upravljačkog programa](#page-127-0)
- [Rešavanje problema sa kvalitetom boje](#page-128-0)
- [Provera postavki EconoMode](#page-130-0)
- [Podešavanje gustine štampanja](#page-130-0)

Za rešavanje problema sa defektima na određenim slikama, pogledajte odeljak Rešavanje problema sa defektima na slikama.

## Ažuriranje firmvera štampača

Pokušajte da ažurirate firmver štampača.

Pogledajte [www.hp.com/support](http://www.hp.com/support) za više informacija.

## Štampanje iz drugog programa

Pokušajte da štampate iz drugog programa.

Ako se stranice pravilno štampaju, problem je u programu iz kog ste prethodno štampali.

## <span id="page-123-0"></span>Proverite podešavanje vrste papira za zadatak za štampanje

Proverite postavku vrste papira ako štampate iz programa, a na otiscima postoje mrlje od tonera, tačkice tonera, ispušten toner, ako je štampa mutna ili previše tamna, ako je papir savijen ili ako na nekim mestima nedostaje toner.

- Provera postavke vrste papira u štampaču
- Provera postavki vrste papira (Windows)
- Provera postavki vrste papira (macOS)

### Provera postavke vrste papira u štampaču

Proverite postavku vrste papira na kontrolnoj tabli štampača i promenite postavku po potrebi.

- 1. Otvorite ležište.
- 2. Proverite da li je u ležište postavljena odgovarajuća vrsta papira.
- 3. Zatvorite ležište.
- 4. Pratite uputstva na kontrolnoj tabli da biste potvrdili ili izmenili postavke vrste papira za ležište.

#### Provera postavki vrste papira (Windows)

Proverite postavku za vrstu papira za Windows i promenite postavku po potrebi.

- 1. U okviru softvera, izaberite opciju Print (Štampanje).
- 2. Izaberite štampač, a zatim kliknite na dugme Properties (Svojstva) ili Preferences (Izbori).
- 3. Kliknite na karticu Paper/Quality (Papir/Kvalitet).
- 4. Sa padajuće liste **Paper type** (Tip papira) kliknite na opciju More... (Još...).
- 5. Proširite listu opcija Type is: (Tip je:).
- 6. Proširite kategoriju papira kojoj pripada željeni papir.
- 7. Izaberite opciju za tip papira koji koristite, a zatim kliknite na dugme OK (U redu).
- 8. Kliknite na dugme OK (U redu) da biste zatvorili dijalog Document Properties (Svojstva dokumenta). Da biste štampali zadatak, u dijalogu Print (Štampanje) kliknite na dugme OK (U redu).

#### Provera postavki vrste papira (macOS)

Proverite postavku za tip papira za macOS i promenite postavku po potrebi.

- 1. Kliknite na meni File (Datoteka), a zatim i na opciju Print (Štampanje).
- 2. U meniju Printer (Štampač) izaberite štampač.
- 3. Kliknite na dugme Show Details (Prikaži detalje) ili Copies & Pages (Kopije i stranice).
- 4. Otvorite padajuću listu menija, a zatim kliknite na meni Paper/Quality (Papir/kvalitet).
- 5. Izaberite vrstu iz padajuće liste Media-type (Vrsta medijuma).
- 6. Kliknite na dugme Odštampaj.

## <span id="page-124-0"></span>Provera stanja kertridža sa tonerom

Pratite ove korake da biste proverili preostali procenjeni radni vek kertridža sa tonerom, a po mogućstvu i status drugih delova za održavanje koje je moguće zameniti.

- Prvi korak: Štampanje stranice sa stanjem potrošnog materijala
- Drugi korak: Provera stanja potrošnog materijala

### Prvi korak: Štampanje stranice sa stanjem potrošnog materijala

Pomoću menija kontrolne table odštampajte stranicu sa stanjem potrošnog materijala.

- 1. Dođite do menija Setup (Podešavanje) na sledeći način:
	- Kontrolna tabla na ekranu osetljivom na dodir: Na Glavnom ekranu kontrolne table štampača, prevucite karticu na vrhu ekrana nadole da biste otvorili Dashboard (kontrolnu tablu), a zatim dodirnite ikonu (Podešavanje).
	- LCD kontrolna tabla sa dva reda: Pritisnite dugme OK da biste prikazali Glavni ekran. Pomoću dugmadi sa strelicom izaberite Setup (Podešavanje), a zatim ponovo pritisnite dugme OK.
- 2. U meniju Setup (Podešavanje), dodirnite ili koristite dugmad sa strelicama i dugme OK da biste otvorili sledeće menije:
	- 1. Reports (Izveštaji)
	- 2. Supplies Status
- 3. Pritisnite ili dodirnite dugme OK da biste odštampali izveštaj.

### Drugi korak: Provera stanja potrošnog materijala

Stranica sa stanjem potrošnog materijala sadrži informacije o kertridžima i drugim delovima za održavanje koje je moguće zameniti.

- 1. Pogledajte na stranici sa stanjem potrošnog materijala koji je preostali radni vek kertridža sa tonerom, a po mogućstvu i status drugih delova za održavanje koje je moguće zameniti.
	- Pri upotrebi kertridža sa tonerom koji je pri kraju procenjenog radnog veka može doći do problema sa kvalitetom štampe. Stranica sa stanjem potrošnog materijala pokazuje kada je potrošni materijal pri kraju.
	- Premium Protection garancija kompanije HP ističe kada se na stranici sa stanjem potrošnog materijala ili ugrađenom Web serveru prikaže poruka sa obaveštenjem da je Premium Protection garancija kompanije HP za dati potrošni materijal istekla.
	- Kertridž sa tonerom ne mora odmah da se zameni, osim ako kvalitet štampanja nije postao neprihvatljiv. Razmislite o tome da pripremite rezervni kertridž kako biste mogli da ga instalirate kada kvalitet štampe postane neprihvatljiv.
	- Ako utvrdite da je potrebno da zamenite kertridž sa tonerom ili neki drugi deo za održavanje koji je moguće zameniti, brojevi originalnih HP delova se nalaze na stranici sa stanjem potrošnog materijala.
- 2. Proverite da li koristite originalni HP kertridž.

Na originalnom HP kertridžu sa tonerom nalazi se natpis "HP" ili HP logotip. Za više informacija o identifikovanju HP kertridža posetite stranicu [www.hp.com/go/learnaboutsupplies](http://www.hp.com/go/learnaboutsupplies).

## <span id="page-125-0"></span>Štampanje stranice za čišćenje

U štampaču se tokom štampanja mogu nakupiti delovi papira i tonera, kao i prašina, što može dovesti do problema sa kvalitetom štampe, kao što su pojava čestica ili kapljica tonera, mrlja, pruga, linija ili fleka koje se ponavljaju.

Stranicu za čišćenje možete odštampati na sledeći način.

- 1. Dođite do menija Setup (Podešavanje):
	- Kontrolna tabla na ekranu osetljivom na dodir: Na Glavnom ekranu kontrolne table štampača, prevucite karticu na vrhu ekrana nadole da biste otvorili Dashboard (kontrolnu tablu), a zatim dodirnite ikonu (Podešavanje).
	- LCD kontrolna tabla sa dva reda: Pritisnite dugme OK da biste prikazali Glavni ekran. Pomoću dugmadi sa strelicom izaberite Setup (Podešavanje), a zatim ponovo pritisnite dugme OK.
- 2. U meniju Setup (Podešavanje), dodirnite ili koristite dugmad sa strelicama i dugme OK da biste otvorili sledeće menije:
	- 1. Printer Maintenance (Održavanje štampača)
	- 2. Print Quality Tools (Alatke za kvalitet štampanja)
	- 3. Cleaning Page (Stranica za čišćenje)
- 3. Ubacite običan papir formata Letter ili A4 kada se to od vas zatraži, a zatim dodirnite ili pritisnite dugme OK.

Poruka **Cleaning** (Čišćenje) prikazaće se na kontrolnoj tabli štampača. Sačekajte da se proces završi. Bacite odštampanu stranicu.

## Vizuelni pregled kertridža sa tonerom

Pratite sledeće korake da biste proverili sve kertridže sa tonerom:

- 1. Izvadite kertridž sa tonerom iz štampača, a zatim proverite da li je zaptivna traka uklonjena.
- 2. Proverite da li ima oštećenja na memorijskom čipu.
- 3. Pregledajte površinu zelenog bubnja za obradu slike.
- $\triangle$  OPREZ: Ne dodirujte bubanj za obradu slike. Otisci prstiju na bubnju mogu dovesti do problema sa kvalitetom štampe.
- 4. Ako na bubnju ima ogrebotina, otisaka prstiju ili drugih oštećenja, zamenite kertridž sa tonerom.
- 5. Vratite kertridž sa tonerom i odštampajte nekoliko stranica da biste proverili da li je problem rešen.

## <span id="page-126-0"></span>Provera papira i okruženja za štampanje

Upotrebite sledeće informacije da biste proverili izbor papira i okruženje za štampanje.

- Prvi korak: Koristite papir koji ispunjava HP specifikacije
- Drugi korak: Proverite okruženje
- Treći korak: Podesite poravnavanje za svako ležište

#### Prvi korak: Koristite papir koji ispunjava HP specifikacije

Neki problemi sa kvalitetom štampe nastaju usled korišćenja papira koji ne ispunjava specifikacije kompanije HP.

- Koristite isključivo one vrste i težine papira koje ovaj štampač podržava.
- Koristite papir dobrog kvaliteta koji nije isečen, zasečen, pocepan, zamrljan, sa olabavljenim delovima, prašnjav, izgužvan, probušen, zaheftan, sa uvijenim ili savijenim ivicama.
- Nemojte koristiti papir na kojem je već štampano.
- Nemojte koristiti papir koji sadrži metalne materijale, kao što su šljokice.
- Koristite papir namenjen za upotrebu sa laserskim štampačima. Ne koristite papir namenjen samo za upotrebu za inkjet štampačima.
- Ne koristite papir sa previše neravnina. Glatkiji papiri obično omogućavaju da se dobije bolji kvalitet štampe.

### Drugi korak: Proverite okruženje

Okruženje može direktno uticati na kvalitet štampe i čest je uzrok problema sa kvalitetom štampe ili uvlačenjem papira. Pokušajte sa sledećim rešenjima:

- Udaljite štampač od mesta na kojima ima promaje, kao što su otvorena vrata ili prozori, odnosno izduvni otvori klima uređaja.
- Vodite računa da ne izlažete štampač temperaturama ili vrednostima vlažnosti vazduha koje prekoračuju vrednosti iz specifikacije štampača.
- Nemojte stavljati štampač u zatvoren komad nameštaja, kao što je vitrina.
- Postavite štampač na ravnu i stabilnu površinu.
- Uklonite sve predmete koji zatvaraju ventilacione otvore na štampaču. Za rad štampača potreban je neometan protok vazduha sa svih strana, uključujući i gornju.
- Zaštitite štampač od čestica nečistoće u vazduhu, prašine, vodene pare, masti i drugih faktora koji mogu dovesti do stvaranja naslaga unutar štampača.

#### Treći korak: Podesite poravnavanje za svako ležište

Pratite sledeće korake kada tekst ili slike nisu pravilno centrirani ili poravnani na odštampanoj stranici kada štampate iz određenih ležišta.

1. Dođite do menija Setup (Podešavanje):

- <span id="page-127-0"></span>● Kontrolna tabla na ekranu osetljivom na dodir: Na Glavnom ekranu kontrolne table štampača, prevucite karticu na vrhu ekrana nadole da biste otvorili Dashboard (kontrolnu tablu), a zatim dodirnite ikonu (Podešavanje).
- LCD kontrolna tabla sa dva reda: Pritisnite dugme OK da biste prikazali Glavni ekran. Pomoću dugmadi sa strelicom izaberite Setup (Podešavanje), a zatim ponovo pritisnite dugme OK.
- 2. U meniju Setup (Podešavanje), dodirnite ili koristite dugmad sa strelicama i dugme OK da biste otvorili sledeće menije:
	- 1. Upravljanje ležištem
	- 2. Image Adjust (Podešavanje slike) i izaberite ležište koje želite da podesite.
	- 3. Print Test Page (Odštampaj probnu stranicu)
- 3. Pratite uputstva na odštampanim stranicama.
- 4. Ponovo dodirnite dugme Print Test Page (Štampaj test stranicu) da biste potvrdili rezultate, a zatim, ako je neophodno, obavite dodatna podešavanja.

## Pokušajte da štampate pomoću drugog upravljačkog programa

Pokušajte sa drugim upravljačkim programom štampača ako štampate iz programa, a na otisku se javljaju neočekivane linije na slikama, ako nedostaje tekst ili nedostaju slike, ako je formatiranje netačno ili se koriste zamene za izabrani font.

Preuzmite neki od sledećih upravljačkih programa sa Web lokacije kompanije HP: [www.hp.com/support/](http://www.hp.com/support/colorljm454) colorliM454.

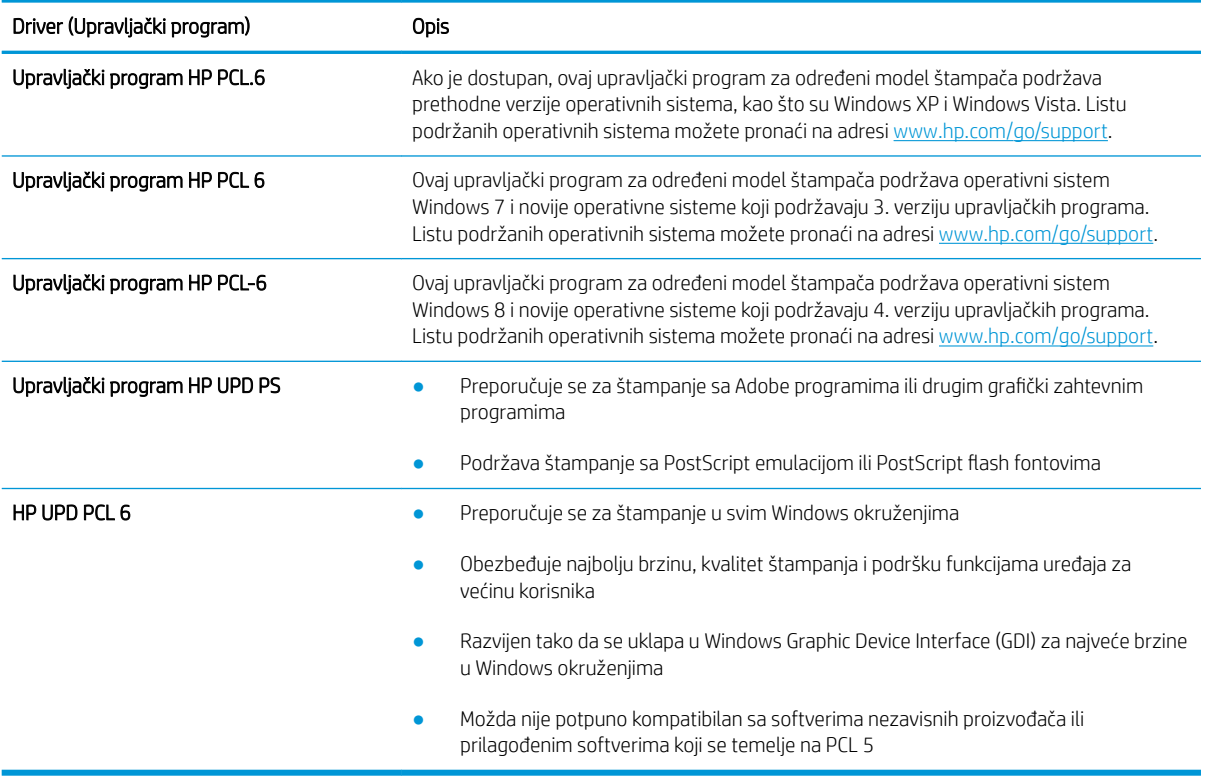

#### Tabela 6-3 Upravljački programi za štampanje

## <span id="page-128-0"></span>Rešavanje problema sa kvalitetom boje

Pokušajte da ih rešite pomoću predloženih koraka ako imate problema sa poravnavanjem boja, ili sa kvalitetom slika u boji.

- Kalibrisanje štampača za poravnanje boja
- Prilagodite podešavanja boje (Windows)
- [Štampanje i tumačenje stranice za kvalitet štampanja](#page-129-0)

#### Kalibrisanje štampača za poravnanje boja

Kalibracija predstavlja funkciju štampača koja poboljšava kvalitet štampanja i može pomoći u rešavanju problema sa kvalitetom štampe kao što su nepodudarne boje, obojene senke, zamućene slike ili drugi problemi sa kvalitetom štampe.

- 1. Dođite do menija Setup (Podešavanje) na sledeći način:
	- Kontrolna tabla na ekranu osetljivom na dodir: Na Glavnom ekranu kontrolne table štampača, prevucite karticu na vrhu ekrana nadole da biste otvorili Dashboard (kontrolnu tablu), a zatim dodirnite ikonu (Podešavanje).
	- LCD kontrolna tabla sa dva reda: Pritisnite dugme OK da biste prikazali Glavni ekran. Pomoću dugmadi sa strelicom izaberite Setup (Podešavanje), a zatim ponovo pritisnite dugme OK.
- 2. U meniju Setup (Podešavanje), dodirnite ili koristite dugmad sa strelicama i dugme OK da biste otvorili sledeće menije:
	- 1. Printer Maintenance (Održavanje štampača)
	- 2. Color Calibration (Kalibracija boje)

LCD kontrolna tabla sa dva reda: Pritisnite dugme OK da biste započeli kalibraciju.

Poruka Calibrating (Kalibracija u toku) biće prikazana na kontrolnoj tabli štampača. Proces kalibracije traje nekoliko minuta. Ne isključujte štampač dok se proces kalibracije ne završi.

3. Sačekajte da štampač završi sa kalibracijom, a zatim ponovo pokušajte da štampate.

### Prilagodite podešavanja boje (Windows)

Prilikom štampanja iz programa, pratite sledeće korake ako se boje na otisku ne podudaraju sa bojama na ekranu računara ili ako boje na otisku nisu zadovoljavajuće.

- 1. U okviru softvera, izaberite opciju Print (Štampanje).
- 2. Izaberite štampač, a zatim kliknite na dugme Properties (Svojstva) ili Preferences (Izbori).
- 3. Kliknite na karticu Color (Boja).
- 4. Kliknite na opciju Print in Grayscale (Štampanje u sivim tonovima) da biste dokument u boji odštampali crno-belo i u nijansama sive. Ovu opciju koristite za štampanje dokumenata u boji predviđenih za fotokopiranje ili slanje faksom. Takođe je možete koristiti za štampanje radnih verzija dokumenata ili uštedu tonera u boji.
- 5. Kliknite na dugme OK (U redu) da biste zatvorili dijalog Document Properties (Svojstva dokumenta). Da biste štampali zadatak, u dijalogu Print (Štampanje) kliknite na dugme OK (U redu).

### <span id="page-129-0"></span>Štampanje i tumačenje stranice za kvalitet štampanja

Koristite sledeći postupak za štampanje i tumačenje kvaliteta štampanja.

- 1. Dođite do menija Setup (Podešavanje):
	- Kontrolna tabla na ekranu osetljivom na dodir: Na Glavnom ekranu kontrolne table štampača, prevucite karticu na vrhu ekrana nadole da biste otvorili Dashboard (kontrolnu tablu), a zatim dodirnite ikonu (Podešavanje).
	- LCD kontrolna tabla sa dva reda: Pritisnite dugme OK da biste prikazali Glavni ekran. Pomoću dugmadi sa strelicom izaberite Setup (Podešavanje), a zatim ponovo pritisnite dugme OK.
- 2. U meniju Setup (Podešavanje), dodirnite ili koristite dugmad sa strelicama i dugme OK da biste otvorili sledeće menije:
	- 1. Reports (Izveštaji)
	- 2. Print Quality Report (Izveštaj o kvalitetu štampanja)
- 3. Pritisnite ili dodirnite dugme OK da biste odštampali stranicu.

Na ovoj stranici nalaze se pet traka u boji koje su podeljene u četiri grupe, kao što je prikazano na sledećoj slici. Pregledanjem svake od ovih grupa, možete da odredite koji kertridž s tonerom izaziva problem.

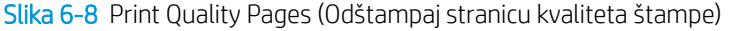

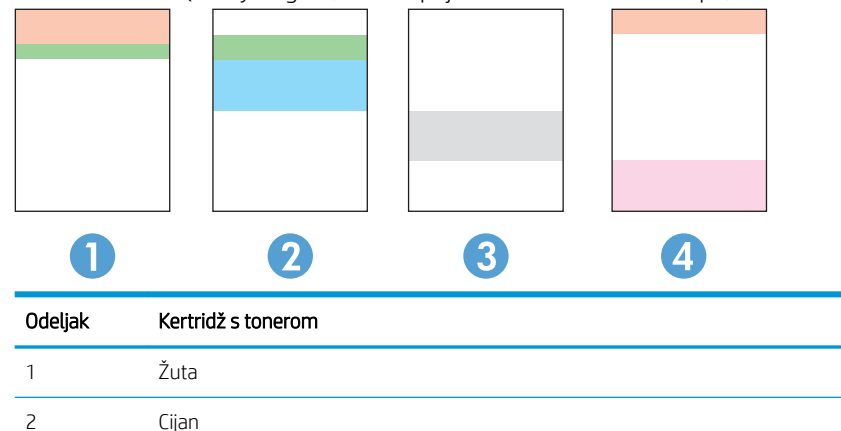

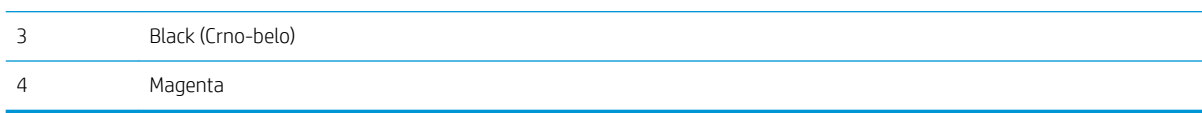

- Ako se tačke ili pruge pojavljuju samo u jednoj grupi, zamenite kertridž s tonerom koji odgovara toj grupi.
- Ako se tačke pojavljuju u više grupa, odštampajte stranicu za čišćenje. Ako se problem bude i dalje javljao, utvrdite da li su tačke uvek iste boje; npr. ako se tačke magenta boje pojavljuju na svih pet traka u boji. Ako su sve tačke iste boje, zamenite taj kertridž s tonerom.
- Ako se pruge javljaju u više grupa traka u boji, obratite se kompaniji HP. Problem verovatno izaziva neka druga komponenta, a ne kertridž s tonerom.

## <span id="page-130-0"></span>Provera postavki EconoMode

Kompanija HP ne preporučuje stalnu upotrebu režima EconoMode. Ako se stalno koristi EconoMode, može se dogoditi da toner traje duže od mehaničkih delova kertridža sa tonerom. Ako kvalitet štampanja opadne do te mere da je neprihvatljiv, uzmite u obzir zamenu kertridža sa tonerom.

**W NAPOMENA:** Ova funkcija je dostupna sa PCL 6 upravljačkim programom štampača za Windows. Ako ne koristite taj upravljački program, ovu funkciju možete omogućiti pomoću ugrađenog HP Web servera.

Ako je cela stranica previše tamna ili previše svetla, pratite sledeće korake:

- 1. U okviru softvera, izaberite opciju **Print** (Štampanje).
- 2. Izaberite štampač, a zatim kliknite na dugme Properties (Svojstva) ili Preferences (Izbori).
- 3. Kliknite na karticu Paper/Quality (Papir/Kvalitet), a zatim pronađite deo Print Quality (Kvalitet štampe).
- 4. Ako je cela stranica previše tamna, koristite sledeća podešavanja:
	- Izaberite opciju 600 dpi (600 tpi) ako je dostupna.
	- Izaberite polje za potvrdu EconoMode da biste aktivirali Ekonorežim.

Ako je cela stranica previše svetla, koristite sledeća podešavanja:

- Izaberite opciju FastRes 1200 ako je dostupna.
- Uklonite oznaku iz polja za potvrdu EconoMode da biste deaktivirali Ekonorežim.
- 5. Kliknite na dugme OK (U redu) da biste zatvorili dijalog Document Properties (Svojstva dokumenta). Da biste štampali zadatak, u dijalogu Print (Štampanje) kliknite na dugme OK (U redu).

## Podešavanje gustine štampanja

Podesite gustinu štampanja kada su rezultati štampanja previše gusti ili suviše svetle boje.

Pratite sledeće korake da biste podesili gustinu štampanja.

- 1. Pronađite IP adresu štampača na kontrolnoj tabli štampača:
	- Kontrolna tabla na ekranu osetljivom na dodir: Na Glavnom ekranu kontrolne table štampača dodirnite ikonu ((\*p)) (ikonu za bežičnu mrežu) ili ikonu Ethernet (呆) da biste videli IP adresu štampača ili ime glavnog računarskog sistema.
	- LCD kontrolna tabla sa dva reda: Na kontrolnoj tabli štampača pritisnite dugme OK da biste prikazali Glavni ekran. Pomoću dugmadi sa strelicom i dugmeta OK idite i otvorite sledeće menije:
		- 1. Setup (Podešavanje)
		- 2. Network Setup (Podešavanje mreže)
		- 3. General Settings (Opšte postavke)

U meniju General Settings (Opšte postavke), izaberite opciju Show the IP Address (Prikaži IP adresu), a zatim izaberite Yes (Da) da biste prikazali IP adresu štampača ili ime glavnog računarskog sistema.

<span id="page-131-0"></span>2. Otvorite Web pregledač i u polje za adresu unesite IP adresu ili ime glavnog računarskog sistema tačno kao što je navedeno na kontrolnoj tabli štampača. Pritisnite taster Enter na tastaturi računara. Otvoriće se ugrađeni Web server.

## https://10.10.XXXXX/

Ako se u Web pregledaču prikaže poruka da pristup Web lokaciji možda neće biti bezbedan, izaberite opciju da biste nastavili ka Web lokaciji. Pristupanjem ovoj Web lokaciji nećete narušiti bezbednost računara.

- 3. Na EWS glavnoj stranici, kliknite na karticu Tools (Alatke).
- 4. U levom oknu za navigaciju, kliknite na dugme Utilities (Uslužni programi) da proširite opcije, a zatim kliknite na Print Density (Gustina štampanja).
- 5. U okviru Print Density (Gustina štampanja), podesite postavku kako vam odgovara.
- 6. Kliknite na Apply (Primeni) da biste sačuvali promene.

# Rešavanje problema sa defektima na slikama

Pregledajte primere defekata na slikama i korake da biste rešili ove defekte.

#### Tabela 6-4 Brzi referentni vodič za tabelu sa defektima slike

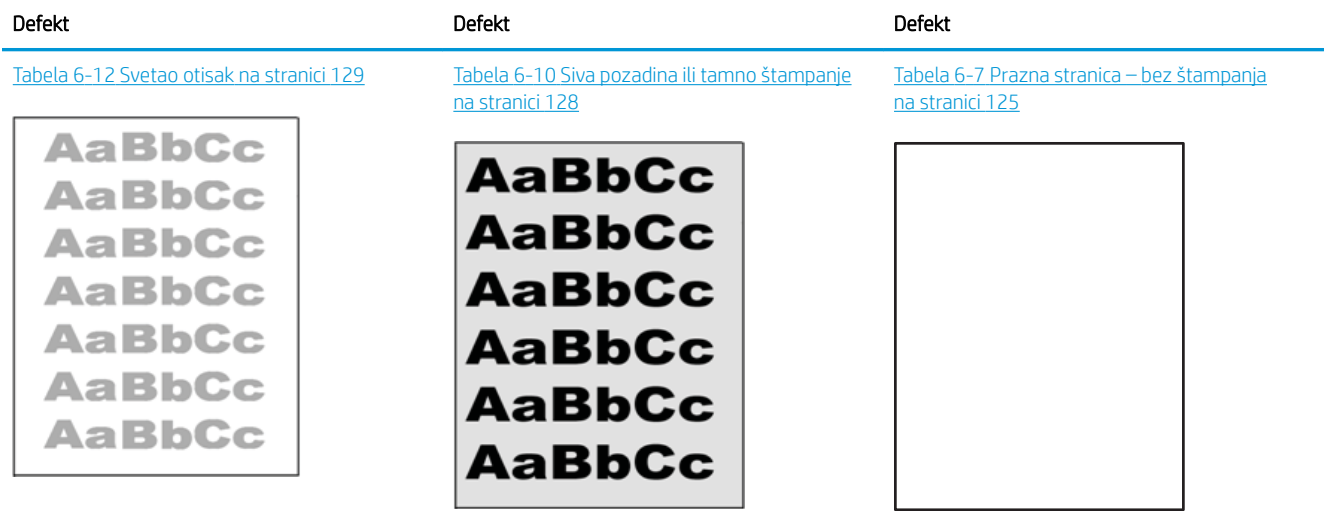

### Tabela 6-4 Brzi referentni vodič za tabelu sa defektima slike (nastavljeno)

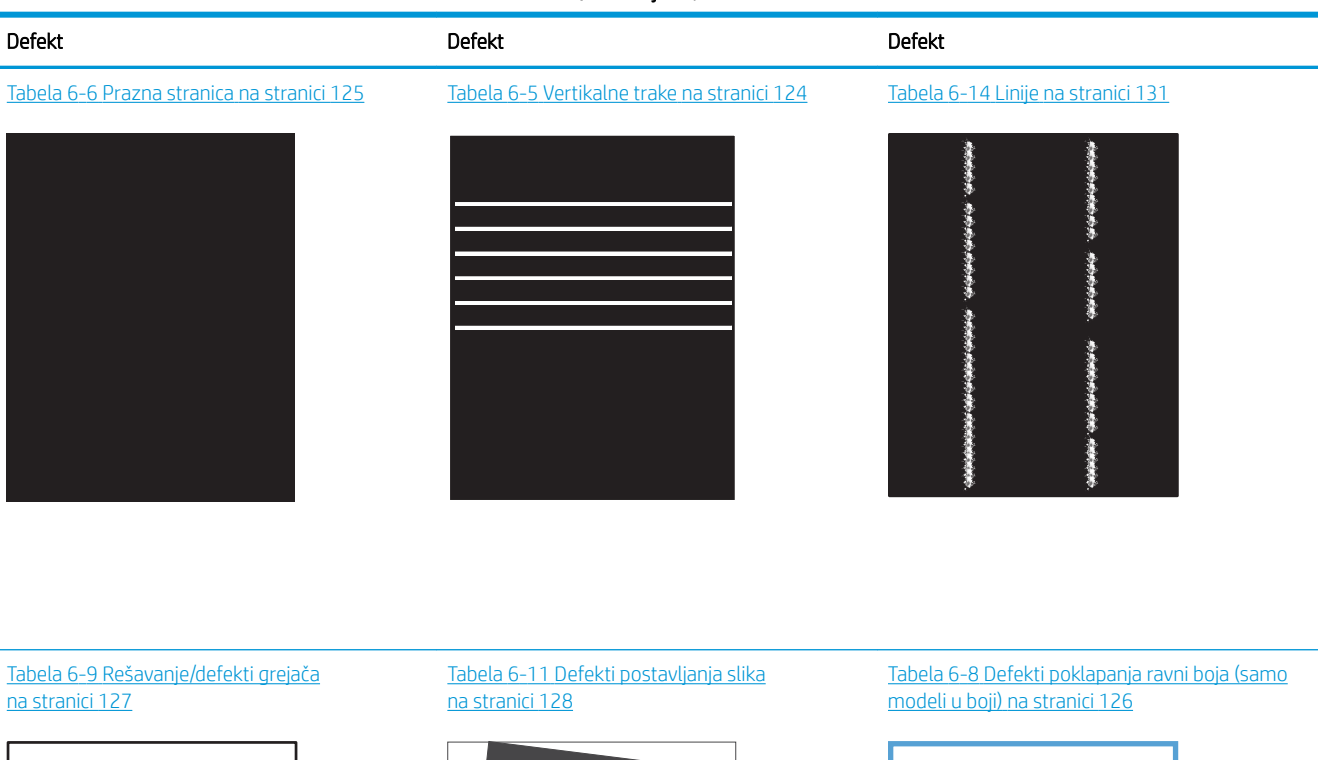

**LP** 

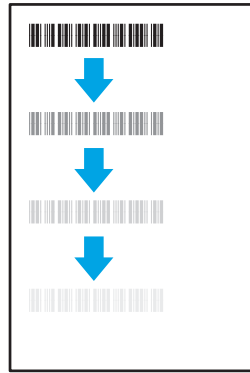

#### Tabela 6-13 Defekti izlaza [na stranici 130](#page-139-0)

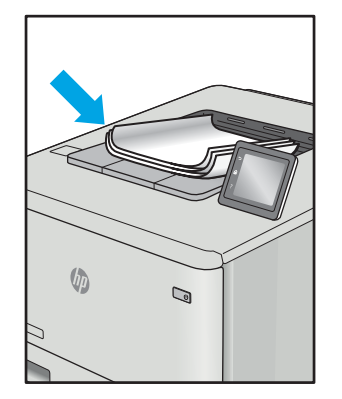

Defekti slika, bez obzira na uzrok, se često mogu ukloniti na isti način. Koristite navedene korake kao polaznu tačku za rešavanje defekata slike.

u

- <span id="page-133-0"></span>1. Ponovo odštampajte dokument. Defekti sa kvalitetom štampanja se mogu javljati povremeno, a mogu potpuno nestati usled kontinuiranog štampanja.
- 2. Proverite stanje kertridža. Zamenite kertridž ako je njegovo stanje Very Low (Pri kraju) (ako mu je istekao životni vek).
- 3. Proverite da li postavke upravljačkog programa i režima štampanja odgovaraju medijumu koji se nalazi u ležištu. Pokušajte sa drugim risom medijuma ili drugim ležištem. Pokušajte sa drugim režimom štampanja.
- 4. Proverite da li je štampač u opsegu podržane radne temperature/vlažnosti.
- 5. Proverite da li štampač podržava vrstu, format i težinu papira. Posetite stranicu podrške za štampač na adresi [support.hp.com](http://support.hp.com) i pogledajte listu formata i vrsta papira koje štampač podržava.

**W NAPOMENA:** Termin "stapanje" se odnosi na deo procesa štampanja kada se toner zalepi za papir.

Sledeći primeri se odnose na papir formata Letter koji je prošao kroz štampač kraćom ivicom napred.

#### Tabela 6-5 Vertikalne trake

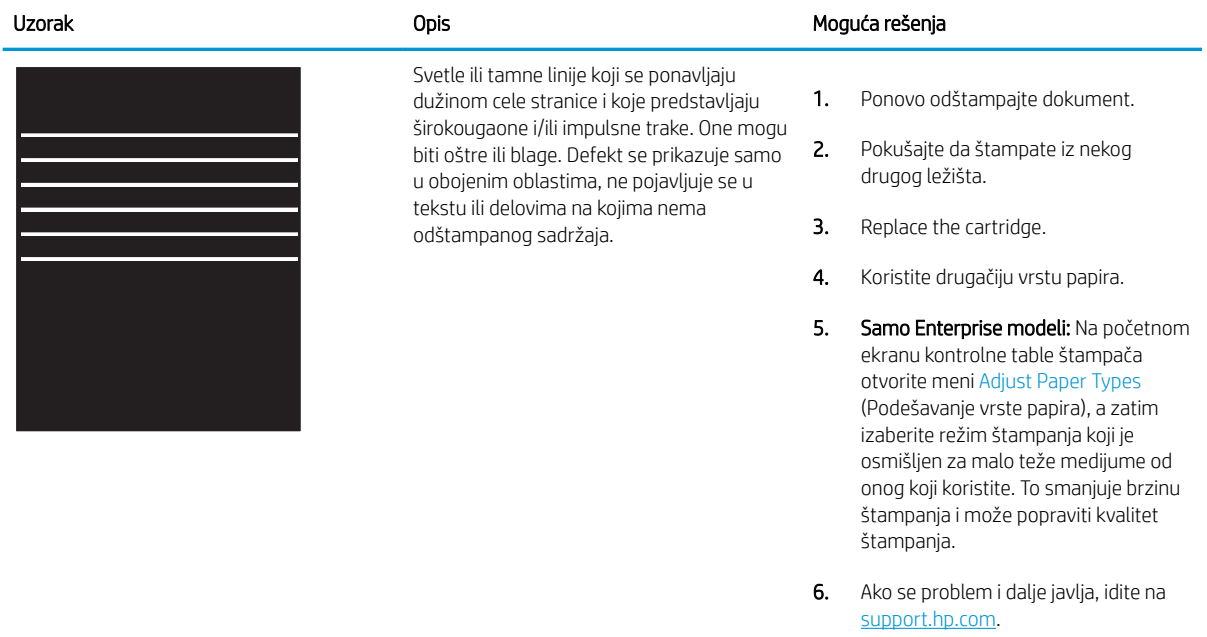

## <span id="page-134-0"></span>Tabela 6-6 Prazna stranica

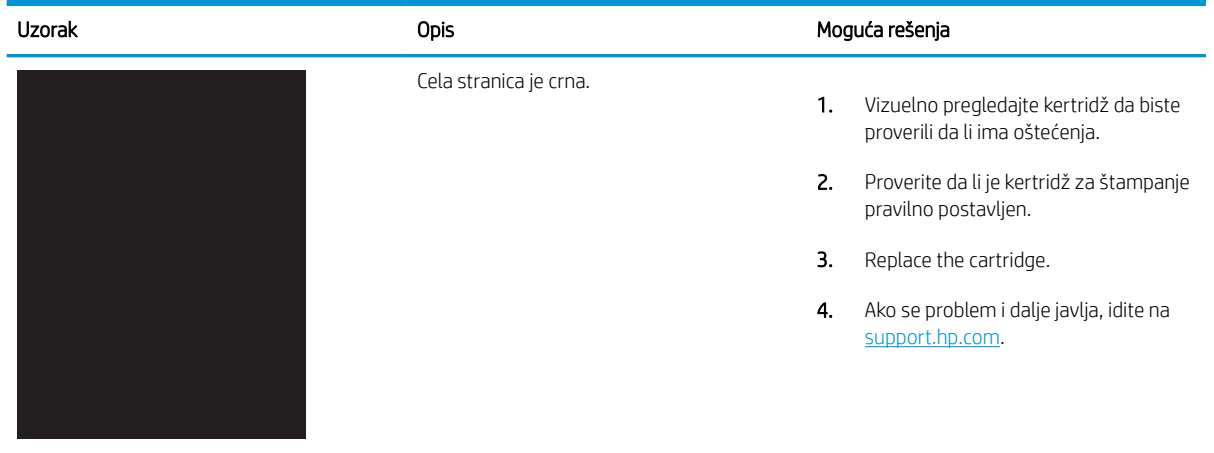

## Tabela 6-7 Prazna stranica – bez štampanja

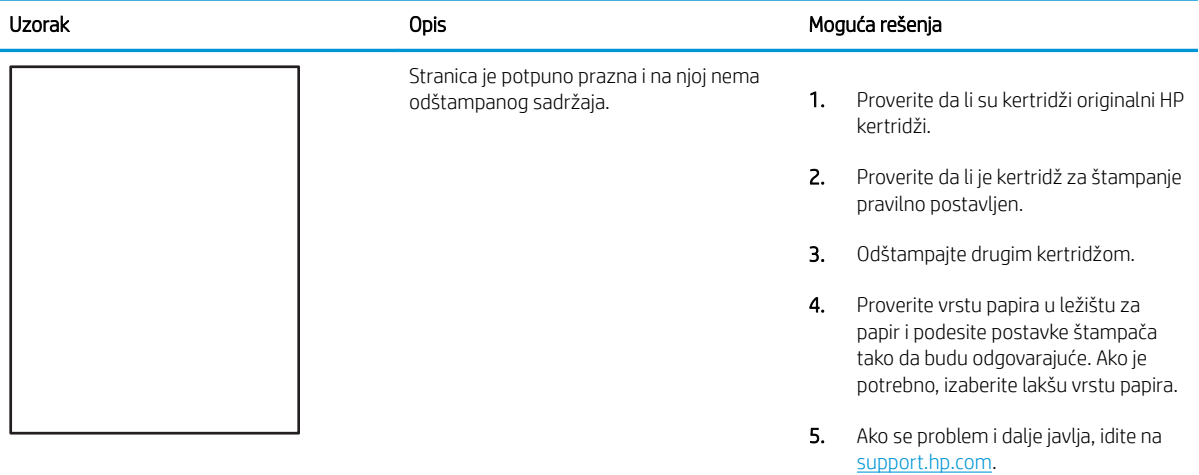

## <span id="page-135-0"></span>Tabela 6-8 Defekti poklapanja ravni boja (samo modeli u boji)

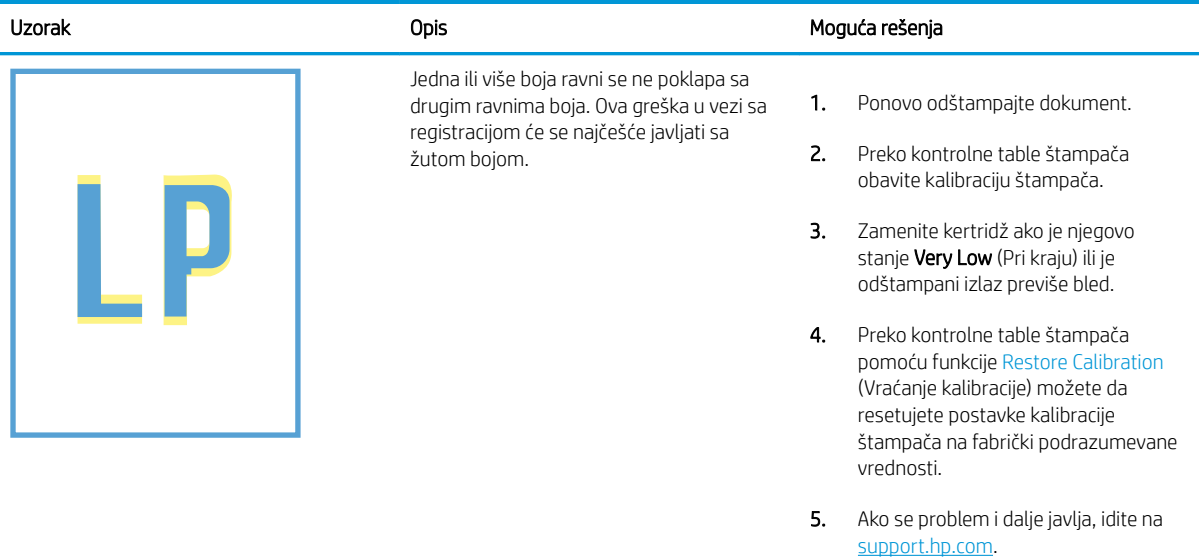

#### <span id="page-136-0"></span>Tabela 6-9 Rešavanje/defekti grejača Î.

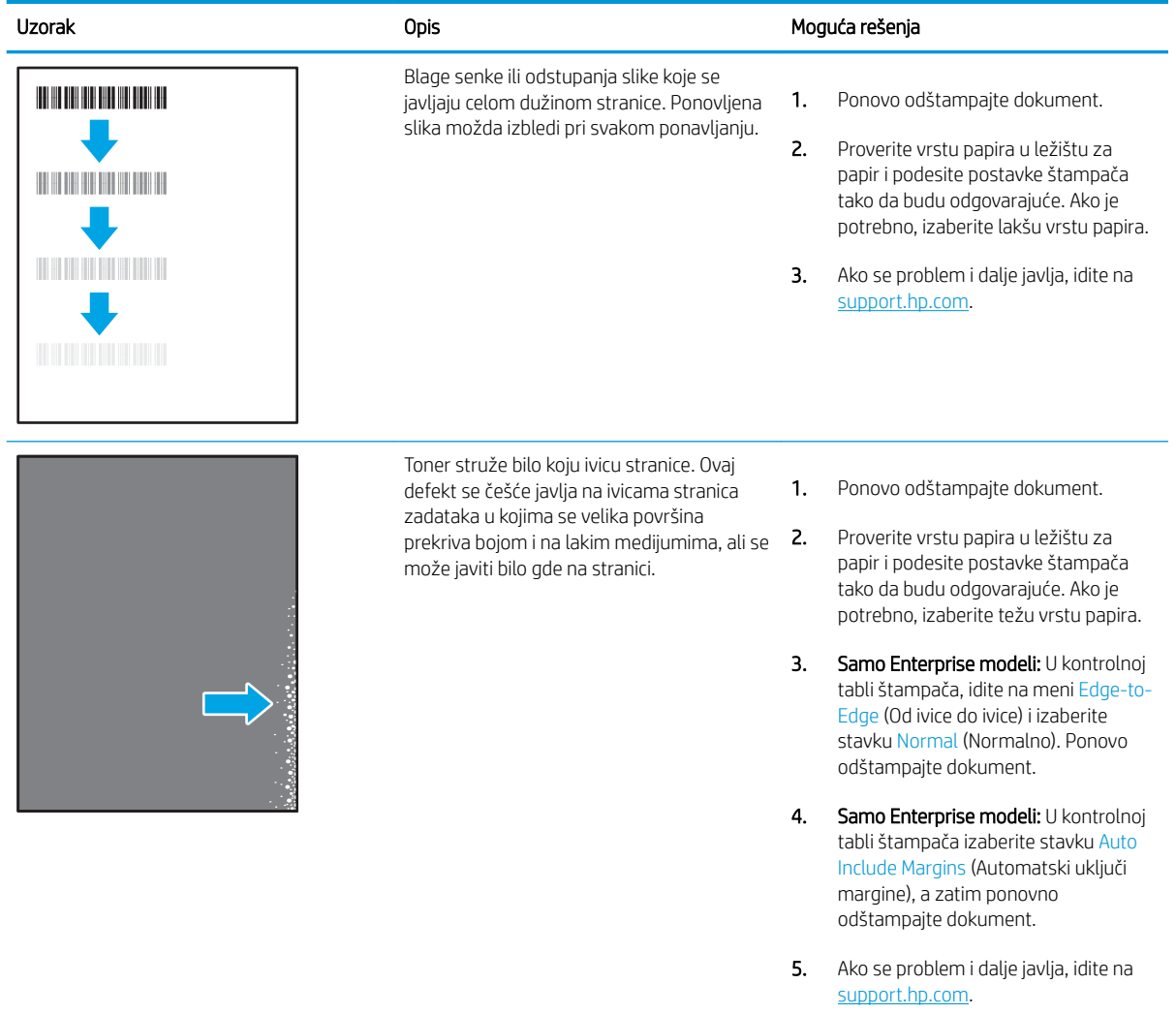

## <span id="page-137-0"></span>Tabela 6-10 Siva pozadina ili tamno štampanje

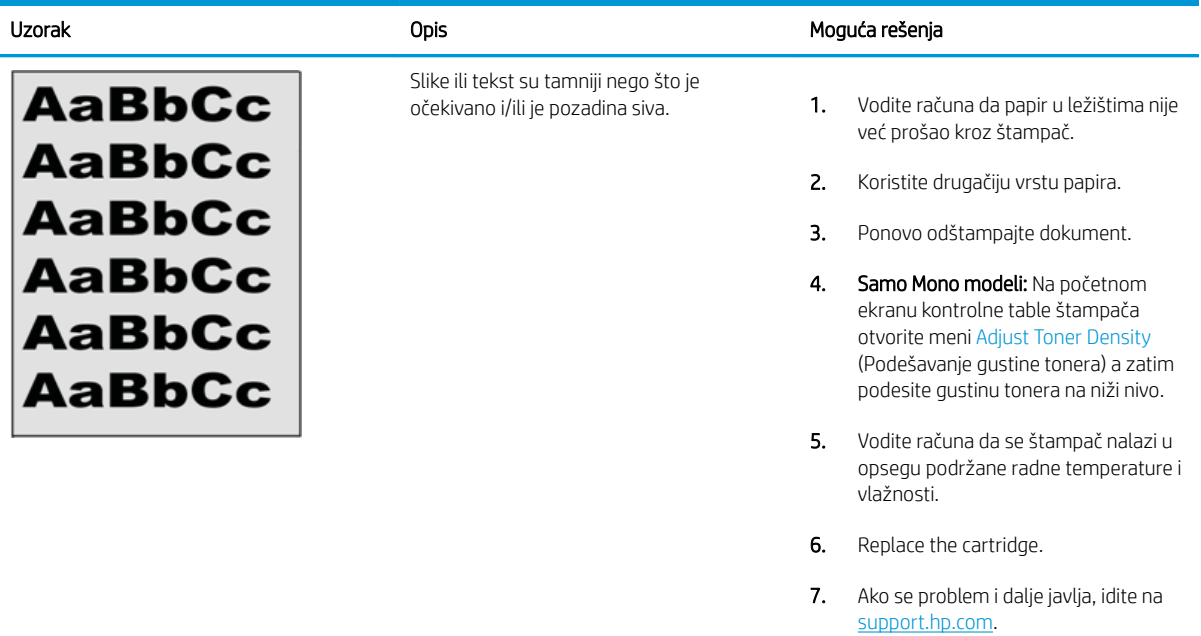

## Tabela 6-11 Defekti postavljanja slika

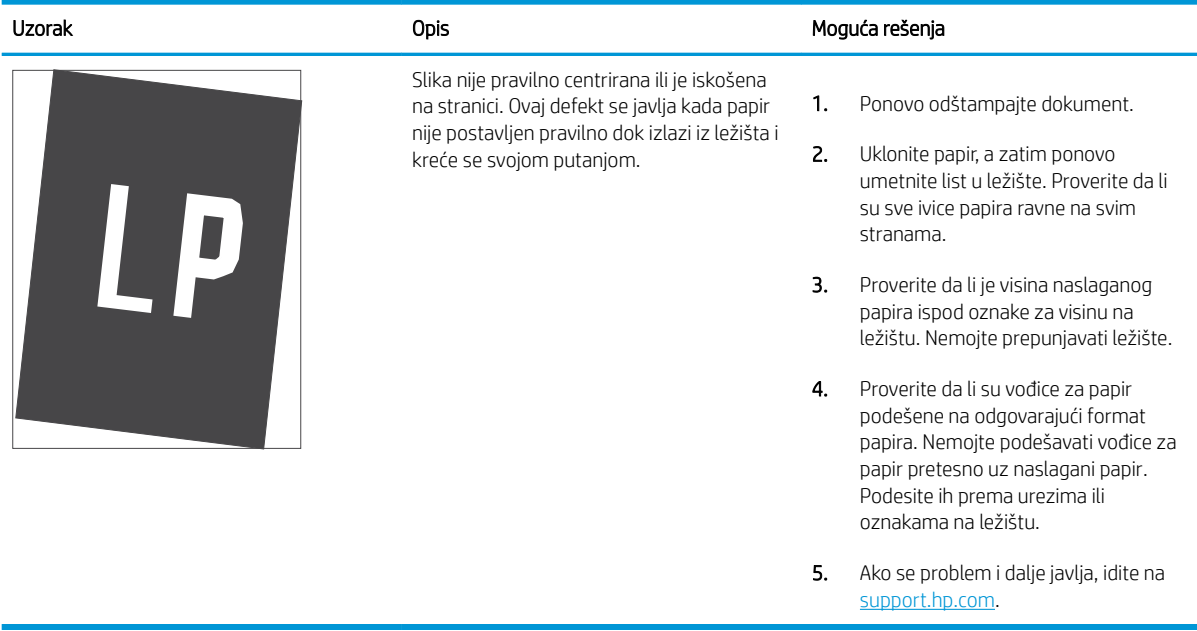

## <span id="page-138-0"></span>Tabela 6-12 Svetao otisak

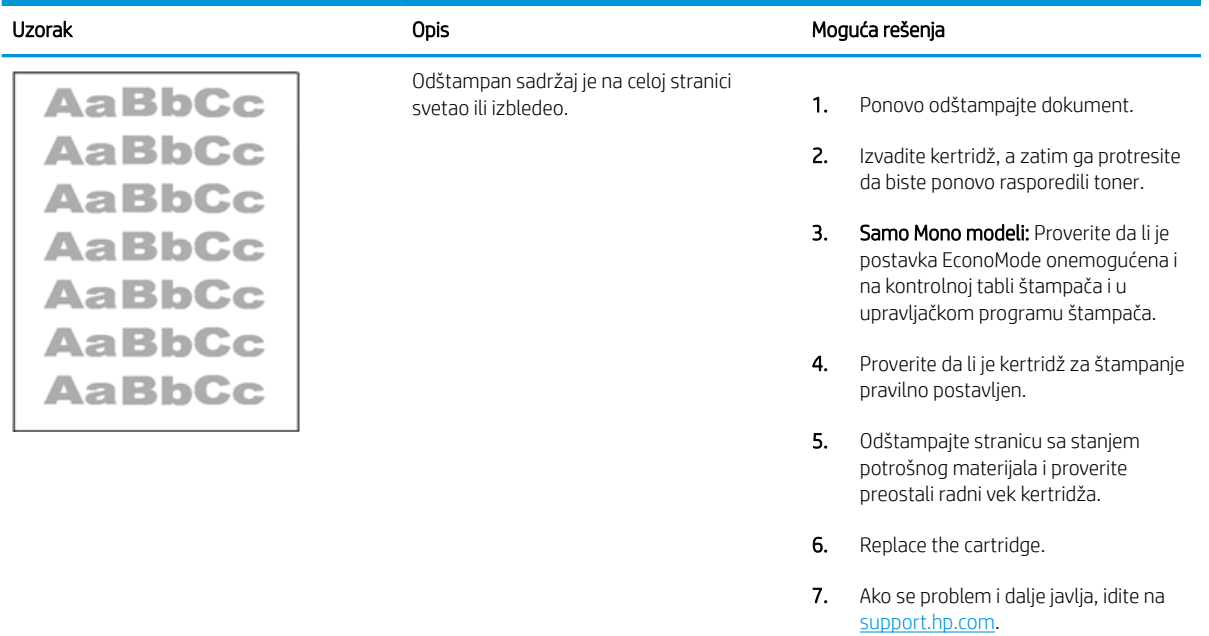

#### <span id="page-139-0"></span>Tabela 6-13 Defekti izlaza

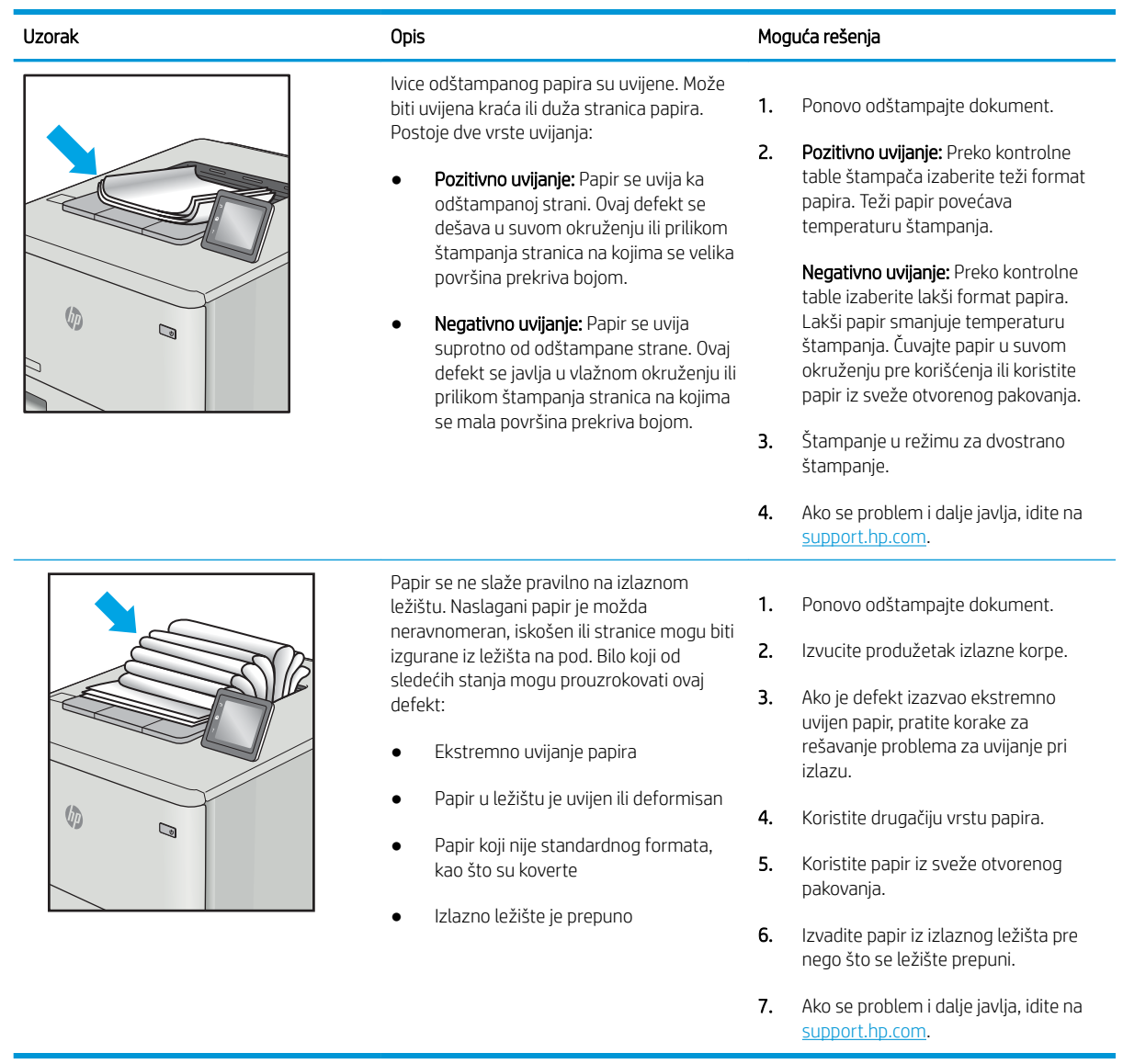

# <span id="page-140-0"></span>Tabela 6-14 Linije

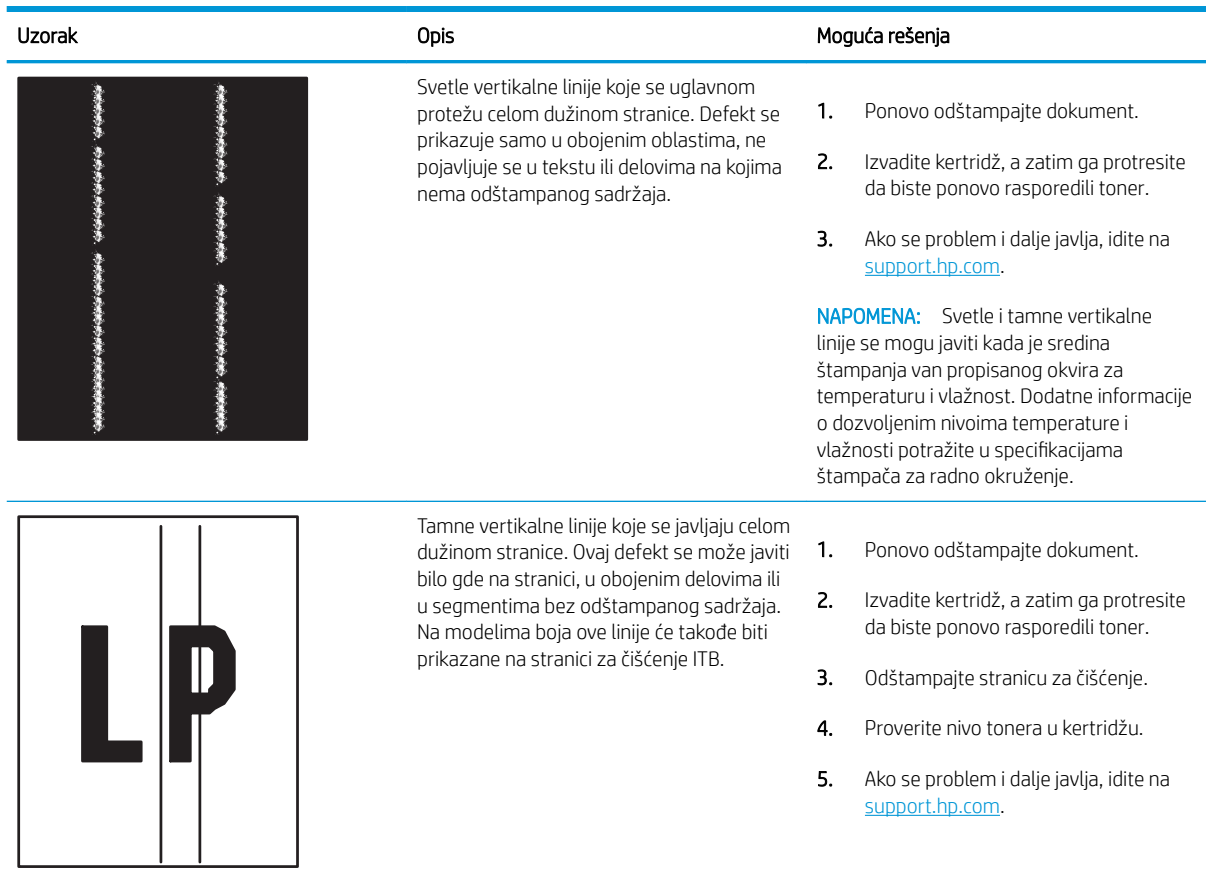

# Rešavanje problema sa ožičenom mrežom

Pogledajte sledeće informacije za rešavanje problema sa ožičenom mrežom.

- **Uvod**
- Loša fizička veza
- Računar ne uspeva da ostvari komunikaciju s štampačem
- [Štampač koristi netačne postavke veze i dupleksa za mrežu.](#page-142-0)
- [Novi softver na računaru možda je doveo do problema sa kompatibilnošću.](#page-142-0)
- [Računar ili radna stanica možda nisu ispravno podešeni.](#page-142-0)
- [Štampač je onemogućen ili su neke druge mrežne postavke neispravne](#page-142-0)

## Uvod

Određene vrste problema mogu ukazivati da postoji problem sa mrežnom komunikacijom. Ovi problemi uključuju sledeće:

# Loša fizička veza

Proverite veze kabla za napajanje.

- 1. Proverite da li je štampač priključen na ispravni mrežni port korišćenjem kabla odgovarajuće dužine.
- 2. Proverite da li su kablovi dobro pričvršćeni.
- 3. Pogledajte vezu sa mrežnim portom na zadnjoj strani štampača i proverite da li indikator žute boje za aktivnost mrežnog saobraćaja treperi i da li je indikator zelene boje za status veze konstantno uključen.
- 4. Ako problem i dalje postoji, pokušajte sa drugačijim kablom ili portom na čvorištu.

## Računar ne uspeva da ostvari komunikaciju s štampačem

Proverite da li računar komunicira sa mrežom i računarom.

- 1. Testirajte mrežnu vezu tako što ćete proveriti odziv pomoću ping komande.
	- a. Otvorite komandnu liniju na računaru.
		- U operativnom sistemu Windows, kliknite na dugme Start (Započni), kliknite na Run (Pokreni), unesite cmd, a zatim pritisnite taster Enter.
		- Za macOS, idite na Applications (Aplikacije), zatim na Utilities (Uslužni programi), a zatim otvorite Terminal (Terminal).
	- b. Unesite komandu ping i IP adresu štampača.
	- c. Ako se u prozoru prikaže povratno vreme, mreža je ispravna.
- 2. Ako ping komanda nije uspela, proverite da li su uključena mrežna čvorišta, a zatim proverite da li su mrežne postavke, štampač i računar konfigurisani za isto mrežno okruženje (podmreža).
- <span id="page-142-0"></span>3. Otvorite svojstva štampača i kliknite na karticu Ports (Priključci). Uverite se da je izabrana trenutna IP adresa štampača. IP adresa štampača je navedena na stranici sa konfiguracijom.
- 4. Ako ste štampač instalirali pomoću standardnog HP TCP/IP priključka, potvrdite izbor u polju za potvrdu Always print to this printer, even if its IP address changes (Uvek štampaj pomoću ovog štampača, čak i ako se njegova IP adresa promeni).
- 5. Ako ste štampač instalirali pomoću standardnog Microsoft TCP/IP priključka, umesto IP adrese upotrebite ime glavnog računara.
- 6. Ako je IP adresa ispravna, izbrišite štampač, a zatim ga ponovo dodajte.
- 7. Ponovo instalirajte softver i upravljački program štampača.

# Štampač koristi netačne postavke veze i dupleksa za mrežu.

Kompanija HP preporučuje da ove postavke ostavite u automatskom režimu (podrazumevana postavka). Ako promenite ove postavke, moraćete da ih promenite i za samu mrežu.

# Novi softver na računaru možda je doveo do problema sa kompatibilnošću.

Proverite da li je novi softver ispravno instaliran i da li koristi ispravan upravljački program za štampač.

## Računar ili radna stanica možda nisu ispravno podešeni.

Nepravilno konfigurisan računar može dovesti do problema sa štampanjem.

- 1. Proverite mrežne upravljačke programe, upravljačke programe štampača i postavke mrežnog preusmeravanja.
- 2. Proverite da li je operativni sistem ispravno podešen.

# Štampač je onemogućen ili su neke druge mrežne postavke neispravne

Proverite mrežne postavke.

- 1. Pregledajte stranice sa konfiguracijom i umrežavanjem štampača da biste proveriti status mrežnih postavki i protokola.
- 2. Ponovo podesite mrežne postavke po potrebi.

# Rešavanje problema sa bežičnom mrežom

Za rešavanje problema sa mrežom, pratite sledeće korake navedenim redosledom.

- **Uvod**
- Kontrolna lista za uspostavljanje bežične veze
- Štampač ne štampa nakon završetka konfigurisania bežične mreže
- [Štampač ne štampa, a na računaru je instaliran zaštitni zid drugog proizvođača](#page-144-0)
- [Nakon pomeranja bežičnog rutera ili štampača, bežična mreža ne radi](#page-144-0)
- [Na bežični štampač nije moguće povezati više računara](#page-144-0)
- [Komunikacija sa bežičnim štampačem se gubi kada je uspostavljena veza sa VPN mrežom](#page-145-0)
- [Mreža se ne prikazuje na listi bežičnih mreža](#page-145-0)
- [Bežična mreža ne funkcioniše](#page-145-0)
- [Izvršite dijagnostički test za bežičnu mrežu](#page-146-0)
- [Smanjivanje smetnji u bežičnoj mreži](#page-146-0)

## Uvod

Prilikom rešavanja problema služite se informacijama o rešavanju problema.

**WAPOMENA:** Da biste saznali da li je na štampaču omogućeno štampanje pomoću funkcije Wi-Fi Direct, odštampajte stranicu sa konfiguracijom sa kontrolne table štampača

# Kontrolna lista za uspostavljanje bežične veze

Pregledajte sledeće informacije da biste proverili bežično povezivanje.

- Uverite se da mrežni kabl nije povezan.
- Proverite da li su štampač i bežični ruter uključeni i imaju li napajanje. Takođe, proverite da li je bežični radio modul u štampaču uključen.
- Proverite da li je ime mreže (SSID) ispravno. Odštampajte stranicu sa konfiguracijom da biste saznali SSID. Ako niste sigurni da li je SSID tačan, ponovo pokrenite podešavanje bežične mreže.
- Ako je mreža obezbeđena, proverite da li su bezbednosne informacije ispravne. Ako su bezbednosne informacije netačne, ponovo pokrenite podešavanje bežične mreže.
- Ako bežična mreža pravilno radi, pokušajte da pristupiti drugim računarima na bežičnoj mreži. Ako mreža ima pristup Internetu, pokušajte da se povežete na Internet preko bežične veze.
- Proverite da li je metod šifrovanja (AES ili TKIP) na štampaču isti kao i na bežičnoj pristupnoj tački (u mrežama koje koriste WPA bezbednost).
- Proverite da li se štampač nalazi u dometu bežične mreže. Kod većine mreža, udaljenost štampača od bežične pristupne tačke (bežičnog rutera) ne sme biti veća od 30 m.
- Proverite da nijedan objekat ne ometa prenos bežičnog signala. Uklonite sve velike metalne objekte koji se nalaze između pristupne tačke i štampača. Vodite računa da između štampača i pristupne tačke nema šipki, zidova ili stubova koji sadrže metal ili beton.
- Proverite da li se štampač nalazi dalje od elektronskih uređaja koji mogu ometati prenos bežičnog signala. Prenos bežičnog signala mogu ometati mnogi uređaji, uključujući motore, bežične telelefone, bezbednosne kamere, druge bežične mreže i neki Bluetooth uređaji.
- Proverite da li je upravljački program za štampač instaliran na računaru.
- Proverite da li ste izabrali odgovarajući port štampača.
- Proverite da li se računar i štampač povezuju na istu bežičnu mrežu.
- Za macOS računare je potrebno da se uverite da bežični ruter podržava Bonjour.

# Štampač ne štampa nakon završetka konfigurisanja bežične mreže

Ako štampač ne štampa nakon završetka konfigurisanja bežične mreže, pokušajte sledeće.

- 1. Proverite da li je štampač uključen i da li se nalazi u stanju "Spreman".
- 2. Isključite zaštitni zid drugog proizvođača na računaru, ako je instaliran.
- 3. Proverite da li bežična mreža pravilno radi.
- 4. Proverite da li računar radi pravilno. Ako je potrebno, ponovo pokrenite računar.
- 5. Proverite da li možete da otvorite ugrađeni HP Web server za štampač pomoću računara u mreži.

# Štampač ne štampa, a na računaru je instaliran zaštitni zid drugog proizvođača

Ako štampač ne štampa, a na računaru je instaliran zaštitni zid drugog proizvođača, pokušajte sledeće.

- 1. Ažurirajte zaštitni zid najnovijim ispravkama koje je izdao proizvođač.
- 2. Ako prilikom instalacije štampača ili pokušaja štampanja programi traže pristup od zaštitnog zida, dozvolite tim programima da se pokrenu.
- 3. Privremeno isključite zaštitni zid, a zatim instalirajte bežični štampač na računaru. Nakon instalacije bežičnog uređaja, omogućite zaštitni zid.

# Nakon pomeranja bežičnog rutera ili štampača, bežična mreža ne radi

Ako nakon pomeranja bežičnog rutera ili štampača, bežična mreža ne radi, pokušajte sledeće.

- 1. Proverite da li se ruter ili štampač povezuju na istu mrežu kao i računar.
- 2. Print a configuration page.
- 3. Uporedite ime mreže (SSID) sa stranice sa konfiguracijom i SSID iz konfiguracije štampača na računaru.
- 4. Ako se brojevi ne poklapaju, uređaji se ne povezuju na istu mrežu. Ponovo podesite bežičnu mrežu za štampač.

### Na bežični štampač nije moguće povezati više računara

Ako dodatne računare nije moguće priključiti na bežični štampač, pokušajte sledeće.

- 1. Proverite da li se drugi računari nalaze u dometu bežične veze, kao i to da nijedan objekat ne ometa prenos signala. Kod većine mreža, domet bežične veze iznosi 30 m od bežične pristupne tačke.
- 2. Proverite da li je štampač uključen i da li se nalazi u stanju "Spreman".
- 3. Uverite se da ne postoji više od 5 Wi-Fi Direct korisnika istovremeno.
- 4. Isključite zaštitni zid drugog proizvođača na računaru, ako je instaliran.
- 5. Proverite da li bežična mreža pravilno radi.
- 6. Proverite da li računar radi pravilno. Ako je potrebno, ponovo pokrenite računar.

#### Komunikacija sa bežičnim štampačem se gubi kada je uspostavljena veza sa VPN mrežom

Obično nije moguće istovremeno uspostavljanje veze sa VPN mrežom i drugim mrežama.

## Mreža se ne prikazuje na listi bežičnih mreža

Ako se mreža ne prikazuje na listi bežičnih mreža, pokušajte sledeće.

- Proverite da li je bežični ruter uključen i da li ima napajanje.
- Mreža je možda sakrivena. Možete se povezati i sa sakrivenom mrežom.

# Bežična mreža ne funkcioniše

Ako bežična mreža ne radi, pokušajte sledeće.

- 1. Proverite da mrežni kabl nije povezan.
- 2. Da biste proverili da li je izgubljena komunikacija sa mrežom, pokušajte da povežete druge uređaje na mrežu.
- 3. Testirajte mrežnu vezu tako što ćete proveriti odziv pomoću ping komande.
	- a. Otvorite komandnu liniju na računaru.
		- U operativnom sistemu Windows, kliknite na dugme Start (Započni), kliknite na Run (Pokreni), unesite cmd, a zatim pritisnite taster Enter.
		- Za macOS, idite na Applications (Aplikacije), zatim na Utilities (Uslužni programi), a zatim otvorite Terminal (Terminal).
	- **b.** Upišite ping, a zatim IP adresu rutera.
	- c. Ako se u prozoru prikaže povratno vreme, mreža je ispravna.
- 4. Proverite da li se ruter ili štampač povezuju na istu mrežu kao i računar.
	- a. Print a configuration page.
	- b. Uporedite ime mreže (SSID) iz izveštaja o konfiguraciji i SSID iz konfiguracije štampača na računaru.
	- c. Ako se brojevi ne poklapaju, uređaji se ne povezuju na istu mrežu. Ponovo podesite bežičnu mrežu za štampač.

# <span id="page-146-0"></span>Izvršite dijagnostički test za bežičnu mrežu

Preko kontrolne table štampača možete da pokrenete dijagnostički test koji će pružiti informacije o postavkama bežične mreže.

- 1. Za kontrolnu tablu osetljivu na dodir (neki modeli štampača):
	- a. Na Glavnom ekranu kontrolne table štampača, prevucite karticu na vrhu ekrana nadole da biste otvorili Dashboard (kontrolnu tablu), a zatim dodirnite ikonu (Podešavanje).
	- b. Pronađite i dodirnite Reports (Izveštaji).
	- c. Pronađite i dodirnite Wireless Test Report (Izveštaj o testiranju bežične mreže).

Štampač će odštampati stranicu za testiranje koja će prikazati rezultate testa.

- 2. Za LCD kontrolnu tablu sa dva reda (neki modeli štampača):
	- a. Pritisnite dugme OK (U redu) na kontrolnoj tabli štampača.
	- b. Pomoću dugmadi sa strelicom i dugmeta OK idite i otvorite sledeće menije:
		- 1. Setup (Podešavanje)
		- 2. Network Setup (Podešavanje mreže)
		- 3. Wireless Setting (Podešavanje bežične mreže)
		- 4. Print Wireless Test Report (Odštampaj izveštaj o testu bežične mreže)

Štampač će odštampati stranicu za testiranje koja će prikazati rezultate testa.

# Smanjivanje smetnji u bežičnoj mreži

Sledeći saveti pomoći će vam da smanjite smetnje u bežičnoj mreži:

- Bežične uređaje držite dalje od velikih metalnih predmeta, kao što su police za dokumente, i drugih elektromagnetnih uređaja, kao što su mikrotalasne pećnice i bežični telefoni. Ovi predmeti mogu da ometaju radio signale.
- Bežične uređaje držite dalje od velikih zidanih konstrukcija i drugih građevinskih struktura. Ti objekti mogu apsorbovati radio talase i oslabiti signal.
- Bežični ruter postavite na centralnoj lokaciji tako da bude vidljiv sa lokacija na kojima se nalaze umreženi bežični štampači.

# Indeks

#### W

Web lokacije HP Web Jetadmin preuzimanje [88](#page-97-0) korisnička podrška [91](#page-100-0) Wi-Fi Direct štampanje [67,](#page-76-0) [68](#page-77-0)

#### A

acoustic specifications [15](#page-24-0) AirPrint [67](#page-76-0), [72](#page-81-0) Android uređaji štampanje sa [67](#page-76-0), [72](#page-81-0)

#### B

bežična mreža rešavanje problema [134](#page-143-0) boje kalibracija [119](#page-128-0) brisanje uskladišteni zadaci [66](#page-75-0) brisanje... uskladišteni zadaci [61](#page-70-0) broj proizvoda položaj [4](#page-13-0), [5](#page-14-0) brojevi delova dodatna oprema [34](#page-43-0) kertridži sa tonerom [34](#page-43-0) potrošni materijal [34](#page-43-0) rezervni delovi [36](#page-45-0)

#### C

cartridge policy (smernice za kertridže) [38,](#page-47-0) [39](#page-48-0) cartridge protection (zaštita kertridža) [38](#page-47-0), [42](#page-51-0)

#### Č

čišćenje putanja papira [113](#page-122-0) čuvanje zadataka u operativnom sistemu Windows [61](#page-70-0) čuvanje zadataka štampanja [61](#page-70-0)

#### D

dimenzije, štampač [13](#page-22-0) dinamička bezbednost kertridž s tonerom [36](#page-45-0) dodatna oprema brojevi delova [34](#page-43-0) naručivanje [34](#page-43-0) Dugme za glavni ekran položaj [7](#page-16-0) Dugme za otkazivanje položaj [5](#page-14-0) Dugme za pomoć položaj [7](#page-16-0) dugme za uključivanje/isključivanje položaj [4](#page-13-0) dvostrano štampanje Windows [54](#page-63-0) automatski (Windows) [54](#page-63-0) Mac [58](#page-67-0) postavke (Windows) [54](#page-63-0) ručno (Windows) [54](#page-63-0) ručno (Mac) [58](#page-67-0) dvostrano štampanje (sa obe strane) Windows [54](#page-63-0) postavke (Windows) [54](#page-63-0)

#### E

economy settings [86](#page-95-0) EconoMode setting [86](#page-95-0), [113](#page-122-0) ekran osetljiv na dodir položaj funkcija [7](#page-16-0) electrical specifications [15](#page-24-0) envelopes, loading [31](#page-40-0)

Ethernet (RJ-45) položaj [5](#page-14-0)

#### F

firmver ažuriranje [89](#page-98-0)

#### H

Hi-Speed USB 2.0 priključak za štampanje položaj [5](#page-14-0) HP Web Jetadmin [88](#page-97-0) HP EWS, korišćenje [77](#page-86-0) HP ePrint [70](#page-79-0), [71](#page-80-0) HP služba za pomoć klijentima [91](#page-100-0)

#### I

isključivanje nakon isteka vremena do mirovanja postavka [86](#page-95-0) izlazna korpa položaj [4](#page-13-0) Zaglavljeni papir [109](#page-118-0)

#### J

jedinica za dvostrano štampanje Zaglavljeni papir [109](#page-118-0) Jetadmin, HP Web [88](#page-97-0)

#### K

kalibracija boje [119](#page-128-0) kertridž dinamička bezbednost [36](#page-45-0) zamena [46](#page-55-0) kertridž s tonerom dinamička bezbednost [36](#page-45-0) korišćenje kada je pri kraju [94](#page-103-0) postavke donje granice [94](#page-103-0)

kertridži brojevi za naručivanje [46](#page-55-0) kertridži sa tonerom brojevi delova [34](#page-43-0) brojevi za naručivanje [46](#page-55-0) komponente [46](#page-55-0) zamena [46](#page-55-0) kontrolna tabla položaj [4](#page-13-0) položaj funkcija [5,](#page-14-0) [7](#page-16-0) pomoć [92](#page-101-0) korisnička podrška na mreži [91](#page-100-0) korpa, izlazna položaj [4](#page-13-0) koverte orijentacija [19](#page-28-0), [31](#page-40-0) kvalitet slike provera stanja kertridža sa tonerom [113,](#page-122-0) [115](#page-124-0)

## L

LAN priključak položaj [5](#page-14-0) LCD sa 2 reda položaj funkcija [5](#page-14-0) ležišta kapacitet [10](#page-19-0) položaj [4](#page-13-0) priloženo [10](#page-19-0) ležišta kapaciteta 550 listova brojevi delova [34](#page-43-0) ležišta za papir brojevi delova [34](#page-43-0) Ležište 1 Zaglavljeni papir [105](#page-114-0) Ležište 2 položaj papira [24](#page-33-0) Zaglavljeni papir [107](#page-116-0) lista za proveru uspostavljanje bežične veze [134](#page-143-0) lokalna mreža (LAN) položaj [5](#page-14-0)

#### M

memorija priloženo [10](#page-19-0) memorijski čip (toner) položaj [46](#page-55-0)

mobilno štampanje, podržani softver [12](#page-21-0) mreže HP Web Jetadmin [88](#page-97-0) podržano [10](#page-19-0) mrežne postavke [81](#page-90-0)

# N

napajanje potrošnja [15](#page-24-0) naručivanje potrošni materijal i dodatna oprema [34](#page-43-0)

# O

OK button položaj [5](#page-14-0) opcije za boje menjanje, Windows [119](#page-128-0) Open source license (Licenca otvorenog koda) [3](#page-12-0) operativni sistemi, podržani [11](#page-20-0) originalni HP kertridži [38](#page-47-0), [39](#page-48-0)

#### P

paper type (Podrazumevana vrsta papira) izbor (Windows) [54](#page-63-0) papir izbor [113](#page-122-0), [117](#page-126-0) Ležište 1 orijentacija [19](#page-28-0) Ležište 3 orijentacija [29](#page-38-0) Orijentacija ležišta 2 [24](#page-33-0) umetanje u Ležište 1 [18](#page-27-0) umetanje u Ležište 2 [22](#page-31-0) umetanje u Ležište 3 [27](#page-36-0) papir, naručivanje [34](#page-43-0) Početna stranica HP štampača, korišćenje [77](#page-86-0) Podešavanja postavki IP mreže konfigurisanje [81](#page-90-0) podrška na mreži [91](#page-100-0) podrška na mreži [91](#page-100-0) podržani operativni sistemi [11](#page-20-0) pomoć na mreži, kontrolna tabla [92](#page-101-0) pomoć, kontrolna tabla [92](#page-101-0) Postavke upravljačkog programa za Mac Job Storage (Skladište zadataka) [61](#page-70-0)

potencijalna opasnost od strujnog udara [2](#page-11-0) potrošni materijal brojevi delova [34](#page-43-0) korišćenje kada je pri kraju [94](#page-103-0) naručivanje [34](#page-43-0) postavke donje granice [94](#page-103-0) zamena kertridža sa tonerom [46](#page-55-0) prekidač za napajanje položaj [4](#page-13-0) priključak za napajanje položaj [5](#page-14-0) priključci položaj [5](#page-14-0) priključci interfejsa položaj [5](#page-14-0) privatno štampanje [61](#page-70-0) problemi sa kvalitetom slike primeri i rešenja [112](#page-121-0) problemi sa uvlačenjem papira rešavanje [97](#page-106-0), [100](#page-109-0) protect cartridges (zaštititi kertridže) [38,](#page-47-0) [42](#page-51-0)

# R

rešavanje problema bežična mreža [134](#page-143-0) kvalitet boje [119](#page-128-0) kvalitet štampe [113](#page-122-0) problemi sa mrežom [132](#page-141-0) problemi sa uvlačenjem papira [97](#page-106-0) provera stanja kertridža sa tonerom [113,](#page-122-0) [115](#page-124-0) žična mreža [132](#page-141-0) rezervni delovi brojevi delova [36](#page-45-0) RJ-45 priključak položaj [5](#page-14-0) ručno dvostrano štampanje Windows [54](#page-63-0) Mac [58](#page-67-0)

# S

security features [85](#page-94-0) serijski broj položaj [4](#page-13-0) sistemski zahtevi minimalni [10](#page-19-0) Ugrađeni HP Web server [77](#page-86-0) skladištenje, zadatak Postavke za Mac [61](#page-70-0) smetnje u bežičnoj mreži [134,](#page-143-0) [137](#page-146-0) specifikacije električne i akustične [15](#page-24-0) printer [10](#page-19-0) stranica na listu papira biranje (Mac) [58](#page-67-0) izbor (Windows) [54](#page-63-0) stranica u minutu [10](#page-19-0)

## Š

štampajte sa obe strane Mac [58](#page-67-0) štampanje sa USB memorija [73](#page-82-0) uskladišteni zadaci [61](#page-70-0) štampanje sa obe strane Windows [54](#page-63-0) postavke (Windows) [54](#page-63-0) ručno, Windows [54](#page-63-0) štampanje sa prenosnih uređaja Android uređaji [67,](#page-76-0) [72](#page-81-0)

#### T

tastatura položaj [4](#page-13-0) tehnička podrška na mreži [91](#page-100-0) teme boja menjanje, Windows [119](#page-128-0) težina, štampač [13](#page-22-0) Tray 1 (Ležište 3) položaj papira [19](#page-28-0) umetanje [18](#page-27-0) umetanje koverti [31](#page-40-0) Tray 2 (Ležište 3) umetanje [22](#page-31-0) Tray 3 (Ležište 3) položaj papira [29](#page-38-0) umetanje [27](#page-36-0)

#### U

Ugrađeni Web server (EWS) dodeljivanje lozinki [85](#page-94-0) funkcije [77](#page-86-0) Ugrađeni HP Web server (EWS) funkcije [77](#page-86-0) umetanje papira u Ležište 1 [18](#page-27-0)

papira u Ležište 2 [22](#page-31-0) papira u Ležište 3 [27](#page-36-0) upravljački programi za štampanje, podržani [11](#page-20-0) upravljački programi, podržani [11](#page-20-0) USB fleš diskovi štampanje sa [73](#page-82-0) USB priključak položaj [5](#page-14-0) USB usputno štampanje [73](#page-82-0) uskladišteni zadaci brisanje [66](#page-75-0) brisanje... [61](#page-70-0) kreiranje (Windows) [61](#page-70-0) kreiranje (Mac) [61](#page-70-0)

#### V

više stranica na listu papira štampanje (Windows) [54](#page-63-0) štampanje (Mac) [58](#page-67-0) vreme do mirovanja postavka [86](#page-95-0) vrste papira biranje (Mac) [58](#page-67-0)

štampanje [61](#page-70-0)

#### Z

zadaci, uskladišteni brisanje [66](#page-75-0) brisanje... [61](#page-70-0) kreiranje (Windows) [61](#page-70-0) Postavke za Mac [61](#page-70-0) štampanje [61](#page-70-0) zadnja vratanca Zaglavljeni papir [110](#page-119-0) Zaglavljeni papir izlazna korpa [109](#page-118-0) jedinica za dvostrano štampanje [109](#page-118-0) Ležište 1 [105](#page-114-0) Ležište 2 [107](#page-116-0) lokacije [103](#page-112-0) područje zadnjih vratanaca i grejača [110](#page-119-0) zaglavljivanja papira Ležište 1 [105](#page-114-0) lokacije [103](#page-112-0) područje zadnjih vratanaca i grejača [110](#page-119-0)

zaglavljivanje papira izlazna korpa [109](#page-118-0) jedinica za dvostrano štampanje [109](#page-118-0) Ležište 2 [107](#page-116-0) zahtevi web pregledača Ugrađeni HP Web server [77](#page-86-0) zahtevi pregledača Ugrađeni HP Web server [77](#page-86-0) zamena kertridži sa tonerom [46](#page-55-0)